**Forschungszentrum Karlsruhe**  Technik und Umwelt

Wissenschaftliche Berichte FZKA 6122

# MEMESS VS Das Modular Erweiterbare **Meßwerte Erfassungs- und Steuerungssystem**

**C.-H. Lefhalm, M. Daubner, J. U. Knebel** 

Institut für Angewandte Thermo- und Fluiddynamik Projekt Nukleare Sicherheitsforschung

August 1998

 $\label{eq:2.1} \frac{1}{\sqrt{2}}\left(\frac{1}{\sqrt{2}}\right)^{2} \left(\frac{1}{\sqrt{2}}\right)^{2} \left(\frac{1}{\sqrt{2}}\right)^{2} \left(\frac{1}{\sqrt{2}}\right)^{2} \left(\frac{1}{\sqrt{2}}\right)^{2} \left(\frac{1}{\sqrt{2}}\right)^{2} \left(\frac{1}{\sqrt{2}}\right)^{2} \left(\frac{1}{\sqrt{2}}\right)^{2} \left(\frac{1}{\sqrt{2}}\right)^{2} \left(\frac{1}{\sqrt{2}}\right)^{2} \left(\frac{1}{\sqrt{2}}\right)^{2} \left(\$ 

# **Forschungszentrum Karlsruhe**

Technik und Umwelt

Wissenschaftliche Berichte

FZKA 6122

# MEMESS V5 Das Modular Erweiterbare Meßwerte Erfassungs- und Steuerungssystem

Cord-Henrich Lefhalm\* Markus Daubner Joachim U. Knebel

Institut für Angewandte Thermo- und Fluiddynamik Projekt Nukleare Sicherheitsforschung

\*Pinguin Computersysteme, Göttingen

Forschungszentrum Karlsruhe GmbH, Karlsruhe 1998

Als Manuskript gedruckt Für diesen Bericht behalten wir uns alle Rechte vor

# Forschungszentrum Karlsruhe GmbH Postfach 3640, 76021 Karlsruhe

Mitglied der Hermann von Helmholtz-Gemeinschaft Deutscher Forschungszentren (HGF)

ISSN 0947-8620

 $\ddot{\phantom{a}}$ 

# **ABSTRACT**

#### MEMESS VS, The modular-expandable data acquisition and control system

MEMESS VS is the current version of a modular-expandable data acquisition and control system. MEMESS is based on a personal computer, it is capable to perform pre-defined measurement sequences and it permits a fully automatic data acquisition for test facilities. Compared to version V4 (see Wissenschaftliche Berichte FZKA 5788) it is extended by several functions and it is run time optimized.

MEMESS has the following features:

- measurement with Schiumberger 3595 lsolated Measurement Pods (IMPs),
- control of ISEL steppers,
- operation of an independent Slave-PC via serial RS232 interface,
- real time calculation of combined quantities from measured data,
- graphical online data display,
- fully automatic long-time data acquisition supporting all components mentioned above.
- In Version V5 the following items are new:
- control of centronics relais interfaces,
- threshold control of all components depending on measured values,
- trace of events caused by threshold control,
- save data using a definable mask.

This report is the manual for the installation, the configuration and the operation of MEMESS. The operation of MEMESS is illustrated with a demo version on CD-Rom that can be ordered from the authors on request. The demo program supports all the functions of the original, however, the control of hardware like ISEL, IMPs or relais has been disabled. The measured data is simulated by random data.

# KURZFASSUNG

#### MEMESS VS, Das Modular Erweiterbare Meßwerte Erfassungs- und Steuerungssystem

MEMESS VS ist die aktuelle Version des modular erweiterbares Meßwerte Erfassung- und Steuerungssystems, das auf der Basis eines Personal Computers zur Automatisierung von Meßabläufen und zur vollautomatischen Meßwerterfassung an Versuchsanlagen eingesetzt wird. Es ist gegenüber der Version V4 (siehe Wissenschaftliche Berichte FZKA 5788) um einige Funktionen erweitert und im Laufzeitverhalten optimiert worden.

MEMESS zeichnet sich durch folgende Eigenschaften aus:

- + Messung mit Schiumberger 3595 lsolated Measurement Pods (IMPs),
- Steuerung von ISEL Schrittmotoren.
- Kontrolle eines unabhängigen Slave-PCs über serielle Schnittstelle,
- Echtzeitberechnungen mit den Meßwerten,
- Grafisch aufbereitete Darstellung der Meßwerte,
- Vollautomatische Langzeitmessung unter Nutzung aller genannter Komponenten.

Neu hinzugekommen in der Version *5* sind folgende Punkte:

- Steuerung von Centronics-Relaisinterfaces,
- + Schwellwertschalter fllr alle Komponenten in Abhängigkeit der Meßwerte,
- Protokoll der Schaltvorgänge, die durch Schwellwertüberschreitung ausgelöst werden,
- Speicherung der Meßwerte über ein definierbare Maske.

Dieser Bericht ist das Handbuch zur Installation, Konfiguration und Bedienung von MEMESS. Die Handhabung von MEMESS wird anhand einer Demo-Version auf CD-Rom ausfUhrlieh dargestellt. Die CD-Rom kann auf Anfrage von den Verfassern bezogen werden. Diese Demo-Version ist voll funktionsfähig, steuert jedoch keine Geräte (IMPs, ISEL, Relais) an; die Meßwerte werden durch Zufallszahlen simuliert.

# **INHALTSVERZEICHNIS**

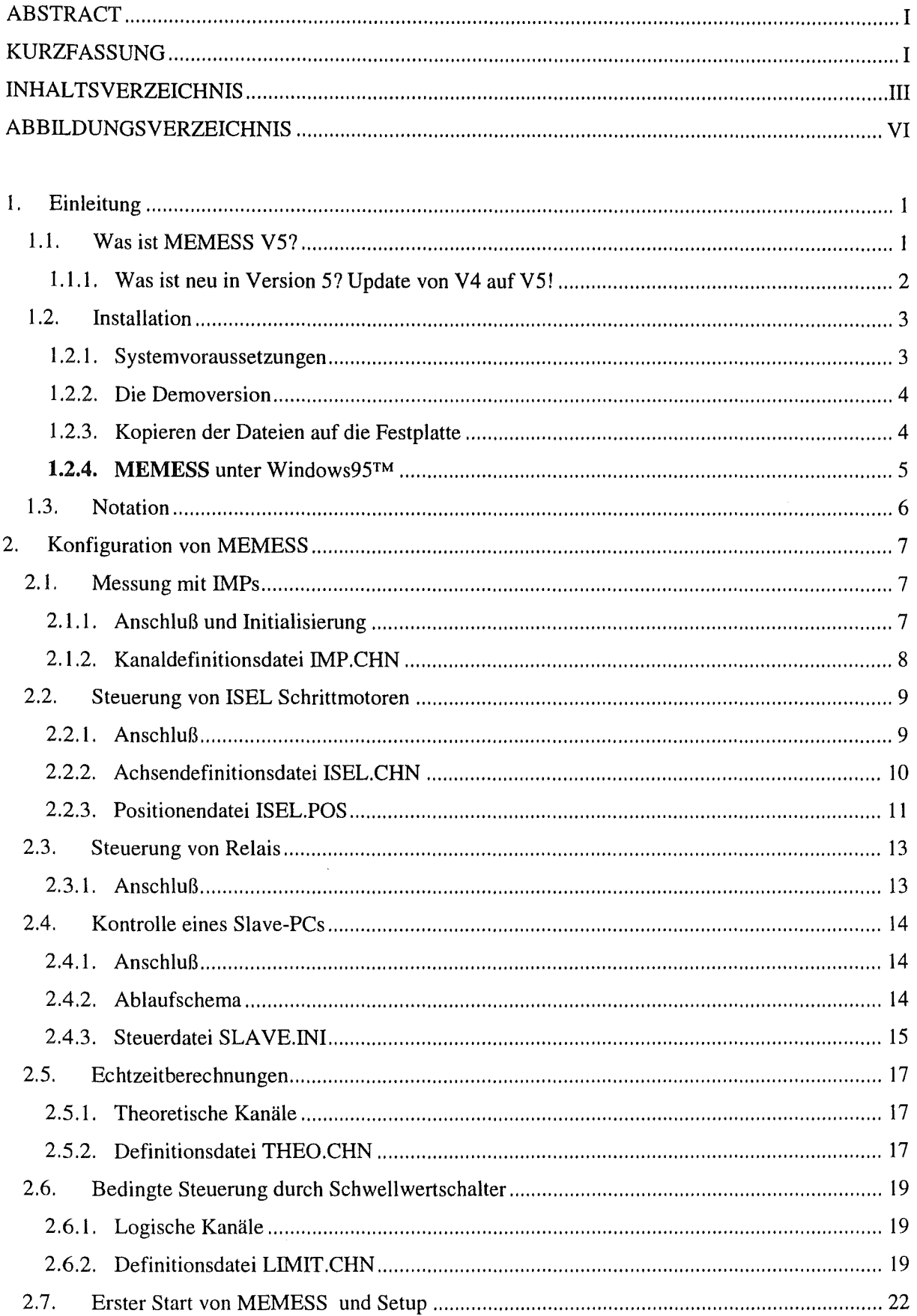

 $\hat{\mathcal{L}}$ 

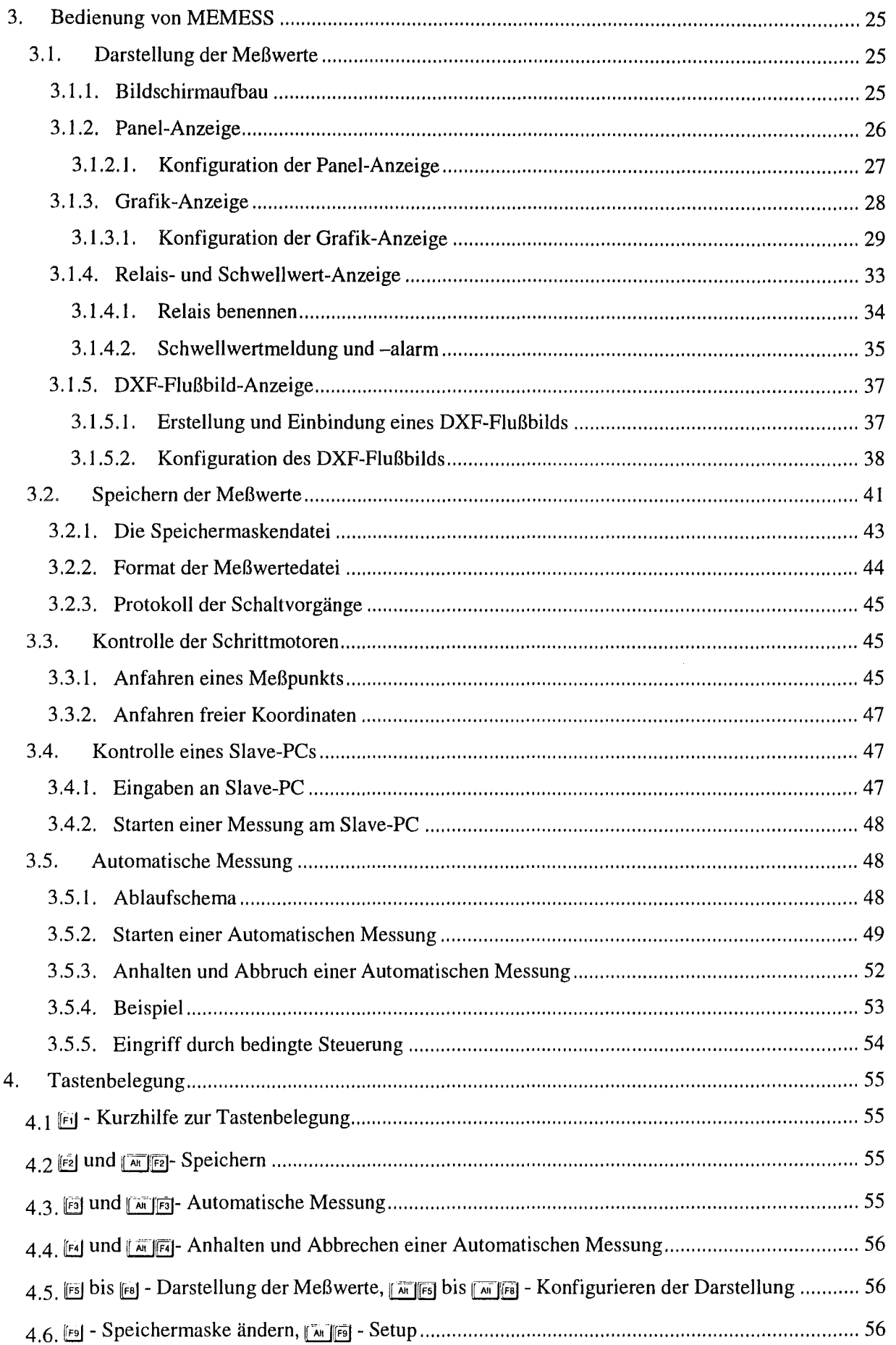

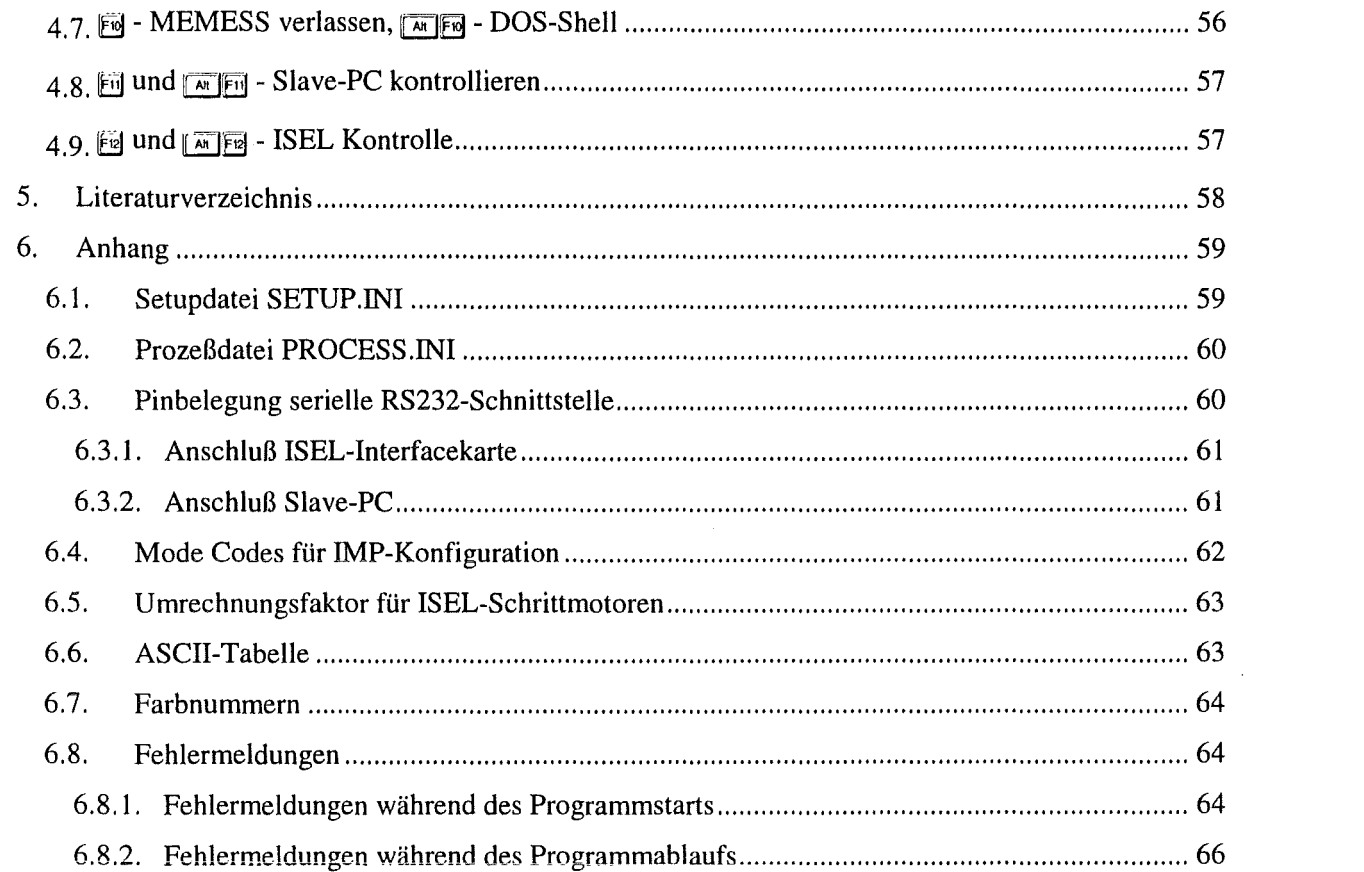

 $\mathcal{L}^{\text{max}}_{\text{max}}$  and  $\mathcal{L}^{\text{max}}_{\text{max}}$ 

# ABBILDUNGSVERZEICHNIS

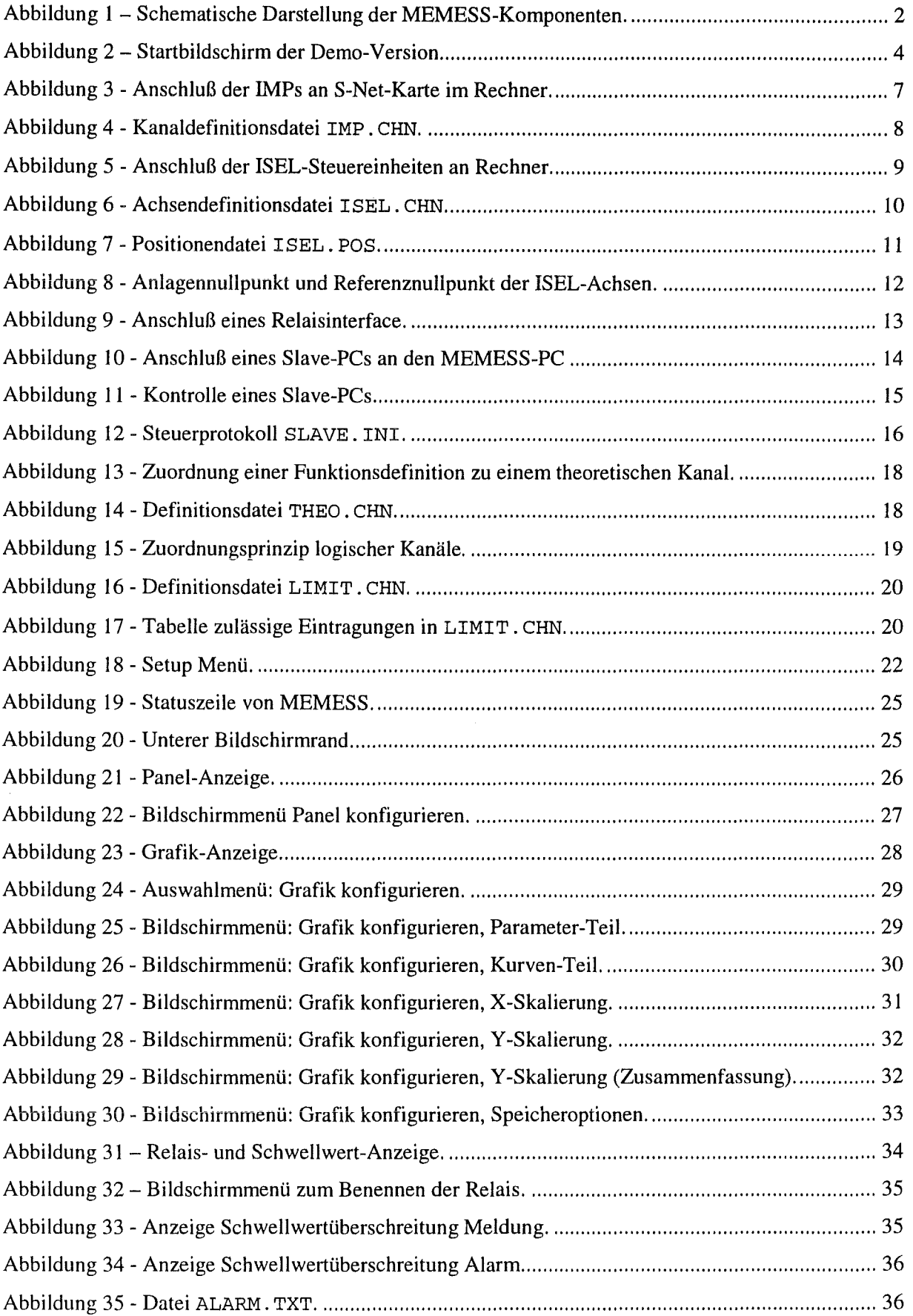

 $\ddot{\phantom{a}}$ 

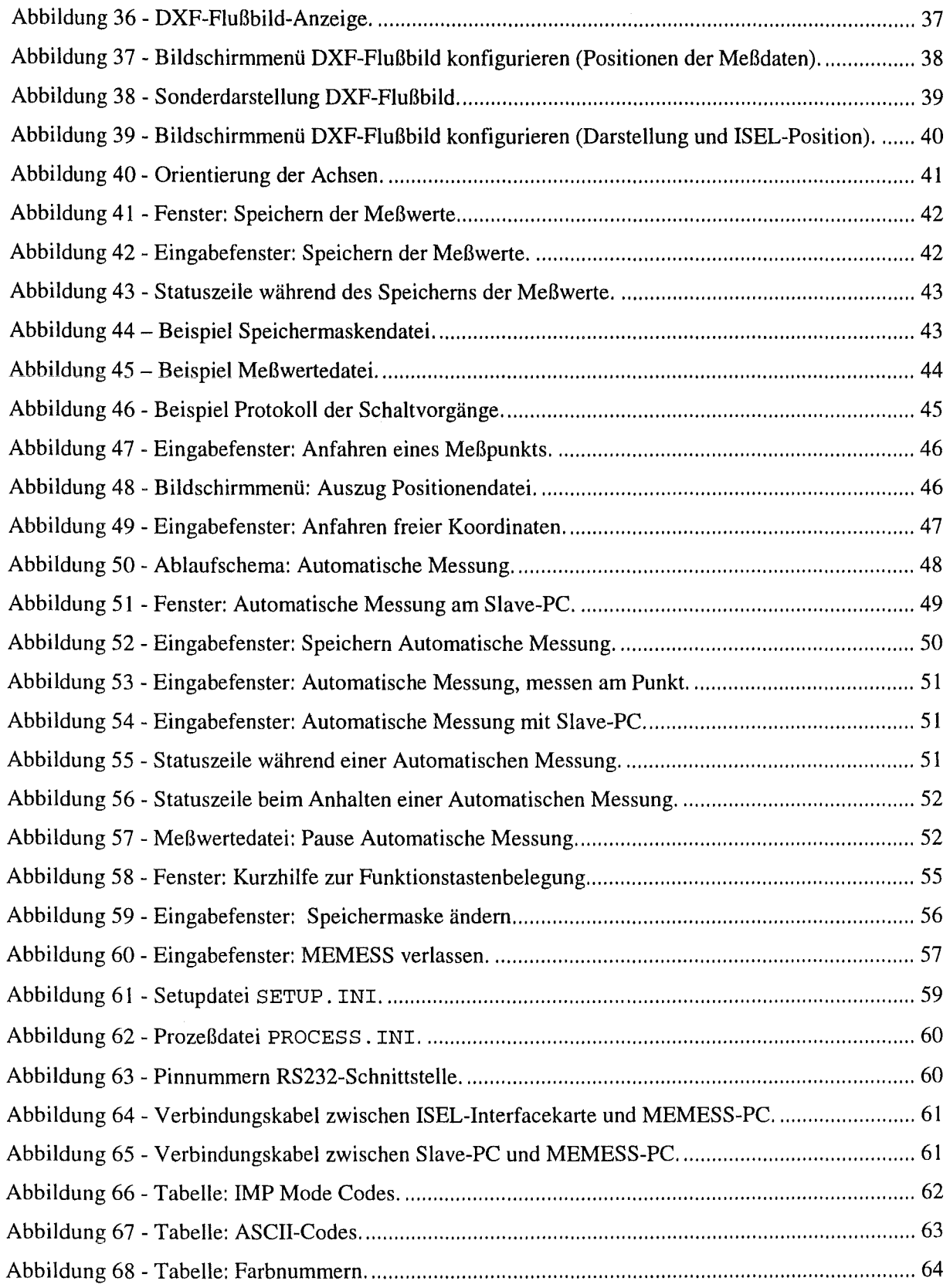

# **1. Einleitung**

# **1. 1. Was ist** *MEMESS VS?*

MEMESS ist ein modular erweiterbares Meßwerte Erfassung- und Steuerungssystem, das auf der Basis eines Personal Computers zur Automatisierung von Meßabläufen und zur vollautomatischen Meßwerterfassung an Versuchsanlagen eingesetzt wird. MEMESS zeichnet sich durch folgende Eigenschaften aus:

- + Messung mit Schiumberger 3595 Isolated Measurement Pods (IMPs) und 35954A IMP/PC Adaptor-Interface im S-Net-Verbund (eine S-Net-Karte mit bis zu 20 IMPs = 400 Kanäle),
- + Steuerung von ISEL Schrittmotoren (bis zu 10 Steuereinheiten zu je 3 Achsen an einer RS232),
- + Kontrolle eines unabhängigen Slave-PCs über serielle Schnittstelle (RS232),
- + Echtzeitberechnungen mit den Meßwerten (bis zu 100 definierbare Funktionen),
- + Grafisch aufbereitete Darstellung der Meßwerte (xy-Grafik, DXF-Flußbild),
- + Steuerung von RTA 1000 Centronics-Relaisinterfaces (8 Kanäle pro LPT-Interface),
- + Schwellwertschalter für alle Komponenten in Abhängigkeit der Meßwerte,
- + Protokoll der Schaltvorgänge, die durch Schwellwertüberschreitung ausgelöst werden,
- + Speicherung der Meßwerte über eine definierbare Maske.

Abbildung l zeigt schematisch den Aufbau dieser Komponenten. Die Stärke von MEMESS liegt ihrem Zusammenwirken. Durch den modularen Aufbau von MEMESS kann jedoch auch jede der beschriebenen Funktionen für sich verwendet werden.

MEMESS V5 ist eine Weiterentwicklung des Meßdatenerfassungsprogramms MEMESS V4, (vgl. Wissenschaftliche Berichte FZKA 5788). Im folgenden wird die Konfiguration und die Bedienung von MEMESS sowohl in allgemeiner Form als auch am Beispiel der auf CD-Rom beigefügten Demo-Version ausführlich dargestellt.

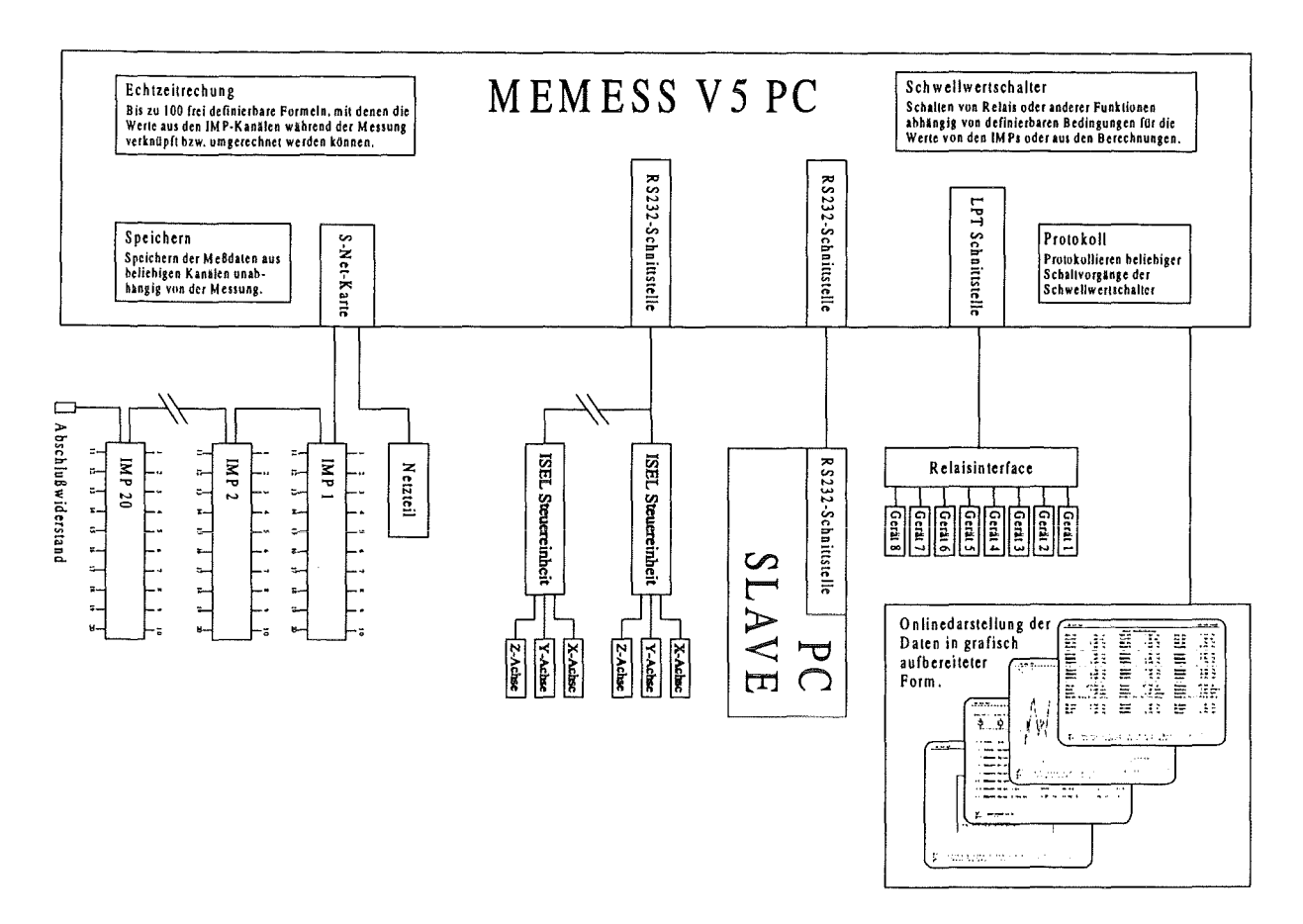

Abbildung 1 – Schematische Darstellung der MEMESS-Komponenten.

#### 1.1.1. Was ist neu in Version 5? Update von V4 auf V5!

In der MEMESS V5 sind neben einiger formaler Änderungen vor allem neue Funktionen hinzugekommen:

- Steuerung von Centronics-Relaisinterfaces (s. Abschnitt 2.3),
- Schwellwertschalter für alle Komponenten in Abhängigkeit der Meßwerte (s. Abschnitt 2.6),
- Neue Bildschirmdarstellung zur Anzeige der Zustände von Relais und Schwellwertschalter (s. Abschnitt 3.1.4),
- Protokoll der Schaltvorgänge während einer Messung, die durch Schwellwertüberschreitung ausgelöst werden (s. Abschnitt 3.2),
- Speicherung der Meßwerte über eine definierbare Maskendatei (s. Abschnitt 3.2).

Die Formalen Änderungen betreffen die Dateien IMP. CHN und THEO. CHN:

In der IMP-Kanaldatei IMP. CHN wurde die Mode-Code-Spalte ganz nach rechts gestellt. Der Start der Version V5 mit einer älteren IMP. CHN der Version 4 führt zu einer Fehlermeldung.

In der Berechnungs-Datei THEO. CHN muß das Rechenzeichen "Minus" in der Version 5 als Unterstrich " " geschrieben werden. Das "-" ist ausschließlich als Vorzeichen zu verwenden. Der Zugriff auf Meßwerte wird durch ein *K* in Verbindung mit der Kanalnummer ermöglicht (im Gegesatz zu *W* in Version 4). In Version 5 können nun auch trigonometrische Funktionen in den Berechnungen verwendet werden (s. Abschnitt 2.5.2).

Hinzugekommen ist die Masken-Datei SAVE. CHN. In der linken Spalte dieser Datei werden die abzuspeichernden Kanäle aufgeführt. Der Rest der Datei wird ignoriert. Damit ist die Dimensionsbezeichnung , skip', die in Version 4 verwendet wurde, um das Abspeichern eines Kanals zu verhindern, hinfällig (s. Abschnitt 3.2).

Durch die softwareseitige Optimierung der Meßgeschwindigkeit und der Reaktion der abhängigen Steuerungen sind Änderungen bei der Systeminitialisierung nötig geworden. Wenn Sie MEMESS VS mit Kontrolldateien der Version 4 verwenden möchten, so wird empfohlen, zunächst V5 vollständig neu zu installieren und die Dateien aus dem Verzeichnis \USER der alten Version zu übernehmen. Gehen Sie nach dem Start von MEMESS V5 in das Setup (s. Abschnitt 2.7) und vollenden Sie die Konfiguration.

#### 1.2. **Installation**

#### 1.2.1. Systemvoraussetzungen

MEMESS V5 ist auf allen Rechnern mit Intel kompatibler CPU ab 80486 (mit Coprozessor bei SX-Modellen) und VGA-Karte mit 1MB Bildschirmspeicher lauffähig. Es wird jedoch folgende Mindestkonfiguration empfohlen:

- + Intel Pentium oder kompatibler Prozessor,
- + 8MB Arbeitsspeicher,
- + VGA Grafikkarte mit 2MB RAM,
- ◆ 17" Monitor.

Für die Ausgabe wird neben dem VGA Grafikmodus (640\*480, 16 Farben) der 60-Zeilen VGA-Textmodus verwendet, um möglichst viel Information auf dem Bildschirm anzuzeigen, daher ist ein großer Monitor für die schnelle visuelle Erfassung des Status von Programm und Versuchsanlage von Vorteil. Die Größe der Festplatte richtet sich nach der Menge der zu erwartenden Meßdaten, sollte jedoch 500MB keinesfalls unterschreiten.

## 1.2.2. Die Demoversion

Auf der CD, die diesem Bericht beigelegt ist, finden Sie eine Demo-Version von MEMESS VS. Diese Version steuert keine Meßgeräte oder Schnittstellen an, ist aber sonst voll funktionsfähig. Die Meßdaten von den IMPs werden durch eine Randam-Funktion ,zufällig' vom Computer generiert. Das wird in einer Programmschleife realisiert, deren Verzögerung man beim Programmstart dem jeweiligen Rechner anpassen muß (s. Abbildung 2). Die Meßgeschwindigkeit der Vollversion wird durch die Geschwindigkeit der IMPs bestimmt. MEMESS VS erreicht durch Puffernutzung nach dem Pipeline-Prinzip einen Scan über alle angeschlossenen IMPs in ca. 0,8 Sekunden.

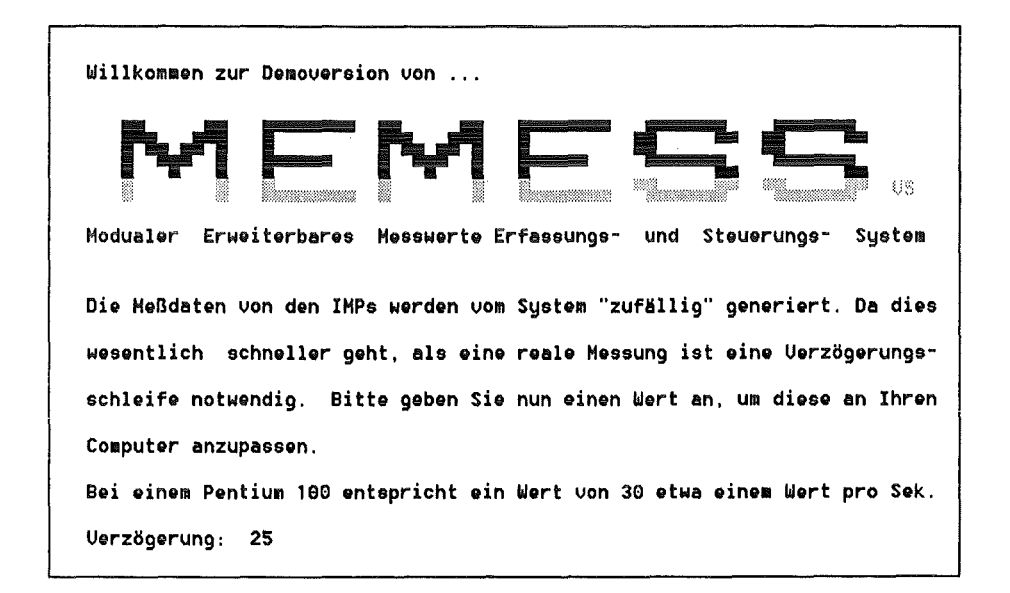

Abbildung 2- Startbildschirm der Demo-Version.

Mit der Demo-Version können alle Funktionen von MEMESS VS erprobt und das Programmverhalten am Bildschirm beobachtet werden. Die generierten Meßwerte können abgespeichert, umgerechnet, verglichen, usw. werden, wie es in diesem Handbuch im folgenden beschrieben wird. Soll MEMESS dann in der Vollversion eingesetzt werden, können alle Konfigurationen der Demoversion für den Betrieb übernommen werden.

#### 1.2.3. Kopieren der Dateien auf die Festplatte

Die Installation erfolgt mit der Batch-Datei INSTALL. BAT von der Programmdiskette bzw. der Demo-CD. Legen Sie die Programmdiskette bzw. CD in das Laufwerk und wechseln Sie zu diesem, indem Sie den Laufwerksbuchstaben gefolgt von einem Doppelpunkt (z.B. a:) eingeben und  $\lfloor \frac{n}{2} \rfloor$ drücken. Starten Sie die Installation, indem Sie *inslall* diJ eingeben. Das Installationsprogramm kopiert die Dateien auf Ihre Festplatte in das Verzeichnis c: \MEMESS> und legt automatisch Unterverzeichnisse für die Meßdaten C: \MEMESS\DATEN, Systemdateien C: \MEMESS\SYSTEM und Benutzerdateien C: \MEMESS\USER an.

Die Datei MESS. BAT bzw. MESSDEMO. BAT wird im Hauptverzeichnis abgelegt. Sie kann in ein Verzeichnis verschoben werden, auf das ein Pfad gelegt ist, z.B.  $C: \DOS$  auf den meisten Systemen. Legen sie keinen Pfad auf das Verzeichnis C: \MEMESS\ selbst! MEMESS muß immer durch die Batchdatei gestartet werden, um eine einwandfreie Initialisierung und einen korrekten Zugriff auf die Unterverzeichnisse zu gewährleisten.

MEMESS nutzt relative Verzeichnisangaben, wodurch prinzipiell auch ein anderer Verzeichnisname als C: \MEMESS möglich wird. Im folgenden wird jedoch davon ausgegangen, daß MEMESS in diesem Verzeichnis installiert ist.

#### 1 .2.4. MEMESS unter Windows95™

Grundsätzlich ist MEMESS nicht für den Betrieb unter Windows konzipiert, da es auf direkte Speicher- und Schnittstellenzugriffe angewiesen ist, die mit dem Betriebssystem Windows kollidieren können. Auch Schwierigkeiten im Timing der Steuerung können auftreten, da Windows als Multitasking-System © die Rechenzeit an die Programme verteilt.

Durch eine geschickte Konfiguration der DOS-Box kann man diesen Problemen aus dem Weg gehen, wobei MEMESS jedoch bei weitem nicht seine optimale Leistung und Laufsicherheit erreicht. Es wird nicht empfohlen MEMESS unter Windows zu betreiben, dennoch soll hier kurz angegeben werden, worauf zu achten ist:

Die Speicheradressen der S-Net Karte müssen bei der Konfiguration des Speichermanager EMM386 mit der Option Exclude für Windows gesperrt werden. Tragen Sie dazu in die config. sys eine Zeile wie die folgende ein: device=c:\windows\emm386.exe ram X=DOOO-DFFF Oder fügen Sie in der Datei SYSTEM. INI im Windows-Verzeichnis die Zeile EMMExclude=DOOO-DFFF

im Abschnitt [386Enh] hinzu.

- Um den direkten Zugriff auf die Schnittstellen zu gewährleisten, sollte in der Systemsteuerung für die COM-Ports der FIFO deaktiviert werden (Systemsteuerung / System / Geräte-Manager / Anschlüsse / COMx / Eigenschaften / Anschlußeinstellungen / Erweitert... / FIFO verwenden deaktivieren).
- Des weiteren ist darauf zu achten, daß kein Druckerspooler für den parallelen Port aktiviert ist, an dem ein Relaisinterface angeschlossen ist (Drucker / Eigenschaften / Details / Anschlußeinstellungen / DOS-Druckaufträge zwischenspeichern deaktivieren).

# 1.3. **Notation**

Es wird folgende Notation angewandt:

- + Befehle oder andere Zeichenfolgen, die Sie eingeben können, *werdenfett-kursiv* dargestellt,
- + Schlüsselwörter der Benutzerschnittstelle erscheinen kursiv, z.B. *Speicherzeit,*
- + Tasten auf der Tastatur Ihres Rechners werden als ebensolches Symbol dargestellt, z.B. *dl]*  für die Return-Taste,
- + Verzeichnis- und Dateinamen sowie Dateiinhalte sind in Courier gedruckt. Sie gelten beispielhaft, die Dateiinhalte Ihrer Konfiguration können und werden sich von den abgedruckten Beispielen unterscheiden.

# **2. Konfiguration von** MEMESS

In diesem Abschnitt werden alle nötigen Schritte zur Konfiguration von MEMESS für Ihre Versuchsanlage beschrieben. Bitte lesen Sie besonders sorgfältig die Beschreibung der Steuerdateien, die MEMESS während des Programmstarts einliest. Halten Sie sich genau an das Zeilenformat Zeilen, die dem jeweilig geforderten Format nicht entsprechen werden ignoriert. Sie können also z.B. auch Ihre Dateien kommentieren.

Alle Dateien, die in den folgenden Abschnitten erläutert werden, lassen sich mit einem ASCII-Editor bearbeiten (z.B. EDIT. COM unter DOS).

## 2. 1. Messung mit IMPs

#### 2.1 .1 . Anschluß und lnitialisierung

Schiumberger IMPs werden über eine S-Net-Karte, die in Ihren PC eingebaut wird, angeschlossen. Die Karte muß auf die Basisadresse #DOOO konfiguriert werden, technische Detail sind den Handbüchern zu entnehmen, Sehtumberger (1988) und Schiumberger (1990). Eine S-Net-Karte kann bis zu 20 IMPs verwalten. Ein IMP hat 20 Meßstellen, die im folgenden als Kanäle bezeichnet werden. Somit kann MEMESS an einem Rechner bis zu 400 lMP-Kanäle verwalten. Den Anschluß der IMPs an S-Net-Karte und PC zeigt schematisch Abbildung 3.

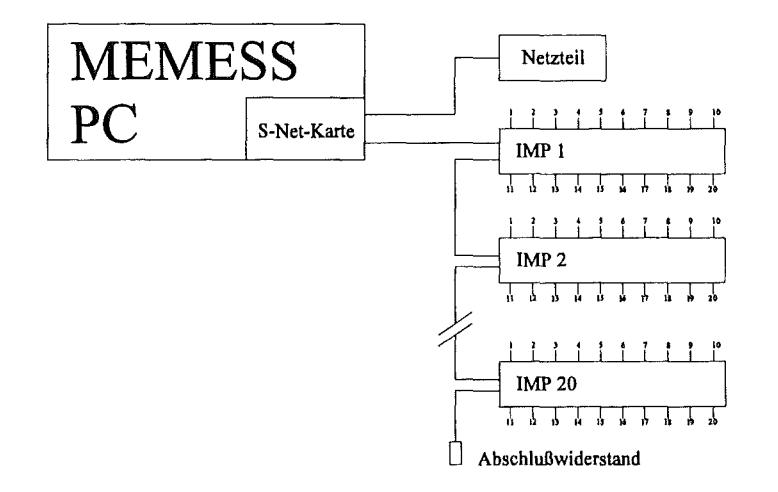

Abbildung 3- Anschluß der IMPs an S-Net-Karte im Rechner.

MEMESS ordnet beim Programmstart jedem IMP einen Speicherbereich auf der S-Net-Karte zu, der als Puffer für die Meßdaten dient, und es versetzt die IMPs durch einen Reset-Befehl in den Grundzustand. Danach wird ein *User Init String,* eine Zeichenfolge aus IMP-Befehlen, die von Ihnen eingegeben werden kann (siehe Abschnitt 2.7), übertragen. Abschließend werden aus der Kanaldefinitionsdatei IMP. CHN die Messmodi der einzelnen Kanäle eingelesen und an den IMPs gesetzt.

## 2.1.2. Kanaldefinitionsdatei IMP.CHN

Die Kanaldefinitionsdatei IMP. CHN im Verzeichnis C: \MEMESS \USER informiert MEMESS über die Konfiguration Ihrer IMPs. Hier wird eingetragen, wieviele Kanäle Ihre IMP-Konfiguration enthält und in welchen Modi (Thermocouple, Volt, Ampere) an diesen gemessen werden soll. Desweiteren können Sie jedem Kanal einen Namen und eine Dimension zuordnen (je sechs Characters), die von MEMESS bei der Onlinedarstellung zusammen mit dem Meßwert angezeigt werden.

Als Beispiel wird in Abbildung 4 eine Konfiguration mit einem IMP (20 Kanäle) betrachtet. Auf 10 Kanälen werden Temperaturen, auf zwei Kanälen Spannungen gemessen, 8 Kanäle bleiben unbelegt und werden nicht gemessen.

| Kanaldefinitionsdatei für IMP-Konfiguration (eine S-Net bis zu 400 Kanäle). |                                                                          |
|-----------------------------------------------------------------------------|--------------------------------------------------------------------------|
|                                                                             | Mode Code (Mod): Siehe IMP-Handbuch 1.9 hinten & IMP/PC Adaptor 4.11 und |
| Handbuch MEMESS V5.                                                         |                                                                          |
|                                                                             |                                                                          |
| Kan   Bezeic   Dimens   Mod                                                 |                                                                          |
| -----------                                                                 |                                                                          |
| 001 TE1 R1<br>$^{\circ}$ C                                                  | 331                                                                      |
| $002$  TE2 R1 <br>$^{\circ}$ C<br>$^{\circ}$ C                              | 331                                                                      |
| 003 TE3 R1<br>$\circ_{\rm C}$                                               | 331                                                                      |
| 004   TE4 R1                                                                | 331                                                                      |
| 005   TE5 R1  <br>$\circ$ C<br>$^{\circ}$ C                                 | 331                                                                      |
| 006 TE6 R1<br>$\circ$ C                                                     | 1331                                                                     |
| $007$  TE7 R1 <br>$^{\circ}$ C                                              | 331                                                                      |
| 008   TE8 R1  <br>$^{\circ}$ C                                              | 331                                                                      |
| 009   TE9 R1  <br>$^{\circ}$ C                                              | 331                                                                      |
| $010$  TE10R1                                                               | !331                                                                     |
| $011$  leer                                                                 | 000<br>000                                                               |
| $012 1$ eer                                                                 |                                                                          |
| $013 1$ eer                                                                 | 000<br>000                                                               |
| $014$  leer                                                                 |                                                                          |
| $015 1$ eer                                                                 | 000<br>000                                                               |
| 016 leer                                                                    | 000                                                                      |
| 017 leer                                                                    |                                                                          |
| $018 1$ eer                                                                 | 000                                                                      |
| $019  $ Spanng<br>mV                                                        | 100                                                                      |
| $020$  StromT <br>mV                                                        | ¦100                                                                     |

Abbildung 4 - Kanaldefinitionsdatei IMP. CHN.

Es wird folgendes Zeilenformat verwendet:

- + 3 Ziffern Kanalnummer, ein Trennzeichen,
- + 6 Characters Kanal-Name, ein Trennzeichen,
- + 6 Characters Dimension, ein Trennzeichen,
- ◆ 3 Ziffern ModeCode.

Als Trennzeichen können Sie jedes beliebige Zeichen verwenden. Achtung! Zeilen, die diesem Format nicht entsprechen werden ignoriert.

Änderung gegenüber V4: Die Spalte ModeCode wurde für Version 5 ganz nach rechts gestellt.

Die Kanalnummern müssen fortlaufend sein und alle Kanäle der angeschlossenen IMPs abdecken. Also hier alle 20 Kanäle, auch wenn 8 Kanäle nicht gemessen werden.

Die ModeCodes aus dem IMP-Handbuch, Schiumberger (1988), sind im Abschnitt 6.4 noch einmal aufgelistet. Das Beispiel in Abbildung 4 verwendet den ModeCode 331 für eine Temperaturmessung mit NiCrNi-Thermoelementen und Ausgabe in Grad Celsius, 100 für eine Spannungsmessung und 000 für ,nicht messen'. Name und Dimension sind frei wählbar.

## 2.2. Steuerung von ISEL Schrittmotoren

Diesen Abschnitt brauchen Sie nur dann zu lesen, wenn Sie ISEL-Schrittmotoren verwenden möchten. Technische Details sind dem Handbuch zu entnehmen, Isel-Automation (1990).

### 2.2.1. Anschluß

Die ISEL-Schrittmotoren werden von CNC-Steuereinheiten kontrolliert, die über eine Interfacekarte mit serieller RS232-Schnittstelle verfügen. Jede Steuereinheit kann drei Achsen kontrollieren. Werden mehr als drei Achsen verwendet, müssen mehrere Steuereinheiten parallel angeschlossen werden. Es können theoretisch bis zu 10 Steuereinheiten parallel an eine Schnittstelle angeschlossen werden. MEMESS könnte somit bis zu 30 Schrittmotorachsen steuern. Den Anschiuß der ISEL-Steuereinheiten zeigt schematisch Abbildung 5.

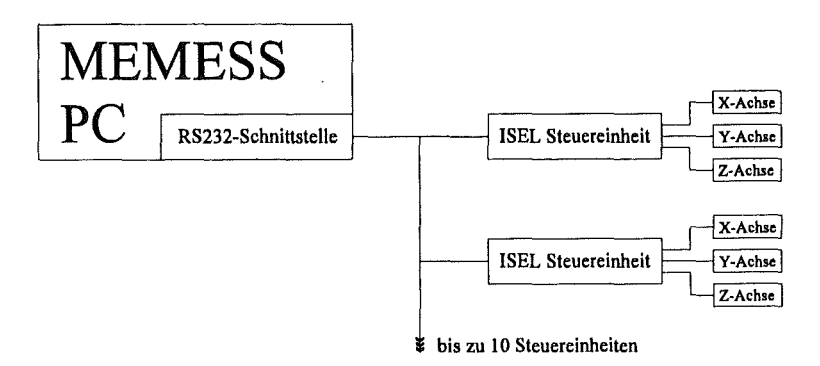

# Abbildung 5 ·Anschluß der ISEL-Steuereinheiten an Rechner.

Bitte beachten Sie beim Anschluß die Pinbelegung an den Steckern der Anschlußkabel! Die PC-seitige und Interfaceseitige Belegung unterscheiden sich! Wird das Kabel verkehrt herum angeschlossen, kann es zu Hardwareschäden auf der ISEL-Interfacekarte kommen. Die Pinbelegung ist im Anhang, Abschnitt 6.3.1, angegeben.

## 2.2.2. Achsendefinitionsdatei ISEL.CHN

Die Achsendefinitionsdatei ISEL. CHN im Verzeichnis C: \MEMESS\USER informiert MEMESS über die installierten Schrittmotorachsen. Hier ordnen Sie den Achsen Kanalnummern zu, über die Sie im Programmablauf auf die aktuelle Position der jeweiligen Achse zugreifen können. Weiter werden hier Informationen über die Ansteuerung der Achsen eingegeben. Als Beispiel werden in Abbildung 6 drei Steuereinheiten mit verschiedenen Konfigurationen betrachtet.

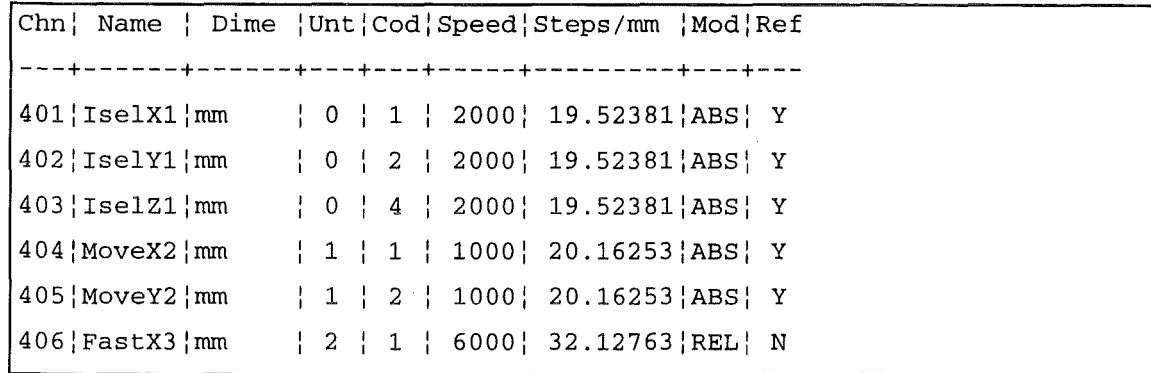

#### Abbildung 6 - Achsendefinitionsdatei ISEL. CHN.

Da MEMESS bis zu 400 IMP-Kanäle verwalten kann, haben die ISEL-Koordinaten-Kanäle in Spalte eins die fortlaufenden Kanalnummern 401 bis maximal 430. In den Spalten zwei und drei können Sie Namen und Dimension mit je maximal 6 Characters angeben. In der vierten Spalte wird die Adresse der Steuereinheit eingetragen, an der die betreffende Achse angeschlossen ist. In diesem Fall haben wir zwei Steuereinheiten mit den Adressen Null und Eins. In Spalte fünf folgt der Code der Achse selbst. Eins für die X-Achse, zwei für die Y-Achse und vier für die Z-Achse. Diese Codes ergeben sich aus den Steuerbefehlen der Isel-Interfacekarte. In der sechsten Spalte kann für jede Achse eine eigene Geschwindigkeit in Schritten pro Sekunde angegeben werden. In Spalte sieben folgt der Umrechnungsfaktor von Schritten in Millimeter, da die Motoren Schrittangaben zur Steuerung benötigen, die Koordinatenangaben (s. Abschnitt 2.2.3) aber in Millimeter erfolgen. Eine Formel zur Berechnung dieses Faktors ist im ISEL-Interface-Handbuch angegeben. Eine weitere Möglichkeit, diesen Faktor zu bestimmen, ist in Abschnitt 6.5 beschrieben.

In Spalte acht wählen Sie, ob die Achse absolut (ABS) oder relativ (REL) verfahren wird. Eine absolut gesteuerte Achse fährt eine Koordinate in Millimeter, gemessen von einem Referenzpunkt, an. Eine relativ gesteuerte Achse fährt immer um den übergebenen Betrag an Millimetern weiter. Senden Sie einer absolut gesteuerten Achse, die bei Null Millimeter steht, fünf mal nacheinander 10.0 mm, so wird sie beim ersten Befehl die Position 10.0 mm anfahren und dann dort stehen bleiben. Eine relativ gesteuerte Achse würde fünf mal nacheinander um 10.0 mm weiterfahren und bei 50.0 mm stehen bleiben. Also Vorsicht! Steuern Sie alle Achsen in absoluter Betriebsart, wenn Sie nicht genau wissen, daß Sie eine relativ gesteuerte Achse einsetzen müssen!

In Spalte neun wird festgelegt, ob Sie eine Referenzfahrt durchführen lassen wollen (Yes) oder nicht (No). Die Referenzfahrt bewegt die Achse bei der Programminitialisierung zu einem Referenzpunkt, der durch einen Referenzschalter an der Achse repräsentiert wird. Fehlt dieser Referenzschalter, können Sie die Referenzfahrt unterbinden. Dann besitzt die Achse keinen Referenzpunkt, von dem aus die Koordinaten absolut angefahren werden können. Die Achse kann dann nur in relativer Betriebsart genutzt werden. Wenn Sie die Referenzfahrt ausschalten müssen Sie also selbst für einen definierten Anfangszustand zum Verfahren der ISELs sorgen.

Beachten Sie bei Änderungen in ISEL. CHN folgendes Zeilenformat

- + 3 Ziffern Kanalnummer, ein Trennzeichen,
- + 6 Characters Name, ein Trennzeichen,
- + 6 Characters Dimension, ein Trennzeichen,
- + 3 Stellen eine Ziffer in der Mitte Adresse der Steuereinheit, ein Trennzeichen,
- + 3 Stellen eine Ziffer in der Mitte Nummer der Achse, ein Trennzeichen,
- + 5 Ziffern Geschwindigkeit, ein Trennzeichen,
- ◆ 3 Ziffern ein Punkt 5 Nachkommastellen Umrechnungsfaktor, ein Trennzeichen,
- ◆ "ABS" oder "REL", ein Trennzeichen,
- $\bullet$  ein Leerzeichen, "Y" oder "N".

#### 2.2.3. Positionendatei ISEL.POS

In der Positionendatei c: \MEMESS \USER\ I SEL. POS werden die Koordinaten aller Meßpunkte eingetragen, die die Schrittmotoren während einer (automatischen) Messung anfahren können. Die Eingabe erfolgt in Millimetern. Die Positionendatei ISEL. POS zeigt beispielhaft Abbildung 7.

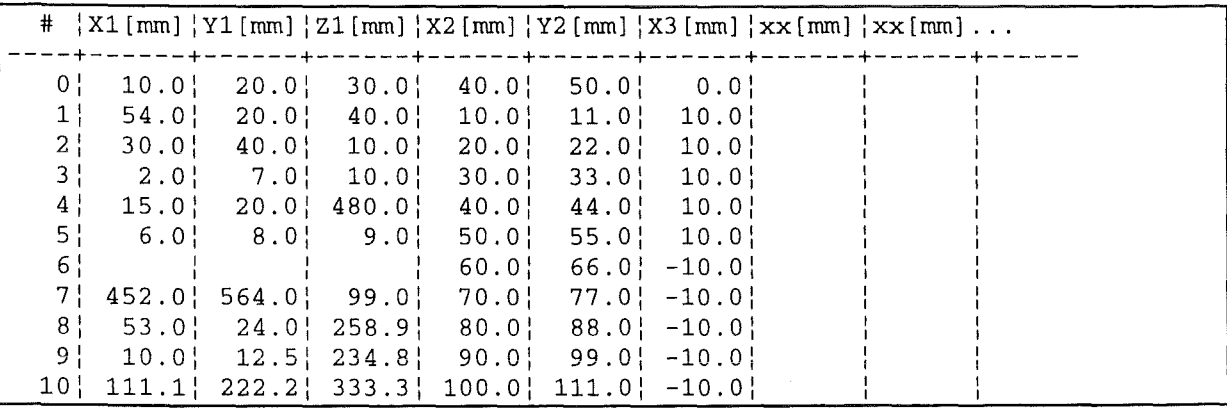

#### Abbildung 7 • Positionendatei ISEL. POS.

Die Positionendatei hat zwei Kopfzeilen, die nicht gelöscht werden dürfen. Die ersten Koordinatenangaben (Punkt Null) müssen in Zeile 3 stehen, da MEMESS auf diese Datei direkt zugreift.

In Spalte eins wird die Punktnummer eingetragen (4 Stellen). In die folgenden Spalten tragen Sie die Koordinaten für die jeweiligen Achsen hintereinander ein, so wie sie in der Achsendefinitionsdatei ISEL. CHN untereinander stehen. Das Format ist: 4 Stellen, Dezimalpunkt, eine Stelle. Falls sich der Anlagennullpunkt vom Referenznullpunkt der ISEL-Achsen unterscheidet, so können Sie die Differenz in der Positionendatei berücksichtigen. In Abbildung 8 ist dieser Sachverhalt schematisch dargestellt.

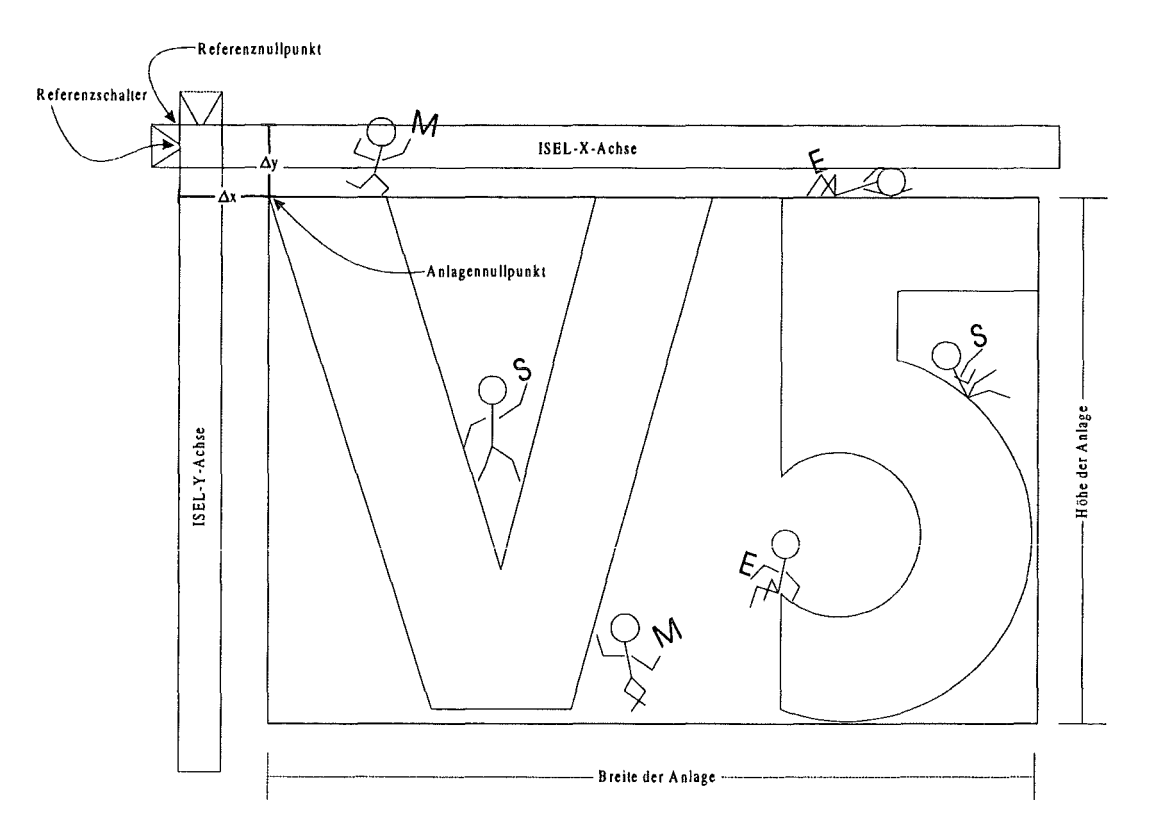

Abbildung 8 - Anlagennullpunkt **und** Referenznullpunkt der ISEL-Achsen.

Die Differenz zwischen dem Anlagennullpunkt und dem Referenznullpunkt (in Abbildung 8 als ®x und  $\gamma$ y bezeichnet) werden in der Positionendatei ISEL. POS in die Zeile mit der Punktnummer Null eingetragen. Die Koordinaten der Meßpunkte geben Sie jetzt relativ zum Anlagennullpunkt an.

Werden einzelne Spalten leer gelassen, so wird der Schrittmotor beim Anfahren des betreffenden Punktes nicht bewegt. Beim Anfahren von Punkt Nummer 6 aus Abbildung 8 werden die Achsen Xl, Yl und Zl nicht bewegt, unabhängig davon, wo sie gerade stehen. X2 wird auf absolut 60.0 mm, Y2 auf absolut 66.0 mm bewegt, X3 wird relativ um 10.0 mm in Richtung Motor bewegt (negatives Vorzeichen).

Während des Programmablaufs haben Sie die Möglichkeit, jeden definierten Punkt durch Eingabe seiner Nummer anzufahren, siehe Abschnitt 3.3.1. Bei einer (automatischen) Messung werden die Punkte entsprechend ihrer Reihenfolge nacheinander angefahren, siehe Abschnitt 3.5.

Beachten Sie bitte die X3-Achse: Sie wird in der Achsendefinitionsdatei ISEL. CHN (Abbildung 6) als relativ verfahrende Achse ohne Referenzfahrt definiert. Während bei der Programminitialisierung die anderen Achsen eine Referenzfahrt durchführen und den Anlagennullpunkt anfahren, wird sich diese Achse nicht bewegen. Fährt man nun die Punkte 1 bis 10 nacheinander ab, so wird X3 fünfmal nacheinander um 10.0 mm in positive Richtung bis insgesamt 50.0 mm fahren und die nächsten fünf Punkte je 10.0 mm in negative Richtung fahren, also wieder an der Ausgangsposition ankommen. Machen Sie sich die Bewegungsabfolge relativ gesteuerter Achsen klar, wenn Sie diese benutzen wollen! Diese Art der Steuerung kann zu unvorhergesehenen und ungewollten Ereignissen führen.

## 2.3. Steuerung von Relais

Über den Anschluß eines RTA1000 8-Kanal Relaisinterfaces (Firma Conrad Elektronik, Bestellnummer 967718) an den PC ist MEMESS in der Lage externe Geräte (z.B. Magnetventile, Pumpen, Lampen, usw.) zu steuern. Die Steuerung kann von Hand in der Relais-Anzeige (s. Abschnitt 3.1.4) erfolgen oder per Schwellwertüberschreitung (s. Abschnitt 2.6) ausgelöst werden. Technische Details zu dem Relaisinterface und den anzuschließenden Geräten finden Sie in der Dokumentation der Relais-Karte.

#### 2.3.1. Anschluß

Die Relaisinterfaces werden an den parallelen Ports des MEMESS-PC angeschiossen (s. Abbildung 9). Im Setup (Abschnitt 2.7) wird angegeben wie viele Relaisinterfaces Sie verwenden wollen. Die Karten sind nacheinander an die LPT-Ports des PCs anzuschließen.

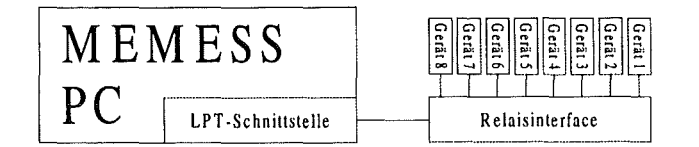

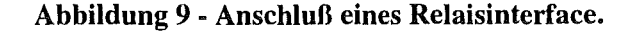

In der Datei SETUP. INI steht ein Parameter, der nicht durch das Setup zu ändern sind. Dieser betrifft die Verzögerung bei der Ausgabe an den parallelen Schnittstellen (Port-Delay). Treten bei der Steuerung von Relais Probleme auf, siehe zum Ändern dieses Parameter Abschnitt 6.1. Darüberhinaus können den einzelnen Relais Namen zugeordnet werden, die dann zur besseren Übersicht in der Relais-Anzeige ausgegeben werden. Siehe dazu Abschnitt 3.1.4.1.

# *2.4.* **Kontrolle eines 5/ave-PCs**

#### 2.4.1 . Anschluß

Ein zweiter PC, Slave-PC genannt, kann über eine weitere serielle RS232 Schnittstelle an den MEMESS·PC angeschlossen werden (Abbildung 10). Die Pinbelegung für das Anschlußkabel finden sie im Anhang, Abschnitt 6.3.2. Prinzipiell läßt sich jedes Gerät, das mit Zeichenfolgen über eine serielle Schnittstelle steuerbar ist, mit dieser Programmoption kontrollieren. Die Konfiguration erfordert eine exakte Kenntnis der zu kontrollierenden Geräte und verwendeten Befehlssätze. Im folgenden wird das Steuerprotokoll beschrieben.

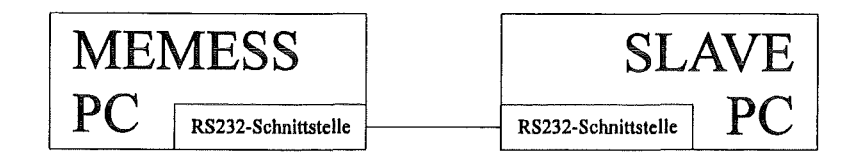

Abbildung 10 - Anschluß eines Slave-PCs an den MEMESS-PC

## 2.4.2. Ablaufschema

MEMESS kann ein beliebiges Programm auf einem Slave-PC kontrollieren, sofern dieses Programm Befehle von der seriellen Schnittstelle entgegen nimmt. Um nicht das gesamte Slave-Programm umschreiben zu müssen, kann man das Slave-Programm mit einem DOS-Befehl über eine sogenannte Pipe aufrufen: SLAVE.EXE < COM1: > CON:.

Jetzt nimmt das fiktive Programm SLAVE. EXE alle Eingaben, die Sie sonst über die Tastatur machen würden, von der seriellen Schnittstelle entgegen. Sämtliche Ausgaben verbleiben auf dem an den Slave-PC angeschlossenen Bildschirm.

Für die Interaktion zwischen MEMESS-PC und Slave-PC stehen mehrere Möglichkeiten zur Verfügung. Es werden vier Steuerelemente verwendet: *Start, Stop, Ok* und *Save.* 

Die einfachste Kombination dieser Elemente ist beispielhaft in Abbildung 11 unter Variante Q) dargestellt. MEMESS startet durch das Senden einer *Start-Sequenz* eine Messung auf dem Slave-PC. Dieser meldet durch ein Ok-Zeichen, daß die Messung abgeschlossen ist. Das heißt, das Slave-Programm muß ein Ok-Zeichen über die Schnittstelle an den MEMESS-PC senden. Einen solchen Sendebefehl müssen Sie in das Slave-Programm einbauen.

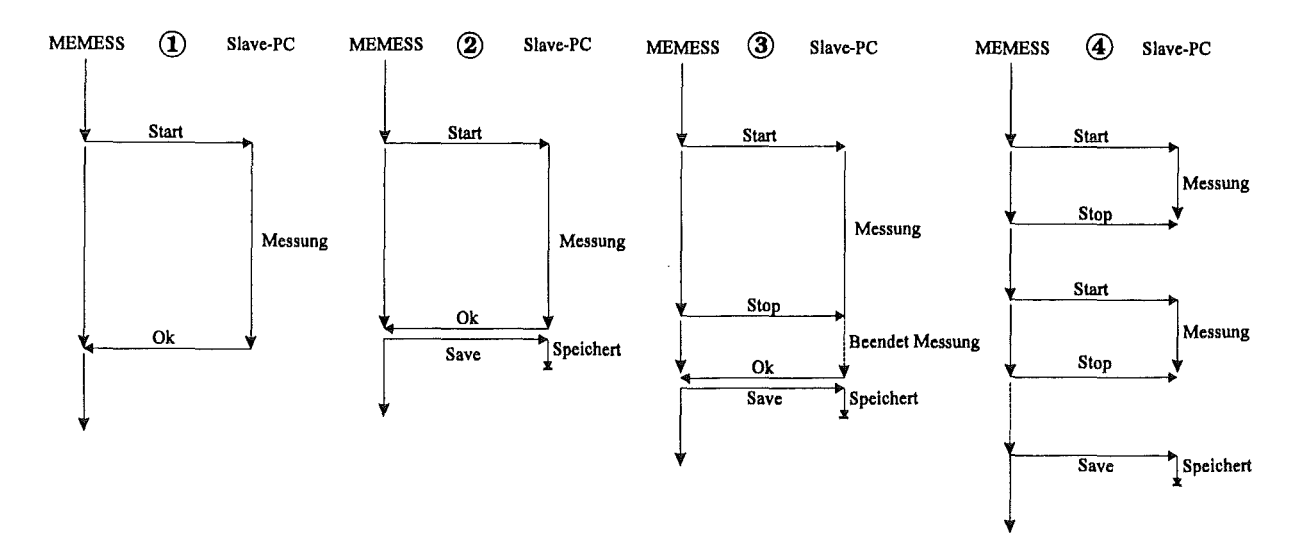

Abbildung 11 • Kontrolle eines Slave-PCs.

Falls Sie dem Slave-Programm noch mitteilen müssen, daß es die gemessenen Daten speichern soll, kann MEMESS eine *Save-Sequenz* senden, wenn es *Ok* empfangen hat Das ist schematisch in Abbildung 11 unter Variante 2 dargestellt.

Die Verwendung aller Elemente der Steuerung zeigt Variante @ in Abbildung 11. Hier kommt nach dem *Start* noch ein *Stop-Signal* hinzu, welches MEMESS nach einer von Ihnen festzulegenden Zeit an den Slave-PC sendet, um die laufende Messung zu stoppen. Das Slave-Programm meldet *Ok,*  nachdem es die Messung beendet hat und speichert durch Empfang der Save-Sequenz die Meßdaten ab. Dieser Ablauf der Steuerung wird im Beispiel für die Automatikmessung noch einmal erklärt, siehe dazu Abschnitt 3.5.

Unter® in Abbildung 11 ist eine Variante zum Senden der *Save-Sequenz* gegeben. Sie wird erst nach dem Abschluß mehrerer Messungen auf dem Slave-PC gesendet.

Weitere Steuerungsmöglichkeiten sind Kombinationen der vier Steuerelemente. Sie ermöglichen MEMESS die Kontrolle einer Vielzahl von Programmen oder Geräten.

Machen Sie sich den zu steuernden Ablauf zunächst auf einem Blatt Papier klar, schreiben Sie sich die Steuersequenzen wie in Abbildung 11 auf, und schreiben Sie dann ein SteuerprotokolL

#### 2.4.3. Steuerdatei SLAVE.INI

Im Steuerprotokoll c: \MEMESS \SYSTEM\ SLAVE. INI stehen die Steuerelemente und Zeichenfolgen der Sequenzen, die das Slave-Programm steuern. Als Beispiel ist in Abbildung 12 das Steuerprotokoll für das Slave-Programm LDASYS angegeben, das über ein Interface-Modul von DOSTEK-Kitchener/Zech-electronics ein Laser-Doppler-Anemometer steuert, Suckow (1993). Die Steuerung erfolgt nach Variante @ in Abbildung 11.

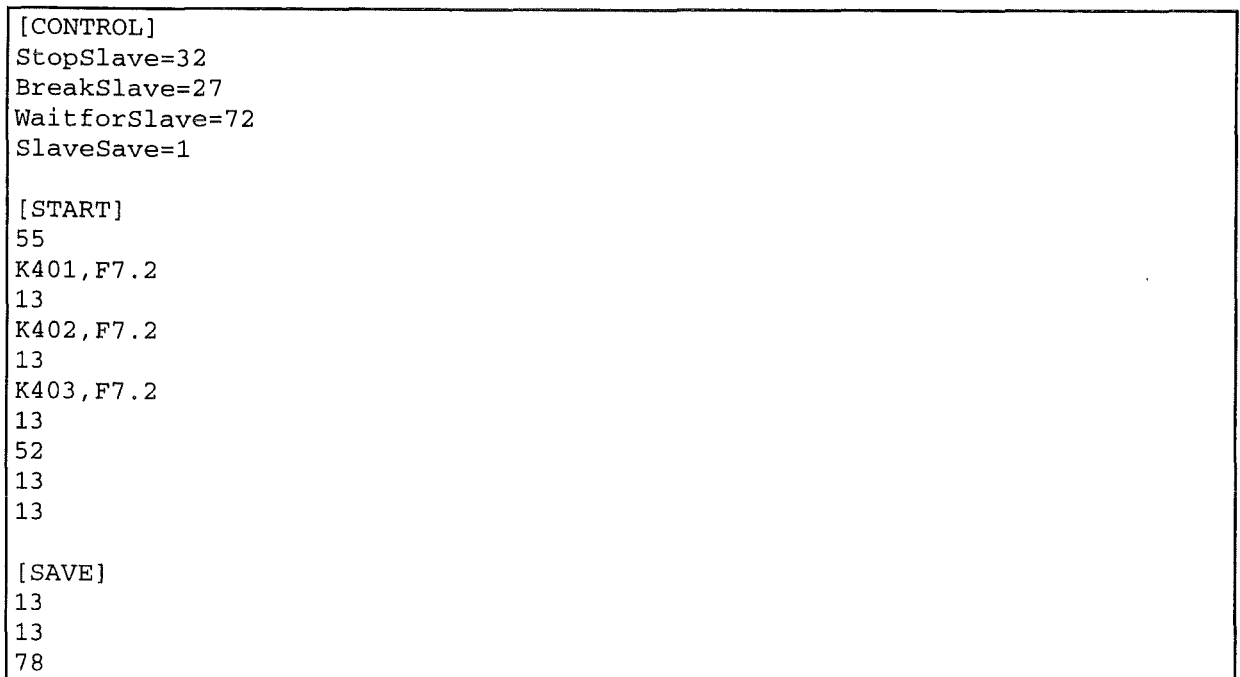

#### Abbildung 12 - Steuerprotokoll SLAVE. INI.

Im *[CONTROL]-Abschnitt* werden die Variablen definiert, die die Kommunikation zwischen den PCs, wie in Abbildung 11 gezeigt, festlegen. Alle verwendeten Zahlen repräsentieren Zeichen über den ASCII-Code. Eine ASCII-Tabelle ist im Abschnitt 6.6 gegeben.

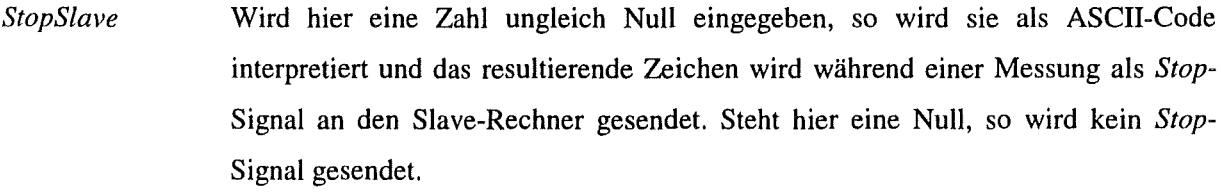

*BreakSlave*  Hier steht der ASCII-Code des Zeichens, das gesendet wird, wenn die Messung unterbrochen werden soll (meistens  $27 =$  ESC). Steht hier Null, so wird das Null-Zeichen gesendet.

*WaitforSlave*  Steht hier eine Zahl ungleich Null, so wartet MEMESS auf das durch diesen ASCII-Code definierte Zeichen als Ok-Signal vom Slave-PC.

*SlaveSave*  Hier steht die Anzahl der Messungen auf dem Slave-PC, nach denen eine *Save-*Sequenz gesendet wird. Steht hier eine Eins, so wird nach jeder Messung auf dem Slave-PC die Save-Sequenz gesendet (siehe Abbildung 11 Varianten @ und ®). Steht hier eine Zwei, so wird nach jeder zweiten Messungen auf dem Slave-PC die *Save-Sequenz gesendet (siehe Abbildung 11 Variante*  $\circled{a}$ *), und so weiter. Mit einer* Null wird das Senden der *Save-Sequenz* unterbunden.

Im [STAR71-Abschnitt wird die Abfolge von Zeichen definiert, die zum *Start* einer Messung auf dem Slave-PC nötig ist. Hier werden alle Zahlen als ASCII-Codes der entsprechenden Zeichen oder Steuertasten interpretiert, z.B. entspricht 55 dem Zeichen "7" oder 13 der  $\Box$ -Taste.

Im [STAR7]-Abschnitt können Meßwerte in einem definierten Format an den Slave-PC übergeben werden. Die Meßwerte werden wie bei einer Funktionsdefinition über die Kanalnummer *xxx* mit *Kxxx*  angesprochen. Gefolgt von einem Trennzeichen und einer vierstelligen FORTRAN Formatangabe: F oder E für Fließkomma- oder Exponentialdarstellung, einer Ziffer, die die Gesamtlänge der Ausgabe bestimmt, ein Dezimalpunkt und der Anzahl der Nachkommastellen.

Im Beispiel werden die aktuellen Werte der Kanäle 401, 402 und 403 übergeben. Das sind die Koordinaten der ersten drei ISEL-Achsen (siehe Achsendefinitionsdatei ISEL. CHN in Abbildung 4). Als Übergabeformat ist "F7.2" angegeben, was einer siebenstelligen Fließkommadarstellung (inkl. Dezimalpunkt) mit zwei Nachkommastellen entspricht, z.B. 0023.45. Die führenden Nullen werden als Leerzeichen ausgegeben. Die Zahlen werden einzeln als Zeichen über die serielle Schnittstelle gesendet, so als würden sie auf der Tastatur des Slave-PC direkt eingegeben.

Im Beispiel des Steuerprotokolls in Abbildung 12 wird zum Start einer Messung gesendet: ASCII 55= '7', die aktuellen Werte der ersten drei ISEL-Achsen, ASCII 52 = '4' und zwei mal ASCII 13 = Return. Im Beispiel für die Automatische Messung Abschnitt 3.5 wird darauf nochmal eingegangen.

Im [SAVE]-Abschnitt wird die Save-Sequenz definiert. Es gelten die selben Vorgaben wie im [STAR7]-Abschnitt. Im [SA VE]-Abschnitt können auch Meßwerte übergeben werden. Im Beispiel wird zwei mal ASCII 13 = Return gefolgt von ASCII 78 = 'N' gesendet.

# *2.5.* **Echtzeitberechnungen**

## 2.5.1. Theoretische Kanäle

In theoretischen Kanälen können Werte abgelegt werden, die sich durch Anwendung von mathematischen Funktionen auf Meßwerte ergeben. Sie erhalten über einen theoretischen Kanal zu jedem aktuell gemessenen Wert in Echtzeit den Funktionswert. Mit den theoretischen Kanälen können Sie im Programm umgehen, wie mit IMP-Kanälen. Sie können den Funktionswert eines theoretischen Kanals sogar für weitere Berechnungen nutzen.

#### 2.5.2. Definitionsdatei THEO.CHN

In der Definitionsdatei C: \MEMESS \USER\ THEO. CHN finden sich die Funktionsdefinitionen für die Echtzeitberechnungen mit Meßwerten. Hier werden die Funktionsdefinitionen eingetragen und Kanälen beginnend mit Nummer 501 zugeordnet.

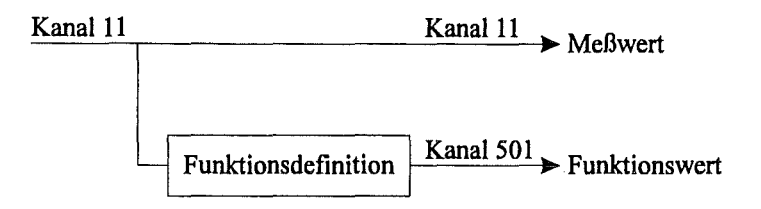

**Abbildung 13 - Zuordnung einer Funktionsdefinition zu einem theoretischen Kanal.** 

In Abbildung 13 ist schematisch dargestellt, wie auf den Meßwert von IMP-Kanal 11 eine mathematische Funktionsdefinition wirkt, und der Funktionswert über den theoretischen Kanal 501 ausgegeben wird.

```
Negatives Vorzeichen "-" (Bindestrich), Rechenoperator Minus "_" (Unterstrich)!
Zugriff auf Messdaten durch K gefolgt von der Kanalnummer. Es werden die vier 
Grundrechenarten (+ - * /), potenzieren (^) und isoliert trigonometrische
Funktionen (SIN(),COS(),TAN()) unterstützt. (s. Handbuch MEMESS V5) 
KaniBezei IDimen izu berechnende Formel 
---+------+------+-------------------------------------------------------------
501 | Strom | A | K020*100.#
502 Spang V iK019*10.# 
503 Potenz: w IK501*K502# 
504 x=x+l llin IK504+0.1# 
505| Sinus | y | SIN(K504)#
506 | 10*Sin | y | 10.*K505#
```
#### **Abbildung 14 · Definitionsdatei THEO. CHN.**

In der Definitionsdatei THEO . CHN wird folgendes Format verwendet:

- + Drei Ziffern Kanalnummern (beginnend mit 501), ein Trennzeichen,
- + sechs Characters Name, ein Trennzeichen,
- + sechs Characters Dimension, ein Trennzeichen,
- + maximal 60 Character Funktionsdefinition.

Die gesamte Zeile darf nicht länger als 80 Zeichen sein! In der Funktionsdefinition werden Meßwerte durch ihre Kanalnummer repräsentiert. **K019** steht für den Meßwert an IMP-Kanal 19. Auf das *K*  müssen drei Ziffern Kanalnummer folgen. Auf bereits berechnete Kanäle kann ebenfalls zugegriffen werden, die Kanalnummer muß kleiner oder gleich der zugeordneten Kanalnummer sein (s. Abbildung 14, Kanal 504, 505, 506)

Die vier Grundrechenarten ( +  $\mathcal{L}^*$  / ), das Potenzieren ( $\wedge$ ) und trigonometrische Funktionen (SIN, COS, TAN) werden unterstützt. Achtung: Das Minuszeichen als Operator ist der Unterstrich ( \_ ), das negative Vorzeichen der Bindestrich (- )!

Konstanten dürfen inklusive Dezimalpunkt nicht länger als 10 Stellen sein. Jede Funktionsdefinition muß mit dem Zeichen "#" abgeschlossen werden, nachfolgende Zeichen werden ignoriert.

Trigonometrische Funktionen werden nur bezogen auf einen Kanal unterstützt (s. Abbildung 14, Kanal 505), weitere Berechnungen müssen einem weiteren Kanal zugeordnet werden (in der Abbildung dem Kanal 506).

Wenn Sie keine Funktionen verwenden wollen, setzten Sie eine Funktionsdefinition wie *(50l,keine,keine,J.O#)* ein. Löschen Sie die Definitionsdatei THEO. CHN nicht!

## 2.6. Bedingte Steuerung durch Schwel/wertschalter

Alle Steuerungsmöglichkeiten, die MEMESS bietet, lassen sich auch bedingt auslösen. Dazu werden Meßwerte mit Konstanten oder anderen Meßwerten verglichen. Das Ergebnis dieses Vergleichs bedingt dann eine Steuerung. Die Konstante wird auch Schwellwert genannt, da ein Steigen über oder Sinken unter diese Schwelle eine Aktion auslöst.

#### 2.6.1. Logische Kanäle

Logische Kanäle werden entsprechend den theoretischen Kanäle definiert. In Abbildung 15 ist das Prinzip dargestellt. Der Vergleich führt natürlich zu einem logischen Ergebnis, also wahr/falsch bzw. ja/nein, das in einem Kanal mit Nummer größer 600 abgelegt wird.

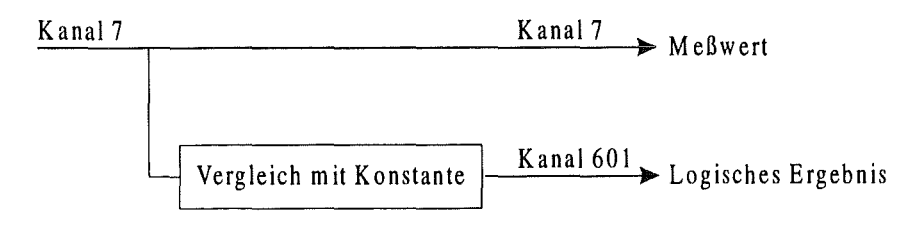

Abbildung 15 • Zuordnungsprinzip logischer Kanäle.

Mit jedem logischen Kanal ist eine Aktion verbunden, die ausgeführt wird, wenn der zugehörige Vergleich ein positives Ergebnis liefert.

#### 2.6.2. Definitionsdatei LIMIT.CHN

Für die Definitionsdatei LIMIT. CHN (Abbildung 16) wird folgendes Format verwendet:

- + Drei Ziffern Kanalnummern (beginnend mit 601 ), ein Trennzeichen,
- + sechs Characters Device (Großschreibung), ein Trennzeichen,
- + sechs Characters Aktion (Kleinschreibung), ein Trennzeichen,
- + drei Characters Art (imp/con), ein Trennzeichen,
- + maximal 60 Character Definition der logischen Operation.

Die gesamte Zeile darf nicht länger als 80 Zeichen sein!

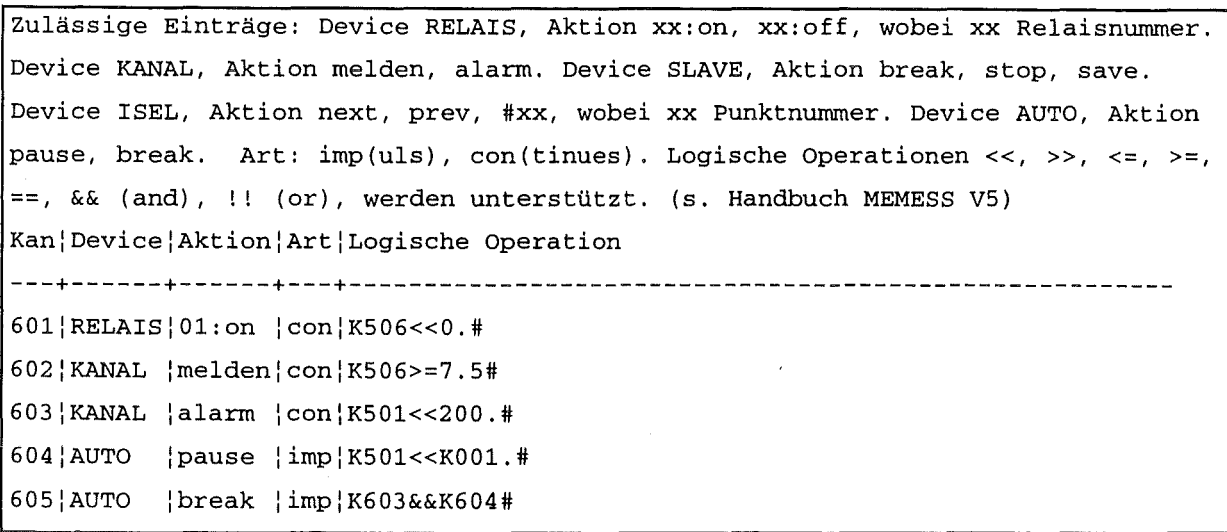

# Abbildung 16 • Definitionsdatei LIMIT. CHN.

Als Device können die von MEMESS unterstützten Steuerungen verwendet werden, ihre Bezeichnungen sind in Großbuchstaben einzugeben. Zu jedem Device gibt es spezielle Aktionen. Die Tabelle in Abbildung 17 zeigt, welche Devices mit welchen Aktionen zulässig sind.

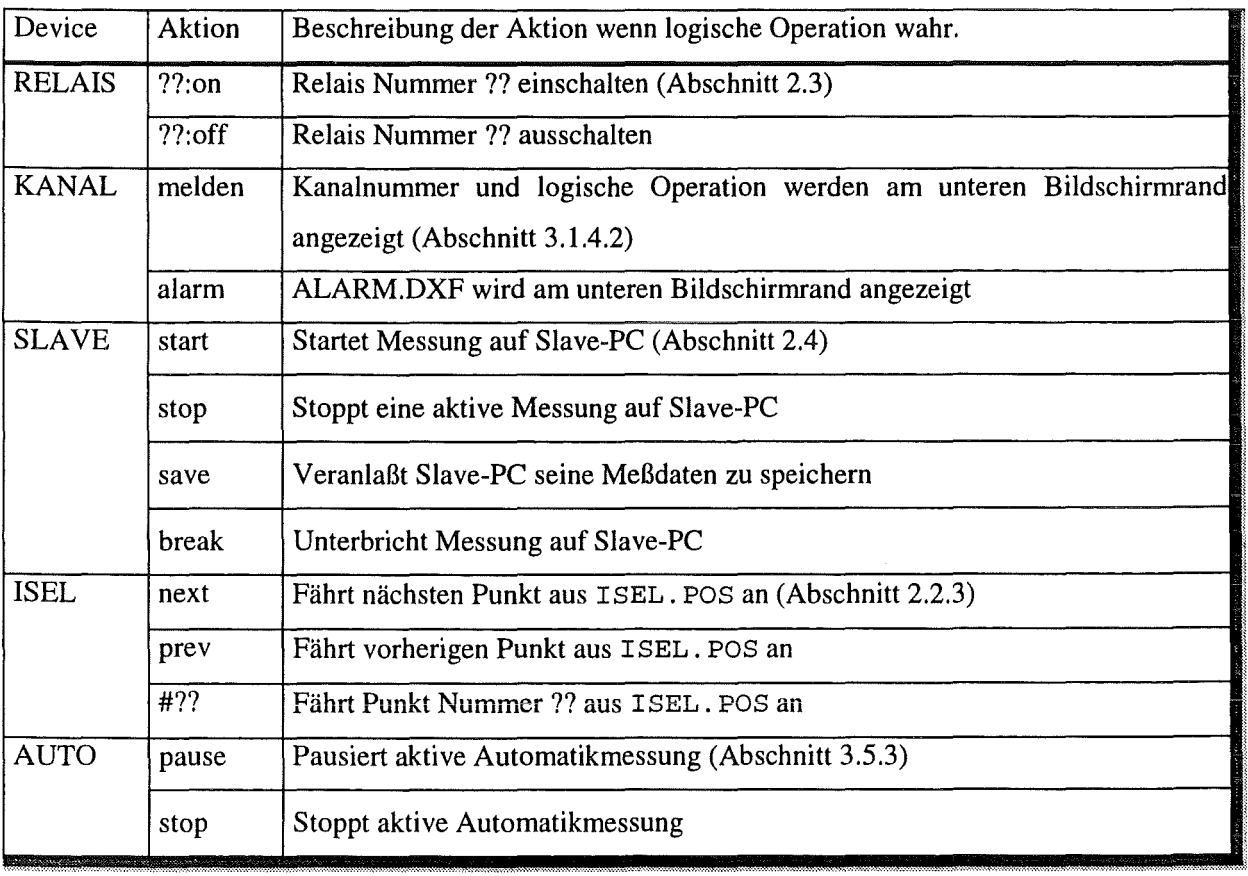

Abbildung 17- Tabelle zulässige Eintragungen in LIMIT. CHN.

Erlaubte Relaisnummern liegen im Bereich von 1 bis 16, dabei ist Relais Nummer 9 das Relais I auf der zweiten Interfacekarte, usw. ISEL-Punkte, die angefahren werden sollen, müssen in der Datei I SEL. POS definiert sein.

Die Eintragung unter dem Punkt Art betrifft die Auswertung der logischen Operation. Wird *con* (für continues, engl. andauernd) eingetragen, so wird bei positivem Ergebnis die Aktion selbst und bei negativem Ergebnis das Gegenteil ausgeführt. Als Beispiel siehe Kanal 601 in Abbildung 16: Ist der Wert von Kanal 506 kleiner Null wird Relais Nummer 1 eingeschaltet, ist er größer Null, wird Relais Nummer 1 ausgeschaltet. Würde *imp* (für impuls) benutzt, so wird beim Übergang des Wertes von Kanal 506 unter Null ein Einschaltimpuls an das Relais gesandt, geht der Wert wieder über Null, wird das Relais nicht geschaltet. Mit der Option *imp* kann z.B. eine Hysterese-Schaltung realisieren (Abbildung 18): sinkt der Wert eines Kanals unter -a wird das betreffende Relais ausgeschaltet, der Wert muß jedoch erst wieder über a steigen, damit das Relais wieder eingeschaltet wird, usw.

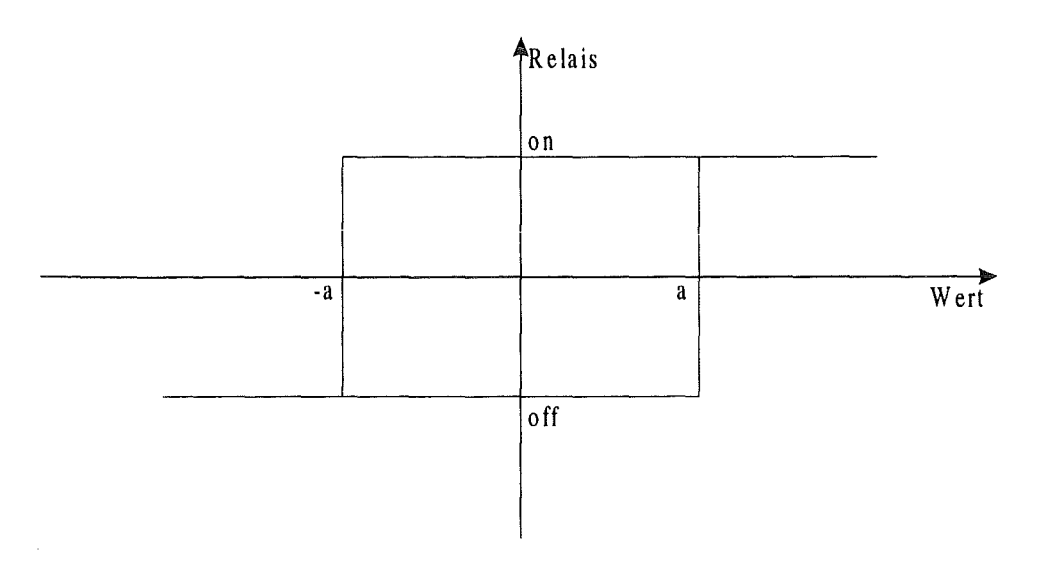

Abbildung 18 - Hysterese-Schaltung.

In der Definition der logischen Operation werden Meßwerte durch ihre Kanalnummer repräsentiert. *K019* steht für den Meßwert an IMP-Kanal 19. Auf das *K* müssen drei Ziffern Kanalnummer folgen. Die Operatoren<< Kleiner,>> Größer,<= Kleiner Gleich,>= Größer Gleich und== Gleich stehen für den Vergleich von Kanalwerten mit Konstanten oder anderen Kanalwerten zur Verfügung. Für den Vergleich logischer, bereits ausgewerteter Kanäle sind die Operatoren && UND und ! ! ODER vorgesehen (Abbildung 16, Kanal 605).

Denken Sie sich in dieses Prinzip hinein und Sie werden die Möglichkeiten entdecken, die MEMESS V5 hier bietet. Beachten Sie die Kombination mit Echtzeitberechnungen, Vergleiche mit ISEL-Koordinaten (positionsabhängige Steuerung), usw. Bei Interesse soll diese Steuerung noch durch eine analoge Regelung ergänzt werden.

# *2. 7.* **Erster Start von** MEMESS **und Setup**

Starten Sie MEMESS durch Eingabe von *MESS* bzw. die Demo-Version durch Eingabe von *MESSDEMO* gefolgt von **J** am DOS-Prompt. MEMESS sollte mit den Standardeinstellungen und Ihren Kontrolldateien fehlerfrei starten. Sollten dennoch Probleme auftreten siehe Abschnitt 6.8. In der Demoversion müssen Sie nun den Parameter für die Verzögerung der Zufallsgenerierung angeben (Abschnitt 1.2.2). Dann gelangen Sie wie in der Vollversion zur Panel-Ansicht.

Drücken Sie nun **IGI:** um in das Setup-Menü zu gelangen. Das Setup-Menü teilt sich in sechs Sektionen auf, die im folgenden diskutiert werden: IMP Sektion, ISEL Sektion, Relais Sektion, Slave-PC Sektion, Speicher Sektion und Versuchs Sektion. Das Setup-Menü ist in Abbildung 19 dargestellt. Die grau unterlegten Felder sind Eingabefelder.

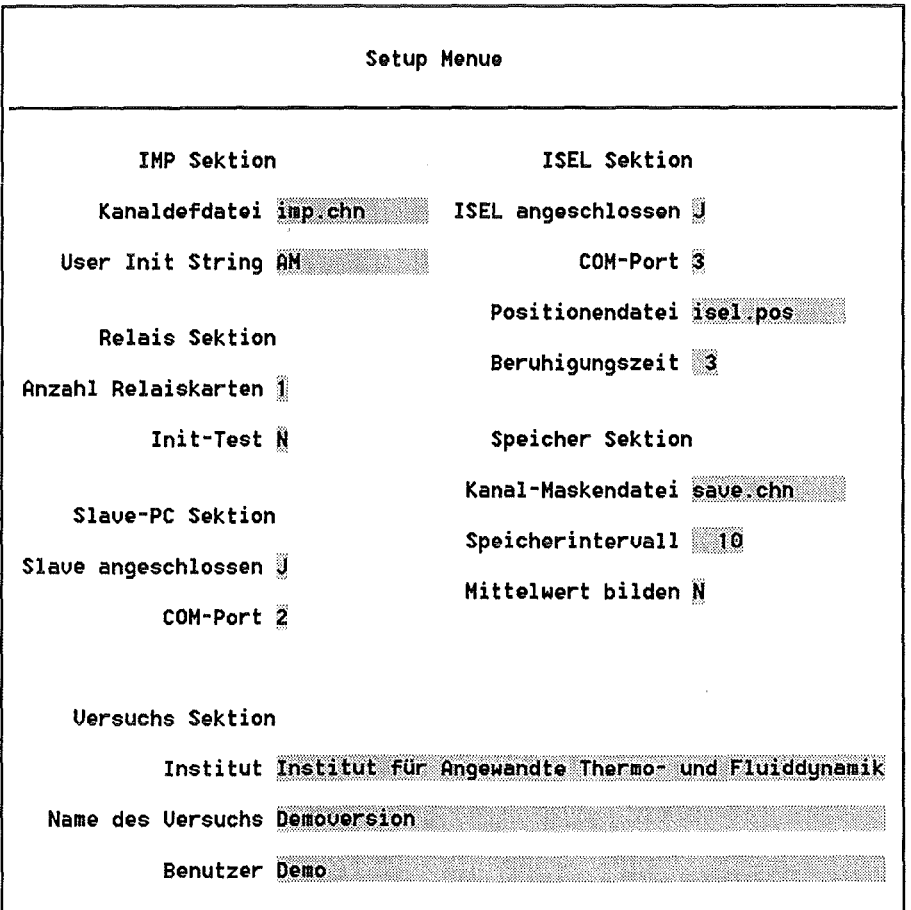

Abbildung 19 - Setup Menü.

#### IMP Sektion

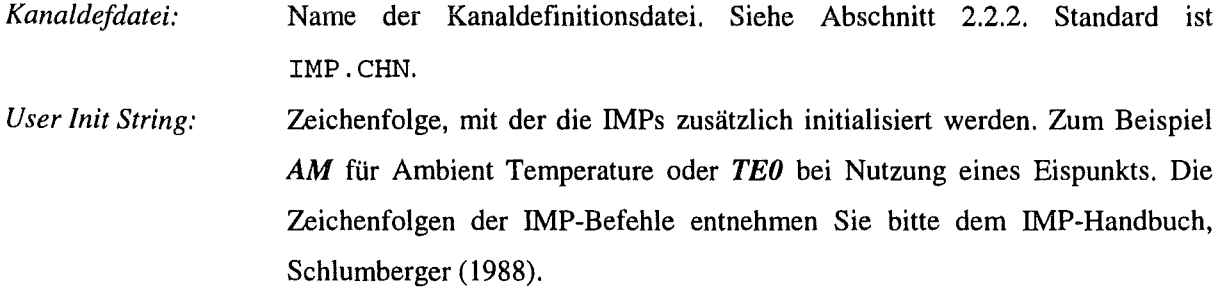

Der Parameter *Messfrequenz* aus Version 4 entfällt, da zu Gunsten schnellster Reaktion auf die Schwellwertsteuerung die IMPs mit maximaler Geschwindigkeit messen. Die Mittelwertbildung erfolgt nun - falls gewünscht- beim Speichern (s.u.).

#### ISEL Sektion

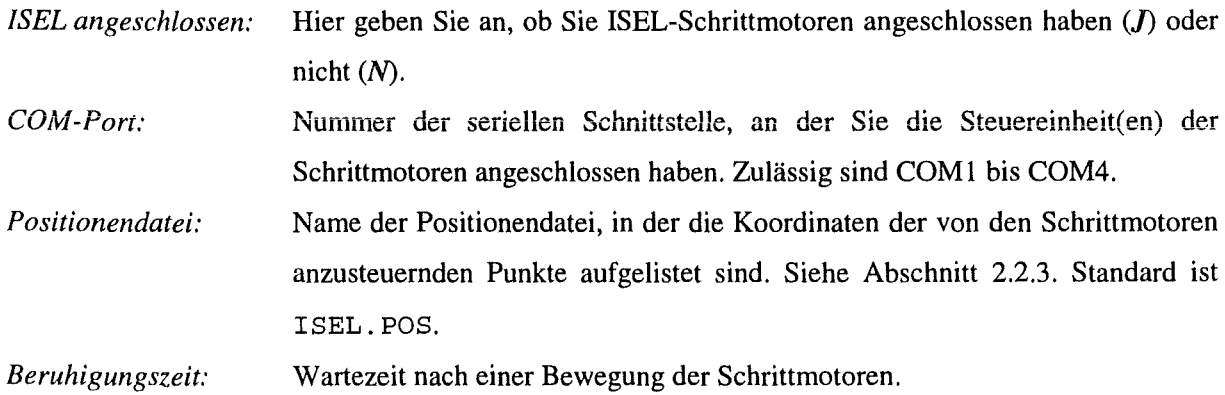

Relais Sektion

*Anzahl Relaiskarten:* Hier wird eingetragen, wie viele Relaisinterfaces an den MEMESS-PC angeschlossen sind. Es wird davon ausgegangen, daß die Karten der Reihe nach an die Parallelports des Rechners angeschlossen werden. Geben Sie also *I* ein, so erwartet MEMESS an LPT1: ein Relaisinterface, bei Eingabe von *2*  an beiden LPT-Ports jeweils eins. Mit *0* wird die Relaissteuerung deaktiviert. *Init-Test:* **Geben Sie J an, so wird beim Programmstart jedes Relais einmal geschaltet,** um einwandfreien Betrieb zu gewährleisten.

# Slave-PC Sektion

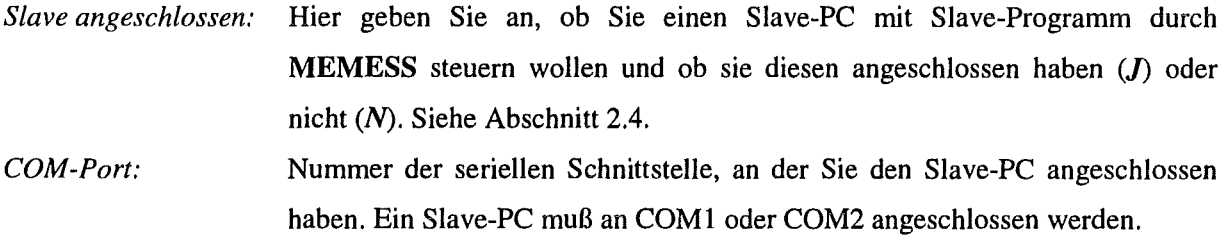

Der Parameter *Port Delay* wurde aus dem Setup entfernt, kann aber in der Datei SETUP . INI direkt verändert werden, siehe hierzu Abschnitt 6.1.

#### Speicher Sektion

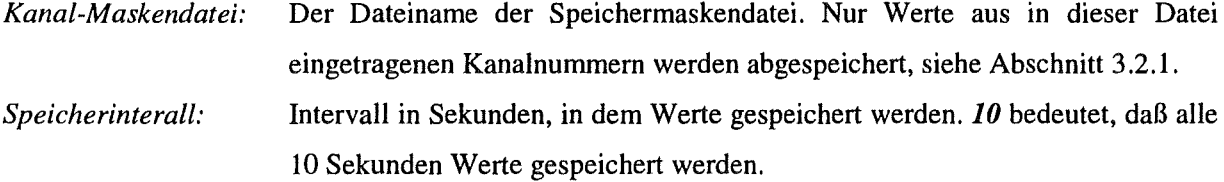

Ist hier J eingetragen wird über alle gemessenen Werte je Kanal während des *Mittelwert bilden:*  Speicherintervalls arithmetisch gemittelt und der Mittelwert je Kanal abgespeichert. Bei Eingabe von *N* werden die aktuell gemessenen Werte gesichert.  $\ddot{\phantom{a}}$ 

## Versuchs Sektion

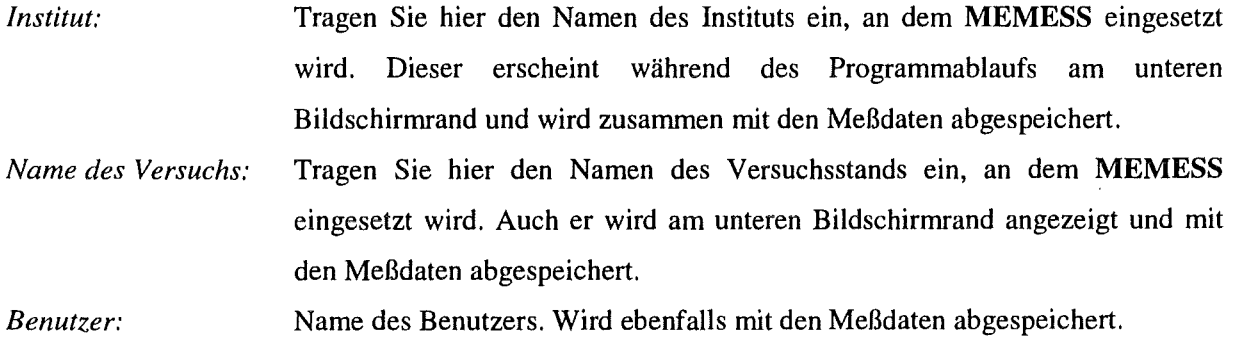

# **3. Bedienung von** MEMESS

# 3. 1. Darstellung der Meßwerte

#### 3.1 .1. Bildschirmaufbau

Die oberste Zeile des Bildschirms ist die Statuszeile (siehe Abbildung 20). Sie enthält neben Uhrzeit und Datum Informationen über den Betriebszustand der angeschlossenen *Geräte (IMP, ISEL, SLA VEPC*) und über das Abspeichern der Meßwerte (SAVE).

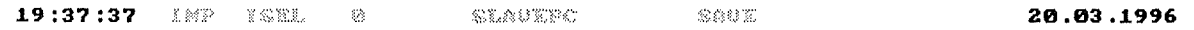

#### Abbildung 20 - Statuszeile von MEMESS.

Ist ein Gerät inaktiv, so ist die Anzeige blau, wird es gerade angesprochen, so ist die Anzeige gelb oder weiß. *IMP* wird gelb gesetzt, wenn ein Meßbefehl an die IMPs geht oder Meßdaten von ihnen gelesen werden. *ISEL* gefolgt von der Nummer des Punkts, an dem sich die Schrittmotoren gerade befinden, wird gelb gesetzt, wenn sich die Schrittmotoren bewegen und weiß, wenn eine Automatische Messung läuft. *SLAVEPC* erscheint gelb, wenn eine Messung auf dem Slave-PC läuft oder Ihre Eingaben an den Slave-PC gesendet werden. *SA VE* erscheint weiß, wenn Sie Meßdaten auf der Festplatte speichern. Dahinter wird die Dauer des Speichervorgangs angezeigt und, falls gewählt, die Zeitdauer, nach der das Speichern automatisch beendet wird (Abschnitt 3.2).

Am unteren Bildschirmrand wird neben dem Logo des Forschungszentrums Karlsruhe der Name des Instituts und der Name der Versuchsanlage angezeigt (Abbildung 21). Diese können im Setup-Menü eingegeben werden. Haben Sie das Melden von Schwellwertüberschreitungen aktiviert, so werden die betreffenden Kanalnummern anstatt des Logos angezeigt (Abschnitt 3.1.4.2) .

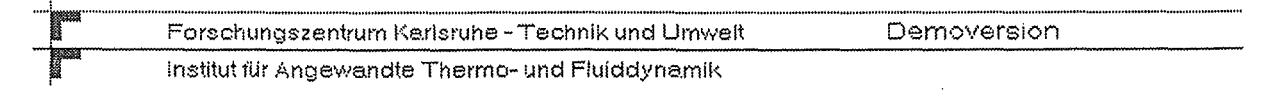

#### Abbildung 21 - Unterer Bildschirmrand.

Im folgenden werden die vier verschiedenen Möglichkeiten der Darstellung der Meßwerte diskutiert:

- + Panel-Anzeige,
- + Grafik-Anzeige,
- + Relais- und Schwellwert-Anzeige,
- + DXF-Flußbild-Anzeige.
### 3.1 .2. Panel-Anzeige

Die Panel-Anzeige (Abbildung 22) ist die Standardanzeige von MEMESS. Sie wird durch Druck der Taste **[6]** gewählt. Hier werden die Meßwerte zusammen mit Namen und Dimension an festen Positionen am Bildschirm ausgegeben. Die vorherige Ausgabe wird immer mit dem aktuellen Meßwert oder Funktionswert überschrieben. Treten Fehler an den IMPs oder in Funktionen auf, so werden Fehlermeldungen anstatt der Meßwerte ausgegeben. Diese Fehlermeldungen sind im Abschnitt 6.8.2 aufgelistet.

| 16:26:27 | <b>THP</b> |              | 1999 - 1991                                      |        | 11.            |               | 82.86.1998  |                              |
|----------|------------|--------------|--------------------------------------------------|--------|----------------|---------------|-------------|------------------------------|
|          |            |              | Demoversion                                      |        | Temperaturen   |               |             |                              |
| TE1 R1   | 2.50       | ٠c           | <b>TE5 R1</b>                                    | 2.79   | $^{\bullet}$ C | TE9 R1        | $-.17$      | ം                            |
| TE2 R1   | 1.23       | ۰c           | <b>TE6 R1</b>                                    | $-.69$ | ి౦             | <b>TE10R1</b> | .26         | ۰c                           |
| TE3 R1   | 7.88       | $^{\circ}c$  | TE7 R1                                           | 1.27   | $^{\circ}$ C   |               |             |                              |
| TE4 R1   | 3.69       | $^{\circ}$ c | TE8 R1                                           | 1.92   | $^{\circ}$ c   |               |             |                              |
|          |            |              |                                                  |        |                |               |             |                              |
|          |            |              |                                                  |        |                |               |             |                              |
|          |            |              |                                                  |        |                |               |             |                              |
|          |            |              |                                                  |        |                |               |             |                              |
|          |            |              |                                                  |        |                |               |             |                              |
|          |            |              |                                                  |        |                |               |             |                              |
|          |            |              |                                                  |        |                |               |             |                              |
|          |            |              |                                                  |        |                |               |             |                              |
|          |            |              |                                                  |        |                |               |             |                              |
|          |            |              |                                                  |        |                |               |             |                              |
|          |            |              |                                                  |        |                |               |             |                              |
|          |            |              |                                                  |        |                |               |             |                              |
|          |            |              |                                                  |        |                |               |             |                              |
|          |            |              |                                                  |        |                |               |             |                              |
|          |            |              |                                                  |        |                |               |             |                              |
|          |            |              |                                                  |        |                |               |             |                              |
|          |            |              |                                                  |        |                |               |             |                              |
|          |            |              |                                                  |        |                |               |             |                              |
|          |            |              |                                                  |        |                |               |             |                              |
|          |            |              |                                                  |        |                |               |             | ,,,,,,,,,,,,,,,,,,,,,,,,,,,, |
| <br>网    |            |              | Forschungszentrum Karlsruhe - Technik und Umwelt |        |                |               | Demoversion |                              |

Abbildung 22 • Panel-Anzeige.

Auf einem Panel können Meßwerte von bis zu 72 Kanälen dargestellt werden. Es gibt 10 verschiedene Panels, zwischen denen Sie mit den Zifferntasten **10** bis **10** oder den Cursortasten  $\Box$  und  $\Box$ wechseln können. Sie können frei konfigurieren, von welchen Kanälen die Meßwerte auf den Panelen angezeigt werden sollen.

#### 3.1.2.1. Konfiguration der Panel-Anzeige

Mit der Tastenkombination  $\boxed{\upmu}$  is gelangen Sie zu dem Bildschirmmenü (Abbildung 23), in welchem Sie angeben können, aus welchen Kanälen Meßwerte an welcher Position auf dem Panel angezeigt werden sollen.

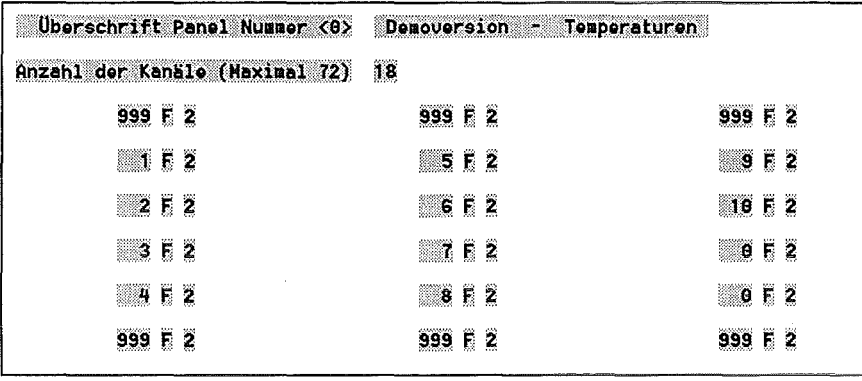

#### Abbildung 23 • Bildschirmmenü Panel konfigurieren.

Da es 10 verschiedene Panels gibt, wird die Nummer des aktuellen Panels immer in der ersten Zeile angezeigt. Sie können jedem Panel eine eigene Überschrift zuordnen. In der zweiten Zeile wird die Anzahl der auf dem Panel anzuzeigenden Meßwerte festgelegt. Ab der dritten Zeile folgt für jeden Meßwert eine Dreiergruppe von Parametern. Der erste Parameter legt fest, von welchem Kanal der Meßwert kommt. Wird dort 000 eingegeben, wird diese Position frei gelassen, bei Eingabe von 999 wird mit Bindestrichen aufgefüllt (s.a. Abbildung 22). Der zweite Parameter beschreibt das Format, in dem der Meßwert ausgegeben werden soll. Das Format besteht aus einem F oder E für Fließkommaoder Exponentialdarstellung. Der dritte Parameter legt die Anzahl der Nachkommastellen fest.

Durch die Felder aller Bildschirmmenüs bewegen Sie sich mit den Cursortasten  $\Box\Box$  und Return  $\Box$ . Mit Escape  $\Box$  werden die bis dahin gemachten Änderungen gespeichert, das Menü sofort verlassen und zur Panel-Anzeige zurückgekehrt.

### 3.1.3. Grafik-Anzeige

Durch Drücken der Taste ig erhalten Sie die Grafik-Anzeige (Abbildung 24). Die Grafik-Anzeige bietet eine online xy-Darstellung von bis zu 10 Meßwerten, die über der Zeit oder einem anderen gemessenen oder berechneten Kanal aufgetragen werden können.

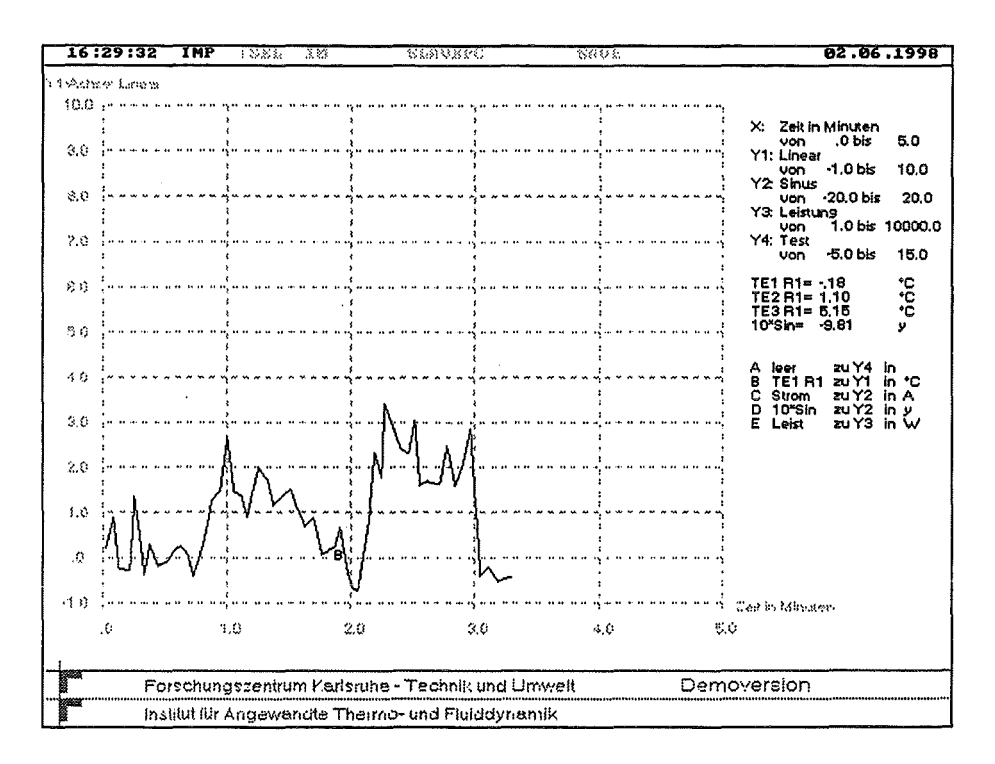

Abbildung 24 - Grafik-Anzeige.

Die Punkte der Meßwerte im Graphen werden linear verbunden. Die so entstehenden Kurven können vier verschiedenen Y-Achsen zugeordnet werden, zwischen denen Sie mit den Zifferntasten  $\Box$  bis  $\Box$ oder den Cursortasten  $\Box$  und  $\Box$  wechseln können. Die Y-Achsen können sowohl linear als auch logarithmisch skaliert werden. Die X- und die aktuelle Y-Achse werden auf dem Bildschirm als Gitter dargestellt. Maximum, Minimum und Titel aller Achsen werden oben rechts am Bildschirm angezeigt, darunter werden bis zu fünf Parameter wie im Panel an fester Position angezeigt. Dann folgen Symbol, Name, zugeordnete Achse und Dimension der Meßwerte, die als Kurven dargestellt werden.

Gelangen die Kurven an das Ende der x-Achse, so wird diese um die Hälfte ihrer Länge nach links weiter verschoben. MEMESS speichert die letzten 8.000 Punkte der Grafik und stellt diese bei einem Anzeigenwechsel oder nach einer Änderung der Skalierung wieder dar.

#### $3.1.3.1.$ Konfiguration der Grafik-Anzeige

Die Grafik-Anzeige bietet eine Vielzahl von Einstellungsmöglichkeiten. Aus diesem Grund gelangen Sie nach Drücken von **ME** zunächst in ein Auswahlmenü, das in Abbildung 25 dargestellt ist.

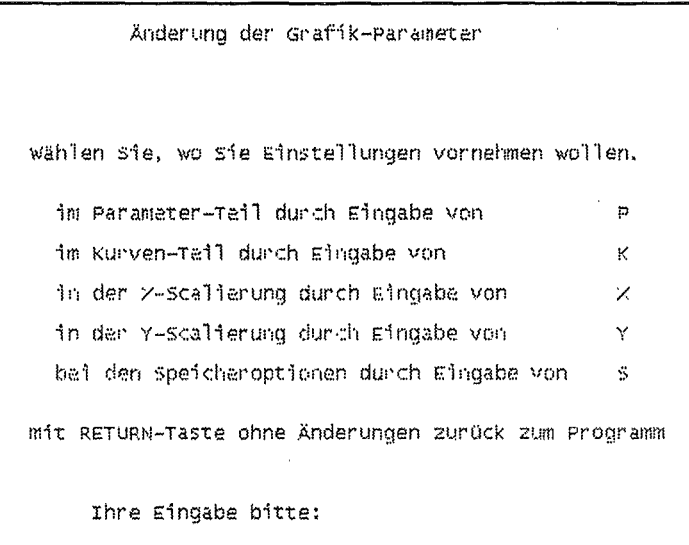

Abbildung 25 - Auswahlmenü: Grafik konfigurieren.

Geben Sie einen der rechts neben den fünf Auswahlmöglichkeiten stehenden Buchstaben ein und drücken Sie Return [1]. Ohne die Eingabe eines Buchstaben, also nur mit Return [1], gelangen Sie in die Grafik-Anzeige zurück.

Durch Eingabe von [F] gelangen Sie in den Parameter-Teil

| Farbe der Parameterdarstellung                  | 15 |     |     |     |
|-------------------------------------------------|----|-----|-----|-----|
| Anzahl der Parameter (Maximal 5)                | 4  |     |     |     |
| <u> Martin Martin Martin (</u><br>Kanal-Nummern |    |     | 503 | 504 |
| Format $(E/F)$                                  | E. | F.  | E.  | F.  |
| Dezimalstellen nach dem Punkt                   | 2  | ್ಲಾ | ್ಲಾ | Z   |

Abbildung 26 - Bildschirmmenü: Grafik konfigurieren, Parameter-Teil.

Die Konfiguration der Parameteranzeige (Abbildung 26) erfolgt wie die der Panel-Anzeige. Hinzu kommt in der ersten Zeile die Angabe der Darstellungsfarbe (Liste der Farbnummern im Abschnitt 6.7). Anzahl der Kanäle, die als Parameter dargestellt werden sollen, Kanalnummern und Format sind

wie in der Panel-Konfiguration (Abschnitt 3.1.2.1) einzugeben. Nach Verlassen dieses Menüs gelangen Sie wieder in das Auswahlmenü der Abbildung 25 zurück.

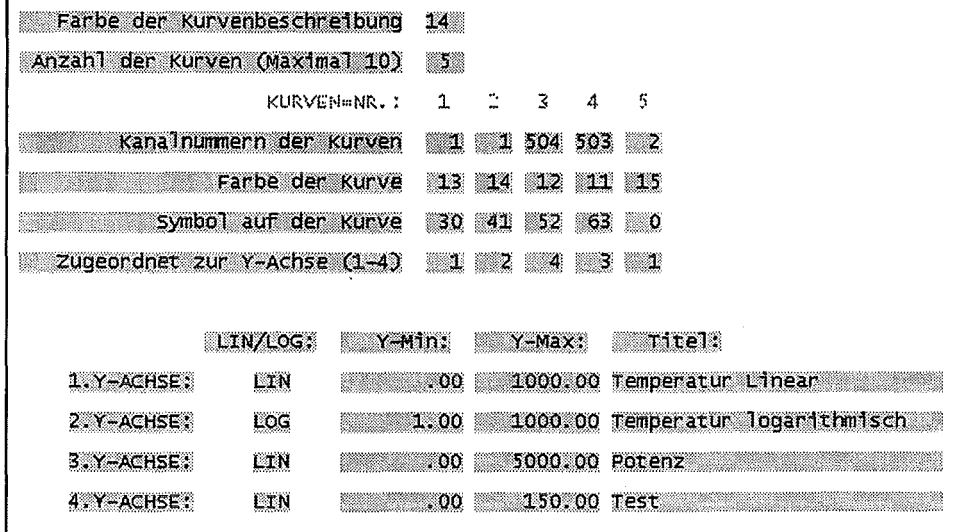

Durch Eingabe von [K] gelangen Sie in den Kurven-Teil

Abbildung 27 - Bildschirmmenü: Grafik konfigurieren, Kurven-Teil.

In diesem Bildschirmmenü, Abbildung 27, bestimmen Sie, aus welchen Kanälen die Meßwerte für die Grafikanzeige ausgelesen werden sollen. Als erstes geben Sie die Nummer für die Farbe ein, mit der die Legende neben der Grafik angezeigt wird. Dann tragen Sie die Anzahl der Kurven ein, die Sie darstellen möchten. Sie erhalten automatisch ebensoviele Parametergruppen angezeigt. Die Einträge in den Felder Kanalnummer der Kurven bestimmen die Kanäle, aus denen die Meßwerte für die entsprechenden Kurven ausgelesen werden. Farbe der Kurve bestimmt die Zeichenfarbe, mit der die Kurve gezeichnet wird. Symbol auf der Kurve ist die Anzahl von Meßwerten, nach denen ein Symbol (Buchstaben von A bis J) an die Kurve gesetzt werden soll. Zugeordnet zu Y-Achse bestimmt, zu welcher Achse die Kurve in Darstellung und Skalierung zugeordnet werden soll. Darunter sind die Einstellungen der 4 Y-Achsen aufgelistet, damit Sie auf einen Blick entscheiden können, welcher Achse Sie die gerade einzustellende Kurve zuordnen möchten. Nach Verlassen dieses Bildschirmmenüs gelangen Sie wieder in das Auswahlmenü der Abbildung 25 zurück.

Durch Eingabe von  $\overline{X}$ ] gelangen Sie zur X-Skalierung

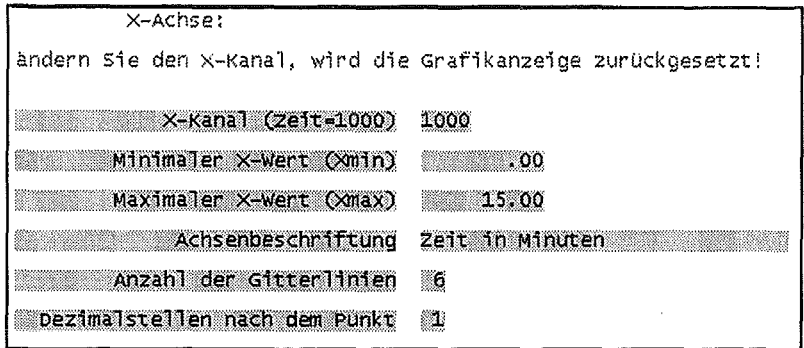

Abbildung 28 - Bildschirmmenü: Grafik konfigurieren, X-Skalierung.

In diesem Bildschirmmenü werden die Optionen für die X-Achse eingestellt. Zunächst definieren Sie bei *X-Kanal* den Kanal für die X-Werte. Geben Sie als Kanal 1000 ein, so wird die Zeit auf der X-Achse aufgetragen. Die Zeit zählt ab Programmstart. Sie können die Zeit, die in der Grafik-Anzeige verwendet wird, jederzeit auf Null zurücksetzten (s.u.). Die Zeit der Grafik-Anzeige wird automatisch zurückgesetzt, wenn Sie einen neuen Kanal für die X-Achse eingeben. Durch *minimaler X- Wert* und *maximaler X-Wert* legen Sie das anzuzeigende Intervall der X-Achse fest. Diese Parameter können Sie auch zur Ausschnittvergrößerung nutzen, indem Sie sich nur ein kleines Intervall aus einer längeren Messung anzeigen lassen. Im Feld *Achsenbeschriftung* ordnen Sie der X-Achse einen Titel zu, der an der Achse ausgegeben wird. Die *Anzahl der Gitterlinien* gibt die Teilung der X-Achse an. Im Beispiel der Abbildung 28 werden 15.00 sechs mal geteilt, d.h. alle 2.5 wird eine Gitterlinie senkrecht zur X-Achse gezogen und der Wert daran geschrieben. Mit *Dezimalstellen nach dem Punkt* weisen Sie den Werten, die an die Achse geschrieben werden, die Anzahl der Dezimalstellen zu, mit der sie ausgegeben werden. Nach Verlassen dieses Bildschirmmenüs gelangen Sie wiederum in das Auswahlmenü der Abbildung 25 zurück.

Durch Eingabe von [Y] gelangen Sie zur Y-Skalierung

| 1.Y-ACHSE:                     |                             |
|--------------------------------|-----------------------------|
| Linear/Logarithmisch (LIN/LOG) | ШN                          |
| Minimaler Y-Wert (Ymin)        |                             |
| Maximaler Y-Wert (Ymax)        | $\sim$ 1000.00              |
| Achsenbeschriftung             | Temperatur Linear and Maria |
| Anzahl der Gitterlinien        | 10                          |
| Dezimalstellen nach den Punkt  | ▓                           |

Abbildung 29 - Bildschirmmenü: Grafik konfigurieren, Y-Skalierung.

Mit dem Bildschirmmenü Y-Skalierung, siehe Abbildung 29, wird der erste von vier identischen Bildschirmen, mit denen die Parameter der vier Y-Achsen eingestellt werden, aufgerufen. Die vier Bildschirme unterscheiden sich nur durch die erste Zeile von denen der X-Achse. Die Y-Achsen können wahlweise linear (LIN) oder logarithmisch (LOG) skaliert werden. Ist eine logarithmische Skalierung gewählt, so werden die Intervallgrenzen in 10er Potenzen eingegeben und automatisch umgerechnet. Probieren Sie das aus, indem Sie LIN und LOG abwechselnd eingeben. Die Anzeige der Intervallgrenzen wechselt automatisch. Die restlichen Einstellungen sind identisch mit denen der X-Achse. Sind Sie die vier Bildschirme für die Skalierung der vier Y-Achsen durchgegangen, so erscheint anschließend die in Abbildung 30 dargestellte Zusammenfassung.

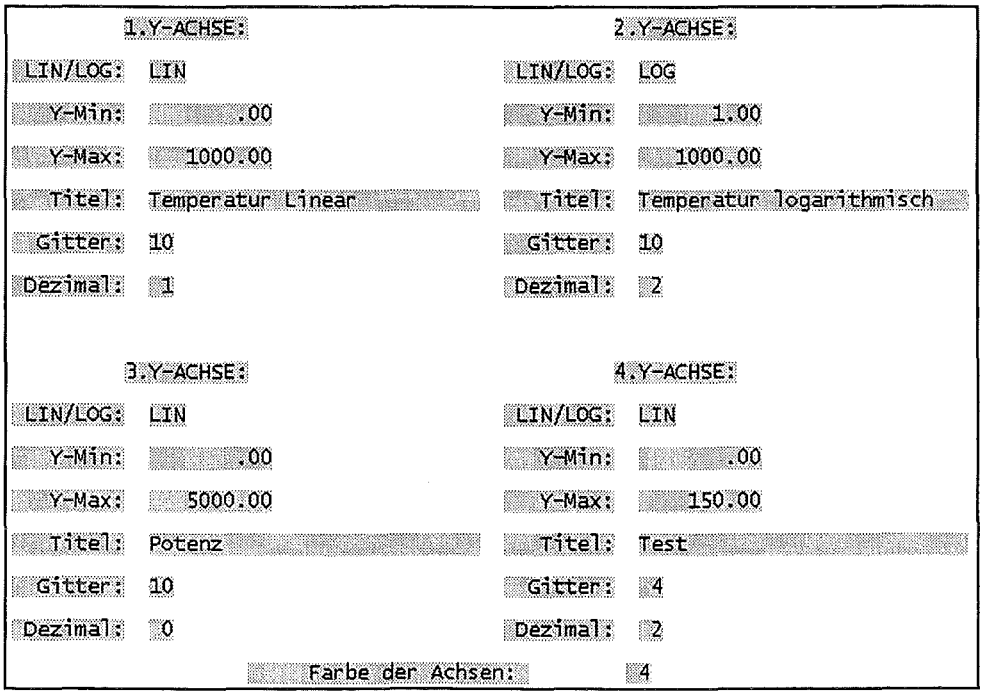

Abbildung 30 - Bildschirmmenü: Grafik konfigurieren, Y-Skalierung (Zusammenfassung).

Hier werden alle Einstellungen nochmals angezeigt. Abschließend können Sie noch die Farbe des Achsengitters festlegen (Tabelle mit Farbnummern in Abschnitt 6.7). Nach Verlassen dieses Bildschirmmenüs gelangen Sie wieder in das Auswahlmenü der Abbildung 25 zurück.

Durch Eingabe von [5] gelangen Sie zu den Speicheroptionen

Optionen Grafikspeicher: Behalte jeden Xten Punkt #2 Grafik zurucksetzen (3/N) N

Abbildung 31 ~ Bildschirmmenü: Grafik konfigurieren, Speicheroptionen.

MEMESS puffert 8.000 Meßwerte, die in die Grafik eingetragen werden, daß heißt 800 Punkte für jede Kurve. Im Bildschirmmenü Speicheroptionen (Abbildung 31) können Sie nun durch Angabe von *Behalte jeden Xten Punkt* festlegen, jeden wievielten Meßwert Sie für den Graphen im Speicher behalten möchten. Dadurch legen Sie die Zeit fest, für die Sie auf alte Grafikdaten zurückgreifen können. Behalten Sie ca. jede Sekunde einen Wert, so können Sie auf ca. 800 Sekunden Grafikdaten zurückgreifen. Tragen Sie bei *Behalte jeden Xten Punkt* jedoch *5* ein, so verfünffacht sich die Zeit, und Sie haben Grafikdaten der letzten ca. 4000 Sekunden, alle fünf Sekunden einen pro Kurve.

Durch den Eintrag von J in *Grafik zurücksetzen* löschen Sie den Grafikspeicher und setzen die Grafikzeit auf Null zurück. Damit beginnt die Grafikausgabe wie beim Programmstart von neuem. Nach Verlassen dieser Optionen kommen Sie zum Auswahlmenü der Abbildung 25 zurück.

#### 3.1 .4. Relais- und Schwallwert-Anzeige

Nach Drücken der Taste El befinden Sie sich in der Relais- und Schwellwert-Anzeige (Abbildung 32). Den oberen Bildschirmbereich nimmt die schematische Darstellung eines Relaisinterfaces ein. Darunter werden die logischen Kanäle, die in der Datei LIMIT. CHN definiert sind (s. Abschnitt 2.6.2), angezeigt. Sind mehr als acht logische Kanäle definiert, können Sie mit den Cursortasten  $\Box$ und  $\mathbb{I}$  die Anzeige weiterschalten.

Durch Drücken der Zifferntasten  $\Box$  bis  $\Box$  können in dieser Anzeige die Relais von Hand geschaltet werden. Dabei wird das Interface an der darunter angezeigten Schnittstelle angesteuert. Sind zwei Interfaces angeschlossen, kann die Schnittstelle mit den Cursortasten  $\boxdot$  und  $\boxdot$  geändert werden.

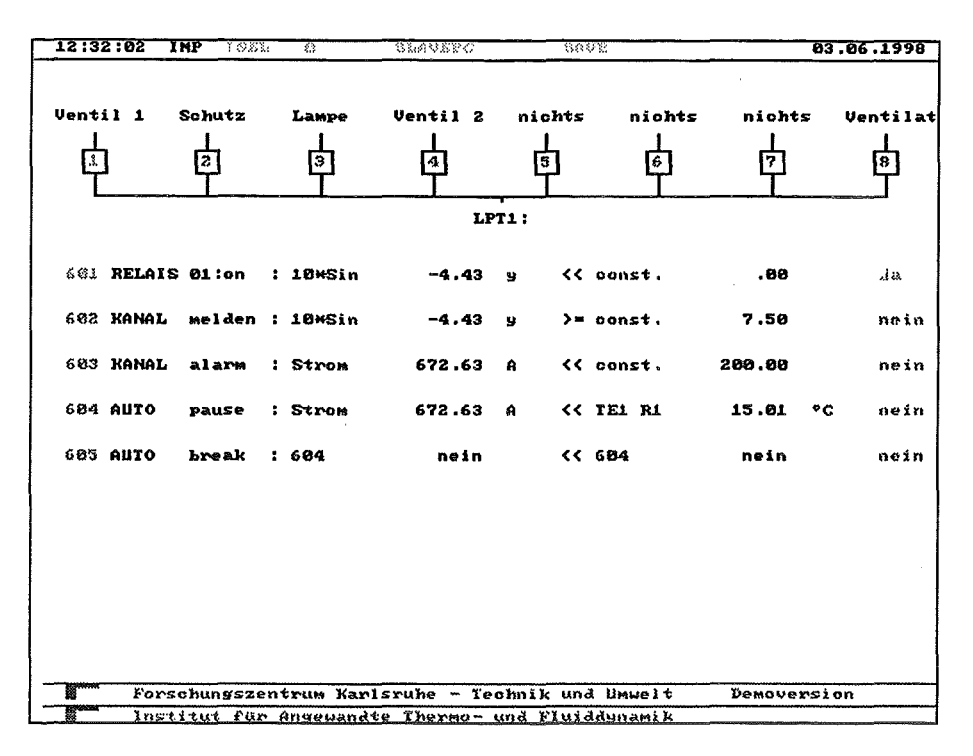

Abbildung 32 - Relais- und Schwellwert-Anzeige.

Der Schaltzustand der Relais wird durch die farbige Relaisnummer angezeigt, wobei rot Geschlossen (on) und grün Offen (off) bedeutet.

Bei den logischen Kanälen wird die Kanalnummer, gefolgt von Device und Aktion aus der Datei LIMIT. CHN angezeigt. Die zugehörige logische Operation wird ausgewertet angezeigt, d.h. die aktuellen Meßwerte der zu vergleichenden Kanäle werden wie in der Panel-Anzeige mit Bezeichnung und Dimension angezeigt. Das Ergebnis wird zur schnelleren Übersicht am Ende der Zeile farbig dargestellt: ja (grün) für wahr und nein (rot) für falsch.

Sind keine Relais angeschlossen bleibt der obere Teil des Bildschirms in dieser Anzeige leer. Sind keine logischen Kanäle definiert, entfällt entsprechend der untere Teil.

#### $3.1.4.1.$ Relais benennen

Mit **Margin Selangen** Sie in das Bildschirmmenü zum Benennen der Relais (Abbildung 33). Hier können Sie die Namen eingeben, die in der Relais-Anzeige über den entsprechenden Nummern angezeigt werden (s.o.). Dabei entspricht Relais Nummer 9 dem 1. Relais auf der zweiten Interfacekarte, also in der Anzeige von LPT2: der Nummer 1.

| Gerätenamen an den Relais: |                    |                   |          |  |  |  |  |
|----------------------------|--------------------|-------------------|----------|--|--|--|--|
|                            | LPT1               | LPT2:             |          |  |  |  |  |
| Relais<br>18               | Uentil 1           | Relais<br>9.      | Geb1äse1 |  |  |  |  |
| Relais<br>2.               | <b>Uentil</b> 2    | Relais 10:        | Gebläse2 |  |  |  |  |
| Relais<br>33               | <b>Uentil 3</b>    | Relais 11:        | Magnet   |  |  |  |  |
| Relais<br>4.               | Uentil 4           | <b>Relais 12:</b> | Lampe    |  |  |  |  |
| Relais<br>5.               | Pumpe 1            | <b>Relais 13:</b> | 7.       |  |  |  |  |
| Relais<br>6.               | Pumpe 2            | Relais 14:        | W.       |  |  |  |  |
| Relais<br>7.               | Pumpe <sub>3</sub> | <b>Relais 15:</b> | 7.       |  |  |  |  |
| Relais<br>8 <sub>1</sub>   | Pumpe <sub>4</sub> | Relais 16:        | W.       |  |  |  |  |

Abbildung 33 - Bildschirmmenü zum Benennen der Relais.

#### 3.1.4.2. Schwellwertmeldung und -alarm

Wird in der Datei LIMIT. CHN als Device *KANAL* verwendet, so gibt es zwei Aktionen, *melden* und *alarm* (s. Abschnitt 2.6.2), die in jeder Bildschirmdarstellung eine Schwellwertüber- bzw. -unterschreitung zur Anzeige bringen.

Abbildung 34 zeigt den unteren Bildschirmrand bei Meldung einer Schwellwertüberschreitung. Im Logo des Forschungszentrums Karlsruhe wird die auslösende Kanalnummer und die logische Operation angezeigt. In diesem Beispiel wurde im Kanal 602 geprüft, ob der Wert aus Kanal 506 größer oder gleich der Konstanten 7,5 ist. Für Kanal 602 ist als Device *KANAL* und als Aktion *melden* angegeben (s. Abschnitt 2.6.2). Auf diese Weise kann man sich unabhängig von der Bildschirmdarstellung über wichtige Wertüber- bzw. -unterschreitungen informieren lassen, die z.B. den Status der Anlage betreffen.

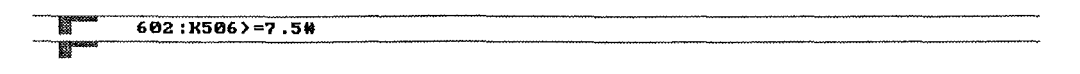

Abbildung 34 • Anzeige Schwellwertüberschreitung Meldung.

Ist das Ergebnis einer logischen Operation so wichtig, daß der Benutzer auffällig darüber informiert werden soll, kann die Aktion *alarm* verwendet werden. Sie stellt bei Zutreffen einer logischen Operation ein Fenster im unteren Bildschirmbereich dar, in das ein DXF-File (s. Abschnitt 3.1.5.1) und ein definierbarer Text ausgegeben werden (Abbildung 35).

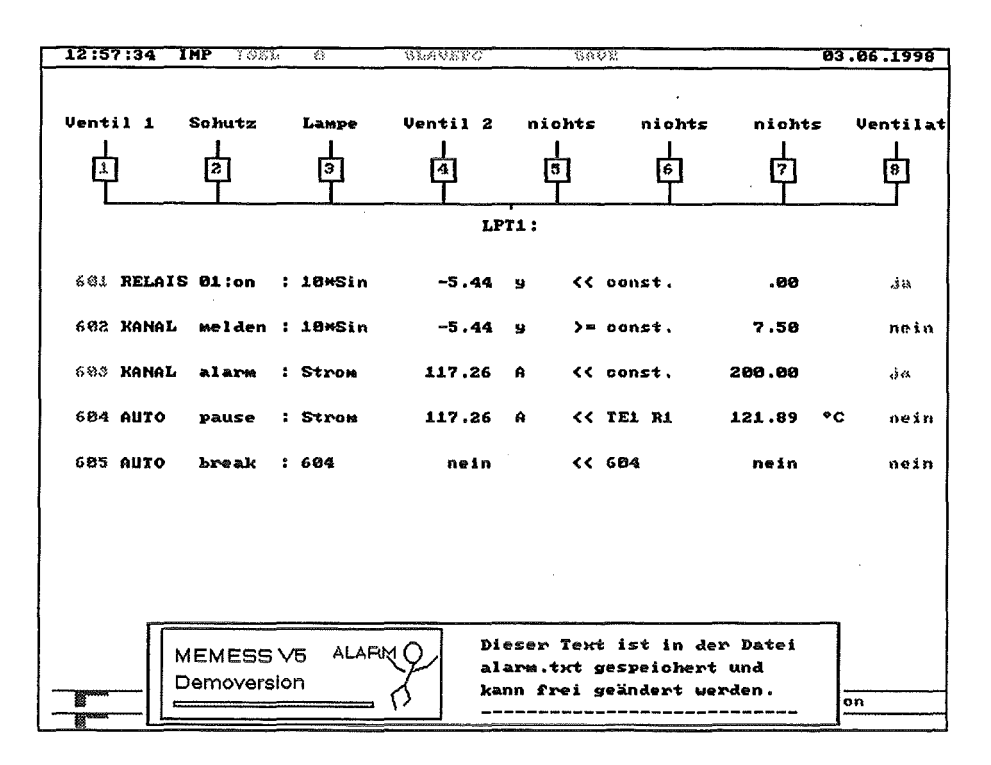

Abbildung 35 - Anzeige Schwellwertüberschreitung Alarm.

Das DXF-File steht im Verzeichnis C: \MEMESS\USER und hat den Namen ALARM. DXF. Kopieren Sie dorthin Ihr eigenes DXF-File. In der Datei ALARM. TXT im gleichen Verzeichnis wird in den ersten drei Zeilen Größe und Position der DXF-Grafik festgelegt. In der ersten Zeile ist die x-Position (vom Bildschirmmittelpunkt aus), in der zweiten die y-Position und in der dritten ein Skalierungsfaktor für die Größe anzugeben (Abbildung 36). In den folgenden vier Zeilen kann der auszugebende Text eingegeben werden (vier Zeilen zu je 30 Zeichen).

```
-200; x-Verschiebung von alarm.dxf
-233; y-Verschiebung von alarm.dxf
2.5; Größenscalierung von alarm.dxf
Dieser Text ist in der Datei
alarm.txt gespeichert und
kann frei geändert werden.
  ---------------------------
```
#### Abbildung 36 - Datei ALARM. TXT.

Die Aktion alarm sollte sinnvollerweise mit einer anderen Aktion, die eine Steuerung ausführt kombiniert werden, z.B. könnte bei Absinken einer Heizleistung während einer Messung unter einen kritischen Wert eine automatische Messung angehalten (AUTO pause) und ein Alarm ausgelöst werden. Der Benutzer kann dann die Leistung nachregeln und die Messung wieder aufnehmen.

#### 3.1.5. DXF-Flußbild-Anzeige

Durch Drücken der Taste <sup>en</sup> erhalten Sie die Flußbild-Anzeige (Abbildung 37). Die Flußbild-Anzeige stellt die Meßdaten vor einem DXF-Flußbild dar, das die Geometrie Ihrer Versuchsanlage oder einen Ausschnitt davon wiedergibt. Das DXF-Flußbild bietet somit die Möglichkeit, eine bessere Vorstellung von der räumlichen Anordnung der Meßstellen zu vermitteln.

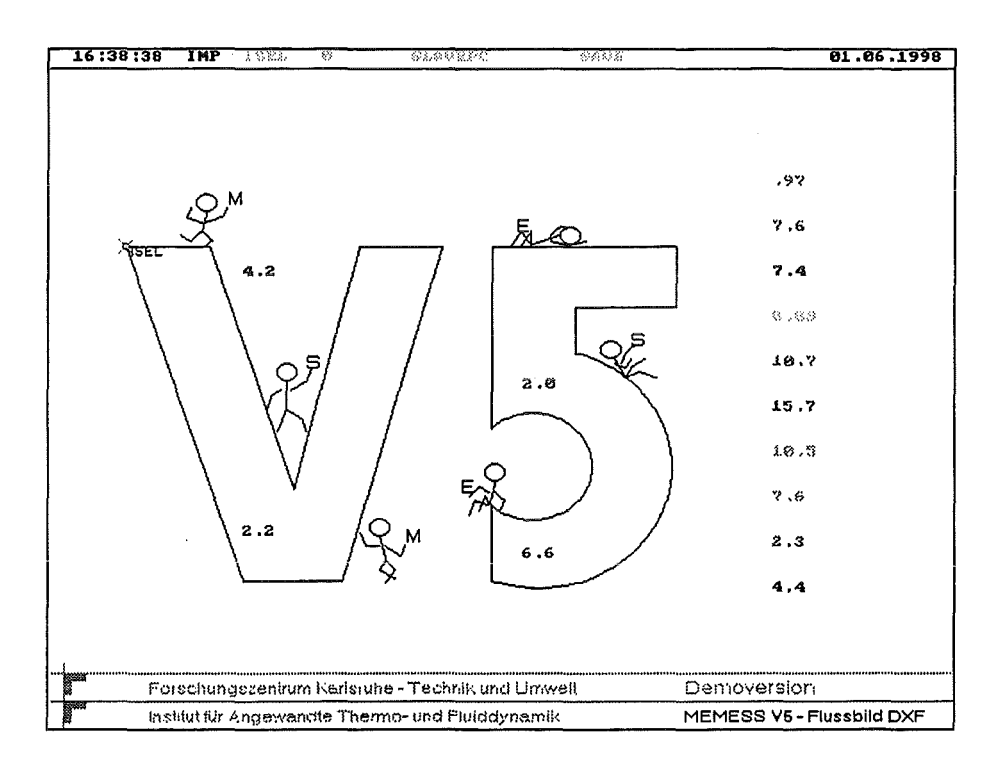

Abbildung 37 - DXF-Flußbild-Anzeige.

Das DXF-Flußbild kann mit AutoCAD® oder einem anderen Programm, das Grafiken im DXF-Format exportieren kann, erstellt werden. Die Meßwerte können innerhalb des DXF-Flußbilds frei angeordnet werden. Bei Bedarf kann der Name oder/und die Dimension der Meßstelle zusätzlich angezeigt Werden (durch Drücken von [Shift][F8]).

In jedem DXF-Flußbild können maximal 57 Meßwerte dargestellt werden. Ebenso wie bei der Panel-Anzeige sind 10 verschiedene DXF-Flußbilder vorbereitet, zwischen denen Sie mit den Zifferntasten D bis **D** oder den Cursortasten **I** und **I** wechseln können.

#### $3.1.5.1.$ Erstellung und Einbindung eines DXF-Flußbilds

Ein DXF-Flußbild können Sie mit jedem Programm, das Grafiken im DXF-Format exportieren kann, erstellen. Das DXF-Format (Data Exchange Format) ist von Autodesk entwickelt worden, um einen Standard zu schaffen, der es erlaubt, Konstruktionszeichnungen zwischen verschiedenen Programmen auszutauschen. Aufgrund der Komplexität dieses Dateiformats unterstützt MEMESS aus Geschwindigkeitsgründen nicht alle Funktionen (auf die Darstellung von X-Referenzen und Blöcken

wurde verzichtet, nur die Entities-Sektion des DXF-Files wird ausgewertet). Es ist auch nicht im Sinn dieser Anzeige, eine aufwendige Konstruktionszeichnung einer Versuchsanlage auf den Bildschirm zu bringen. Zeichnen Sie ein aussagekräftiges DXF-Flußbild, vor dem Sie noch Meßdaten darstellen können. Nach dem Motto: weniger ist mehr.

Die 10 verschiedenen DXF-Flußbilder sind im Verzeichnis C: \MEMESS\USER unter den Namen FLUSSO. DXF bis FLUSS9. DXF abgelegt, zu jeder Zifferntaste das entsprechende DXF-Flußbild. Wollen Sie für Anzeige 0 ein DXF-Flußbild einbinden, so erstellen Sie es und speichern es unter C: \MEMESS\USER\FLUSS0.DXF ab.

#### $3.1.5.2.$ Konfiguration des DXF-Flußbilds

Durch Drücken von <u>Wiele</u> gelangen Sie zunächst zu dem Bildschirmmenü DXF-Flußbild konfigurieren (Abbildung 38), das dem des Panels sehr ähnlich ist.

|      |     |      |      |     | Oberschrift Fluss Nummer (0)         |     |      | MEMESS V5 - Flussbild DXF |     |     |     |     |     |     |
|------|-----|------|------|-----|--------------------------------------|-----|------|---------------------------|-----|-----|-----|-----|-----|-----|
|      |     |      |      |     | Anzahl der Werte (Maximal 57)        | 45  |      |                           |     |     |     |     |     |     |
|      |     |      |      |     | Kanalnummern                         | æı  | ▩2   | ∷ਿਤ                       | - 4 | ▒⋝  | ∷ 6 | 887 | ాం  | ₩Э  |
| - 10 | 811 | - 12 | 813  | ाय  | 815                                  |     |      |                           |     |     |     |     |     |     |
|      |     |      |      |     | Position X-Koordinate (CH)           | 183 | 44.  | 43.                       | 43. | 18% | 65. | 65. | 65. | 65. |
| 65.  | 65. | 65.  | 65.  | 653 | 652                                  |     |      |                           |     |     |     |     |     |     |
| 36.  | 40. | 44.  | 48.  | 123 | Y-Koordinate (CH)<br>16.             | 43. | 212  | 30.                       | 45. | 20. | 20. | 24. | 28. | 32. |
|      |     |      |      |     | Nummer der Textfarbe                 | 10. | 11   | 128                       | 13. | 14. | 15. | 818 | 22  | 838 |
| - 43 | 858 | ా 6  | 97 X | ಿರಿ | 89.                                  |     |      |                           |     |     |     |     |     |     |
| 93 V | 810 | 818  | 813  | 818 | Dezimalstellen nach dem Punkt<br>818 | 81. | an a | 818                       | XI. | 81s | 913 | 818 | 818 | M.  |

Abbildung 38 - Bildschirmmenü DXF-Flußbild konfigurieren (Positionen der Meßdaten).

Auch hier wird die Nummer des aktuellen DXF-Flußbilds angezeigt, und Sie können eine Überschrift eintragen. In der zweiten Zeile folgt die Anzahl der Meßwerte, die Sie darstellen wollen und darunter ebensoviele Parametergruppen. Zunächst kommen die Kanalnummern der darzustellenden Meßwerte. Es folgen die X- und Y-Koordinaten der Positionen, an denen die Meßwerte auf dem Bildschirm ausgegeben werden sollen. Der Bildschirm ist in ein Koordinatenraster von 80 Einheiten in X-Richtung und 60 Einheiten in Y-Richtung mit Ursprung (1,1) in der oberen linken Bildschirmecke

eingeteilt. Geben Sie also (40,30) als Koordinaten für einen Meßwert ein, so wird dieser genau in der Mitte des Bildschirms angezeigt.

Um die Bildschirmkoordinaten, an denen die Meßwerte erscheinen sollen, besser bestimmen zu können, gelangen Sie mit **DEE** in eine Sonderdarstellung (Abbildung 39). Hier wird das Flußbild mit einem Gitter der Bildschirmkoordinaten unterlegt und die Kanalnummern werden an den angegebenen Stellen gezeigt. Jede zehnte Gitterachse ist grün dargestellt, um das Auffinden der Koordinaten zu erleichtern.

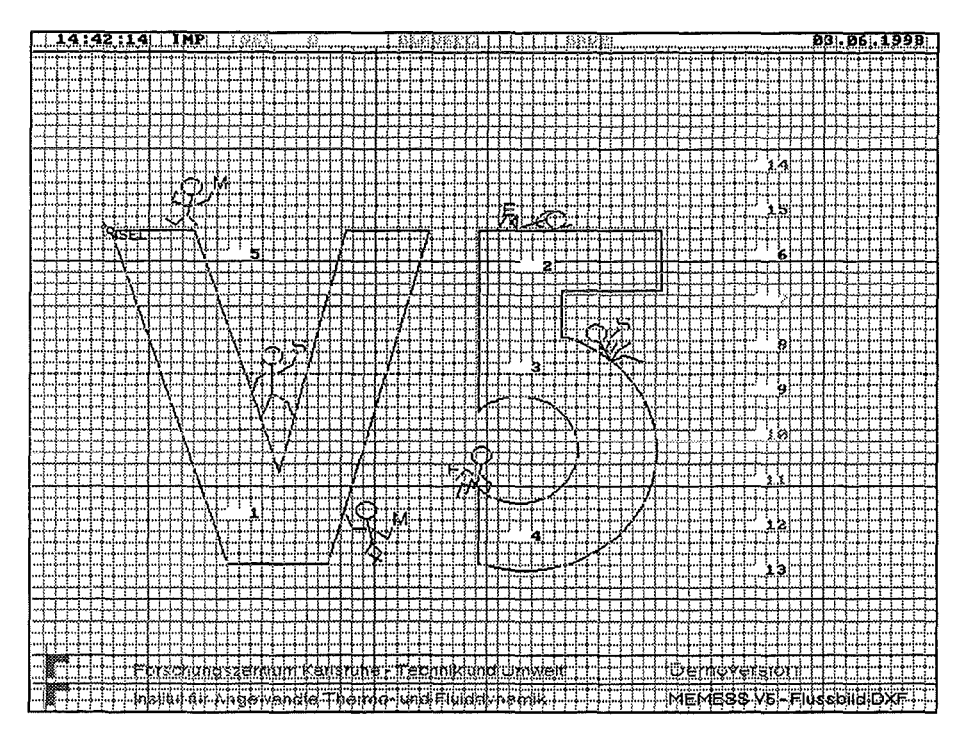

**Abbildung** 39- **Sonderdarstellung DXF-Flußbild.** 

Als nächstes können Sie noch die Farbe (eine Liste der Farbnummern gibt Abschnitt 6.7) und die Anzahl der Nachkommastellen wählen, mit der die Darstellung erfolgen soll.

Verlassen Sie dieses Bildschirmmenü wie alle folgenden durch Return  $\Box$  im letzten Feld oder Escape ll:.l, so gelangen Sie zu einem weiteren Bildschirmmenü, in dem Sie Parameter eingeben können, die das DXF-Flußbild und die Darstellung von ISEL-Koordinaten im DXF-Flußbild betreffen (Abbildung 19).

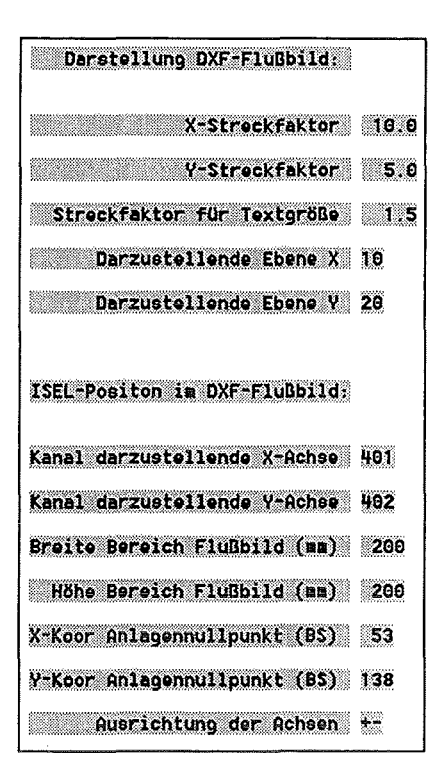

Abbildung 40 - Bildschirmmenü DXF-Flußbild konfigurieren (Darstellung und ISEL-Position).

In diesem Bildschirmmenü können Sie als erstes eines X-Streckfaktor und einen Y-Streckfaktor für die Darstellung des DXF-Flußbilds eintragen, um den Bildschirm optimal auszunutzen. Es folgt ein Streckfaktor für die Textgröße, mit dem Sie die Größenunterschiede von DXF-Schrift und Bildschirmschrift ausgleichen können. Mit den nächsten zwei Parametern Darzustellende Ebene X und Darzustellende Ebene Y können Sie Projektionen von dreidimensionalen Zeichnungen darstellen. Sie ordnen damit den X und Y Bildschirmachsen die Achsen der DXF-Zeichnung zu. 10 steht für die DXF-X-Achse, 20 für die DXF-Y-Achse und 30 für die DXF-Z-Achse. Geben Sie zum Beispiel für Darzustellende Ebene X 20 und für Darzustellende Ebene Y 30 ein, so wird die Y-Z-Projektion der Zeichnung auf dem Bildschirm dargestellt. Bei zweidimensionalen Zeichnungen ist nur die Eingabe X 10 und Y 20 sinnvoll, da keine DXF-Z-Achse existiert.

Wenn Sie mit ISEL-Schrittmotoren arbeiten und diese in der ISEL-Sektion des Setup-Menüs (siehe Abschnitt 2.7) angemeldet haben, folgen sieben weitere Parameter, die die Anzeige der aktuellen ISEL-Position vor dem Flußbild ermöglichen. Dies geschieht nach folgendem Prinzip: Die darzustellenden ISEL-Koordinaten werden mit Hilfe der eingegebenen realen Abmessungen der Anlage auf den Bildschirm skaliert und vom definierten Bildschirmnullpunkt aus abgetragen. Dort wird dann ein Kreis mit der Beschriftung ISEL angezeigt.

Die Parameter Kanal darzustellende X-Achse und Kanal darzustellende Y-Achse geben an, welche ISEL-Koordinaten zur Darstellung benutzt werden sollen. In diesem Falle sind es die Kanalnummern 401 und 402 und somit die Koordinaten der X1- und Y1-Achse wie in der Achsendefinitionsdatei ISEL. CHN definiert (siehe Abschnitt 2.2.2). Mit den Parametern Breite Bereich Flußbild und Höhe *Bereich Flußbild* muß die reale Abmessung des von dem DXF-Flußbild dargestellten Bereichs der Versuchsanlage eingegeben werden, damit die ISEL-Koordinaten auf diesen Bildschirmbereich skaliert werden können. Mit den Parametern *X-Koor Anlagennullpunkt* und *Y-Koor Anlagennullpunkt*  geben Sie die Position des Anlagennullpunkts auf dem Bildschirm an. Dies geschieht in Bildschirrnkoordinaten, wobei der Grafikbildschirm in X-Richtung 640 Punkte und in Y-Richtung 480 Punkte hat, (0,0) bezeichnet dabei die linke obere Bildschirmecke. Der Anlagennullpunkt wird durch ein rotes Kreuz auf dem Bildschirm angezeigt.

Der Parameter *Ausrichtung der Achsen* legt fest, welche Orientierung die ISEL-Achsen im Bezug auf die Anlage haben. Aufsteigende ISEL-Koordinaten werden in Richtung der Achsen, wie in Abbildung 41 dargestellt, aufgetragen.

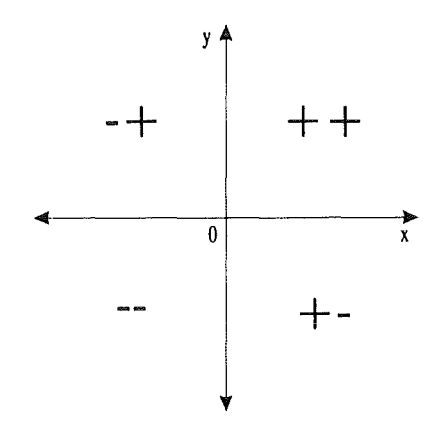

Abbildung 41 - Orientierung der Achsen.

Das erste Plus/Minus gilt für die x-Achse. Plus bedeutet nach rechts, Minus nach links abtragen. Analog gilt das zweite Plus/Minus für die y-Achse, Plus nach oben, Minus nach unten abtragen. Ist eine ISEL-y-Achse z.B. über Kopf montiert, also mit dem Referenzschalter oben, dann muß für die Ausrichtung ein Minus gewählt werden, usw.

### 3.2. Speichern der Meßwerte

Um die Meßwerte auf die Festplatte in eine Meßwertedatei zu speichern, drücken Sie die Taste <sup>3</sup>. Es erscheint ein Fenster auf dem Bildschirm (Abbildung 42), in dem die aktuellen Parameter zum Speichern der Meßwerte angezeigt werden. Mit einer beliebigen Taste können Sie nun das Speichern der Meßwerte starten oder mit Escape  $\Box$  abbrechen.

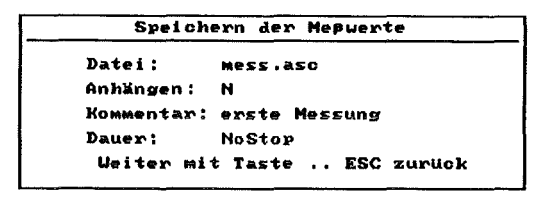

Abbildung 42 • Fenster: Speichern der Meßwerte.

Um die Parameter zu ändern, drücken Sie die Tastenkombination E E. Sie gelangen dadurch in ein Eingabefenster (Abbildung 43), in dem Sie die Parameter ändern können.

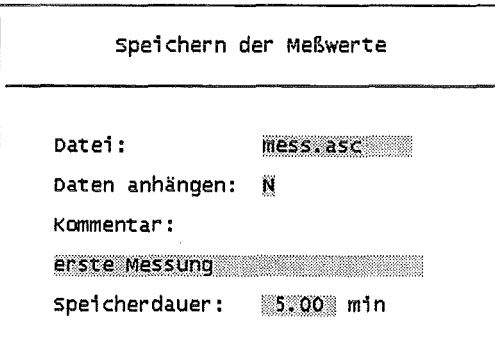

#### Abbildung 43 • Eingabefenster: Speichern der Meßwerte.

- *Datei: Anhängen:*  Die Meßwertedatei, in der die Meßwerte abgelegt werden sollen. Die Meßwertedatei wird in das Verzeichnis c: \MEMESS\DATEN geschrieben. In Abbildung 43 ist beispielhaft MESS. ASC gewählt. Wenn die Meßwertedatei bereits existiert, so wird hier festgelegt, ob weitere
- Meßwerte, die Sie speichern möchten, an die bereits vorhandenen Meßwerte in der Meßwertedatei angehängt werden, oder ob die alten Meßwerte überschrieben werden sollen. Existiert die Meßwertedatei noch nicht, ist diese Option nicht wählbar.
- Geben Sie J ein, so wird hinter die alten Meßwerte in der Meßwertedatei ein neuer Kopf geschrieben, der Informationen über die neue Messung enthält (siehe Abschnitt 3.2.2). Darunter folgen die neuen Meßwerte.
- *Kommentar:*  In dieses Feld geben Sie einen *Kommentar* ein, der vor Ihren Meßdaten im Kopf der Meßwertedatei gespeichert wird (siehe Abschnitt 3.2.2).
- *Dauer:*  Geben Sie hier die *Speicherdauer* in Minuten ein. MEMESS beendet das Speichern der Meßdaten automatisch nach der eingegeben *Speicherdauer.*  Geben Sie 0 Minuten ein, so wird das Speichern nicht automatisch beendet, und in der Anzeige erscheint *NoStop.* Wird das Speichern nicht automatisch beendet, so können Sie es durch erneutes Drücken von EI beenden.

Ist das Speichern der Meßwerte aktiv, so wird in der Statuszeile *SAVE* weiß angezeigt. Dahinter wird die Zeitdauer ausgeben, die das Speichern der Meßwerte aktiv ist, und, falls nicht *NoStop,* die *Dauer,*  nach der das Speichern automatisch beendet wird.

19:37:37 Inp today of Slavepc .5 / 5.0 min 20.03.1996

#### Abbildung 44 • Statuszeile während des Speicherns der Meßwerte.

Im Beispiel von Abbildung 44 werden die Meßwerte bereits seit einer halben Minute gespeichert, und das Speichern wird nach fünf Minuten automatisch beendet (es wird also noch weitere 4Y2 Minuten lang gespeichert). Sie können das Speichern der Meßwerte jederzeit durch erneutes Drücken der Taste  $[Fe]$  beenden.

### 3.2.1. Die Speichermaskendatei

In der Speichermaskendatei wird festgelegt, aus welchen Kanälen Meßwerte abgespeichert werden. Nur hier aufgeführte Kanalnummern werden von der Funktion Speichern berücksichtigt. Abbildung 45 zeigt ein Beispiel einer Speichermaske.

Speichermaske. Nur Meßwerte aus hier aufgeführten Kanälen werden durch die Funktion Speichern (F2,Alt-F2) gesichert. (bzw. Schaltvorgänge protokolliert) Kanalnummern müssen dreistellig, linksbündig angegeben werden. Textzeilen werden ignoriert. (s. Handbuch MEMESS V5) ImpKanäle 001 002 003 ISEL-Koordinaten 401 Theoretische Werte 501 Limitkanäle AM ENDE! 601 602 603

Abbildung 45 - Beispiel Speichermaskendatei.

Wird die Funktion Speichern aktiviert, werden Meßwerte aus den angegebenen Kanälen gesichert. Die Kanalnummern müssen linksbündig, dreisteilig angegeben werden, ihre Reihenfolge spielt keine Rolle, Textzeilen werden ignoriert. Am Ende müssen die Kanalnummern der logischen Kanäle stehen, deren Schaltvorgänge während des Speicherns protokolliert werden sollen. Das geschieht dann in einer extra Datei, die den gleichen Namen, wie die Meßwertedatei hat, aber die Endung .SPT (für SchaltProTokoll) erhält (s. Abschnitt 3.2.3).

#### 3.2.2. Format der Meßwertedatei

Haben Sie das Speichern der Meßwerte aktiviert, so werden die Meßwerte nach einem zehnzeitigen Kopf spaltenweise in die Meßwertedatei geschrieben.

```
Inst: Institut für Angewandte Thermo- und Fluiddynamik 
  Vers: Demoversion 
  Name: Demo 
  Komm: Beispiel 
 Datum: 03.06.1998 
  Zeit: 14:52:46 
              ISEL 
Zeit[s] Punkt# 
    10 0 
    \begin{array}{ccc} 20 & & & 0 \\ 30 & & & 0 \end{array}\mathfrak{0}#401 ISEL 
                       IselXl [mm J 
                        .OOOOOOE+OO 
                        .OOOOOOE+OO 
                        .OOOOOOE+OO 
                                          # 1 M0331 # 2 M0331 
                                       TE1 R1 [°C].800256E+Ol .488693E+Ol 
                                         .292856E+02 .123929E+02 
                                         .136918E+02
                                                                           # 3 M0331 #501 
                                                        TE2 R1 [ °C] TE3 R1 [ °C] Strom [ A ]
                                                                          .726778E+02 .707886E+03 
                                                                         .113327E+03<br>670001E+02
                                                                                          .670001E+02 .488272E+03
```
#### Abbildung 46 -Beispiel Meßwertedatei.

In den ersten drei Zeilen des Kopfes stehen die Namen des Instituts, des Versuchs und des Benutzers, die Sie im Setup-Menü in der Versuchs-Sektion (s. Abschnitt 2.7) eingeben. In der nächsten Zeile wird der Kommentar gespeichert, den Sie beim Aktivieren des Speicherns eingeben (Abschnitt 3.2). Die Zeilen fünf und sechs erhalten Datum und Zeit zu Beginn des Speicherns der Meßwerte. Es werden Systemdatum und Systemzeit des Rechners verwendet.

Der Bereich, in dem die Meßwerte abgespeichert sind, ist spaltenweise aufgebaut. Die Nummer des Kanals, aus dem die Meßwerte der betreffenden Spalte stammen, sowie Name und Dimension sind in den ersten zwei Zeilen einer jeden Spalte (Zeilen acht und neuen) gespeichert. Nach Spalte eins, in der die Zeit in Sekunden vom Beginn des Speicherns an eingetragen wird, ist für die Meßwerte eines jeden abzuspeichernden Kanals eine Spalte vorgesehen.

Sind Schrittmotoren angeschlossen wird in der zweiten Spalte die Nummer des aktuellen ISEL-Punkts gesichert, dann folgen die Koordinaten der ISEL-Achsen, wenn ihre Kanalnummern in der Speichermaske eingetragen sind (hier nur Kanal 401).

Die nächsten Spalten beinhalten die Meßwerte der IMP-Kanäle. In Abbildung 46 die Kanäle 1 bis 3. In Zeile acht einer jeden Spalte ist bei den IMP-Kanälen zusätzlich der Modus angegeben, in dem dieser Kanal gemessen wird, wie in der Kanaldefinitionsdatei IMP. CHN definiert (siehe Abschnitt 2.1.2). Abschließend folgen die Spalten mit den Funktionswerten der theoretischen Kanäle, ebenfalls nach Eintrag in der Speichermaske (hier nur Kanal501).

Im Beispiel, Abbildung 46, wurde alle 10 Sekunden ein Meßwert in die Meßwertedatei geschrieben (siehe *Speicherintervall,* Abschnitt 2.7).

Da die Meßdaten im ASCII-Format abgespeichert werden, können sie mit jeder handelsüblichen Tabellenkalkulation ausgewertet werden. Bei den Versuchsanlagen SUCOS und SUCOT am Institut für Angewandte Thermo- und Fluiddynamik hat sich Microsoft Excel bewährt, da es die Automatisierung der Auswertung durch Visual-Basic Makros ermöglicht.

#### 3.2.3. Protokoll der Schaltvorgänge

Sind logische Kanäle definiert und ihre Kanalnummern am Ende der Speichermaskendatei aufgeführt, so werden während des Speicherns deren Schaltvorgänge protokolliert. Die Datei hat den gleichen Namen wie die Meßwertedatei, aber erhält die Endung . SPT. Abbildung 47 zeigt das Beispiel einer solchen Datei.

```
Institut : Institut für Angewandte Thermo- und Fluiddynamik<br>Versuch : Demoversion
            : Demoversion
Benutzer : Demo
Kommentar : Beispiel<br>Datum : 03.06.19
Datum : 03.06.1998<br>
Zeit : 14.52.46: 14:52:46Zeit [s] Kanal j/n Device Aktion 
    6 
   27 
   33 
             601 ja RELAIS 01:on 
             601 nein RELAIS 01:on 
             602 ja KANAL melden 
                                                Wert Bedingung 
                                                 -.58 = K506 << 0.4.17 = K506 << 0.#
                                                 7.94 = K506 > = 7.5#
                                                                             Wert
```
#### Abbildung 47 - Beispiel Protokoll der Schaltvorgänge.

Nach dem gleichen Kopf, wie in der Meßwertedatei, folgt in der ersten Spalte die Zeit in Sekunden ab Speicherbeginn. Die folgenden Spalten orientieren sich an der Relais- und Schwellwert-Anzeige (s. Abschnitt 3.1.4). Nach Kanalnummer und Ergebnis der logischen Operation (ja/nein) werden Device und Aktion angegeben. Es folgt die auslösende Bedingung mit zum Schaltzeitpunkt aktuellen Meßwerten. Im Beispiel hat MEMESS das Relais 1 sechs Sekunden nach Speicherbeginn eingeschaltet, weil Kanal Nummer 506 den Wert -0,58 angenommen hat, also kleiner als Null wurde. 21 Sekunden später ist Kanal506 mit dem Wert 0,17 wieder über Null gestiegen und das Relais wurde wieder ausgeschaltet, usw.

### 3.3. Kontrolle der Schrittmotoren

Zur Steuerung der ISEL-Schrittmotoren von Hand stehen zwei verschiedene Möglichkeiten zur Verfügung, die im folgenden diskutiert werden: Das Anfahren eines Meßpunkts aus der Positionendatei ISEL. POS und das Anfahren freier Koordinaten. Das Anfahren von ISEL-Punkten abhängig von logischen Kanälen wurde oben bereits erwähnt (s. Abschnitt 2.6).

#### 3.3.1. Anfahren eines Maßpunkts

Durch Drücken der Taste [§] erhalten Sie das Eingabefenster zum Anfahren eines Meßpunkts, Abbildung 48.

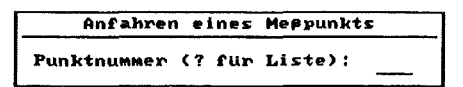

#### Abbildung 48 • Eingabefenster: Anfahren eines Meßpunkts.

Jetzt können Sie die Nummer des Meßpunkts, den Sie anfahren wollen, gefolgt von Return  $\mathbb{E}$ eingeben. Die Nummer des Meßpunkts ist durch die Positionendatei ISEL. POS den Koordinaten der einzelnen Achsen zugeordnet, siehe Abschnitt 2.2.3. Die ISEL-Schrittmotoren fahren diese Koordinaten sofort an. In der Statuszeile wird dann hinter *ISEL* die Nummer des aktuellen Meßpunkts angezeigt.

Sie können sich einen Auszug aus der Positionendatei anzeigen lassen, indem Sie statt der Nummer eines Meßpunkts ein Fragezeichen *?* eingeben. Es wird das in Abbildung 49 dargestellte Bildschirmmenü angezeigt.

|                                                                                                    | Auszug Positionendatei Unit-Code: 0 1                                                                                                    |                                                                                                    |                                                                                                    |     |
|----------------------------------------------------------------------------------------------------|----------------------------------------------------------------------------------------------------|----------------------------------------------------------------------------------------------------|----------------------------------------------------------------------------------------------------|-----|
| ⊭                                                                                                    | ×                                                                                                    | Y                                                                                                    | z                                                                                                    |     |
| 12345678<br>$90$<br>$11$<br>$12$<br>$13$<br>$14$<br>15<br>$\overline{16}$<br>1189012345678<br>29<br>30 | 54.0<br>30.0<br>2.0<br>15.0<br>6.0<br>10.0<br>452.0<br>53.0<br>10.0<br>111.1<br>23.1<br>74.2<br>86.4<br>564.2<br>24.5<br>343.2<br>43.6<br>234.2<br>2.<br>3<br>23.<br>3<br>234.4<br>34.3<br>23.3<br>10.0<br>452.0<br>53.0<br>10.0<br>110.1<br>23.1<br>74.2 | 20.0<br>40.0<br>7.0<br>20.0<br>8.0<br>11.0<br>564.0<br>24.0<br>$\frac{12.5}{222.2}$<br>56.3<br>78.4<br>12.7<br>662.3<br>243.1<br>$45.2$<br>$34.2$<br>$34.5$<br>234.<br>12.3<br>216.6<br>34.6<br>84.5<br>175.3<br>11.0<br>564.0<br>24.0<br>12.5<br>234.1<br>56.3<br>78.4 | 40.0<br>10.0<br>10.0<br>480.0<br>9.0<br>20.0<br>99.0<br>258.9<br>$234.8$<br>$333.3$<br>$35.8$<br>$123.7$<br>$123.4$<br>456.2<br>233.1<br>23.5<br>$45.6$<br>35.5<br>234.1<br>145.6<br>73.2<br>63.8<br>83.5<br>20.0<br>99.0<br>258.9<br>234.8<br>234.2<br>35.8<br>123.7 |     |
|                                                                                                    | Punktnummer (ESC zurück):                                                                                                    |                                                                                                    |                                                                                                    | -12 |

Abbildung 49 - Bildschirmmenü: Auszug Positionendatei.

Enthält die Positionendatei mehr als 30 Meßpunkte, so können Sie sich durch Drücken der Taste Return &] die jeweils 30 folgenden Meßpunkte anzeigen lassen. Ist die Positionendatei vollständig angezeigt, oder drücken Sie Escape El, so können Sie die Nummer eines Meßpunkts eingeben, um die ISEL-Schrittmotoren dorthin zu bewegen. Der aktuelle Meßpunkt wird im Eingabefeld angezeigt.

In der ersten Zeile des Bildschirmmenüs in Abbildung 49 wird die Adresse der Steuereinheit angegeben. Darunter sind die Nummern und die Koordinaten der Meßpunkte, die den Achsen der

Steuereinheit zugeordnet sind, angezeigt. Mit den Cursortasten  $\Box$  oder  $\Box$  können Sie, falls Sie weitere Steuereinheiten angeschlossen haben, die Adresse um eins erhöhen oder erniedrigen.

### 3.3.2. Anfahren freier Koordinaten

Mit dieser Möglichkeit können Sie die ISEL-Schrittmotoren unabhängig von den Definitionen der Meßpunkte in der Positionendatei ISEL. POS steuern. Sie können jede Achse an jede beliebige Position fahren. Durch Drücken der Tastenkombination GE gelangen Sie in ein Eingabefenster, wie es Abbildung 50 zeigt.

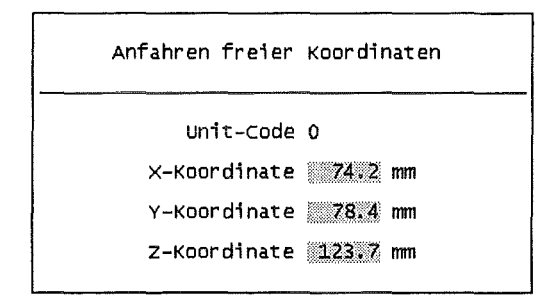

Abbildung 50 • Eingabefenster: Anfahren freier Koordinaten.

Im ersten Feld geben Sie die Adresse der Steuereinheit ein, an der die zu verfahrenden Achsen angeschlossen sind. In den Eingabefeldern für die Koordinaten sind automatisch die aktuellen Positionen der Achsen eingetragen. Sie können beliebige Koordinaten eingeben und durch Drücken von Return  $\Box$  im letzten Feld anfahren lassen. Sie verlassen dieses Eingabefenster durch Drücken von Escape El. Sind freie Koordinaten angefahren, so wird in der Statuszeile (s. Abschnitt 3. 1.1) statt der aktuellen Punktnummer *,fre"* angezeigt.

## *3.4.* **Kontrolle eines S/ave-PCs**

#### 3.4. 1. Eingaben an Slave~PC

Für die Bedienung eines Slave-Programms werden die Eingaben, die über die Tastatur des MEMESS-PCs erfolgen, auf die serielle Schnittstelle und somit an den Slave-PC umgeleitet. Dies geschieht durch Drücken der Taste EI. Am unteren Bildschirmrand erhalten Sie in einem Fenster die Meldung, daß alle Eingaben über die Tastatur an den Slave-PC gehen.

Haben Sie ein Programm auf dem Slave-PC wie in Abschnitt 2.4.2 beschrieben gestartet, so bedienen Sie jetzt den Slave-PC mit der Tastatur des MEMESS-PCs.

Zur Kontrolle des MEMESS-PCs kehren Sie durch zweimaliges Drücken von  $\mathbb{Q}$  (klein q) zurück.

#### 3.4.2. Starten einer Messung am Slave-PC

Durch Drücken von **ILE** veranlassen Sie MEMESS, die im Steuerprotokoll SLAVE. INI definierte *Start-Sequenz* (siehe Abschnitt 2.4.3) zum Slave-PC zu senden. Sie erhalten am unteren Bildschirmrand eine Meldung, daß MEMESS an den Slave-PC sendet.

Es wird eine Messung gestartet, die wie im Steuerprotokoll SLAVE. INI definiert abläuft (siehe Abschnitt 2.4.2). Einfluß auf die laufende Messung am Slave-PC können Sie durch die Bedienung des Slave-Programms, wie oben beschrieben, nehmen.

### 3.5. Automatische Messung

MEMESS Version 4 wurde für den automatischen Betrieb der Versuchs-Anlage SUCOS (Knebel (1996)) eingesetzt. An der Versuchsanlage SUCOS wurden mit MEMESS Temperaturen und Spannungen über IMPs gemessen, eine LDA-Optik mit ISEL-Schrittmotoren verfahren und ein Slave-PC mit dem LDA-Meßprogramm kontrolliert.

Wegen der Anschaulichkeit dieses Beispiels wird der Ablauf dieser Automatischen Messung im folgenden diskutiert. MEMESS VS besitzt zusätzlich die Möglichkeit durch bedingte Steuerungen auf den Verlauf einer solchen Messung Einfluß zu nehmen (s. Abschnitt 3.5.5)

#### 3.5.1. Ablaufschema

Während einer Automatischen Messung fährt MEMESS die ISEL-Schrittmotoren nacheinander an die in der Positionendati ISEL. POS (Abschnitt 2.2.3) definierten Meßpunkte. An jedem Meßpunkt werden die in Abbildung 51 skizzierten Abläufe gesteuert.

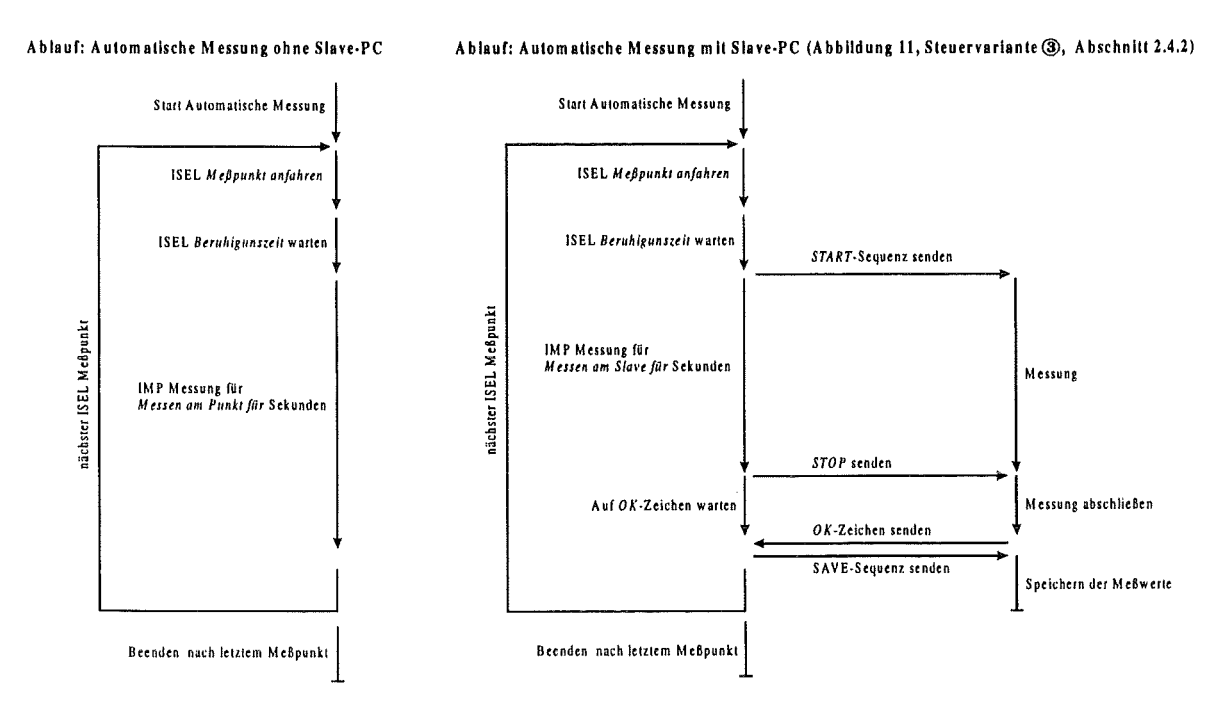

Abbildung 51 - Ablaufschema: Automatische Messung.

Zunächst fahren die ISEL-Schrittmotoren den ersten Meßpunkt an, den Sie im Eingabefenster *Automatische Messung* festlegen (Abschnitt 3.5.2). Dann wartet MEMESS die *Beruhigungszeit* ab, die Sie in der ISEL-Sektion des Setup-Menüs eingetragen haben.

#### Automatische Messung ohne Slave-PC:

Ist kein Slave-PC angeschlossen, so werden am Meßpunkt für eine von Ihnen bestimmte Dauer *(Messen am Punkt für,* siehe Abschnitt 3.5.2, Abbildung 54) Meßwerte von den IMPs aufgenommen und abgespeichert. Nach dieser Zeit wird der nächste Meßpunkt angefahren (linke Seite Abbildung 51).

#### Automatische Messung mit Slave-PC:

Haben Sie einen Slave-PC angeschlossen, so wird nach dem Anfahren eines Meßpunkts und dem Abwarten der *Beruhigungszeit* eine Messung auf dem Slave-PC gestartet. Der Ablauf einer Messung auf dem Slave-PC ist in Abschnitt 2.4.2 beschrieben. Ist die Messung auf dem Slave-PC abgeschlossen, so wird der nächste Meßpunkt angefahren (rechte Seite Abbildung 51).

Dieser Ablauf, ob mit oder ohne Slave-PC, wiederholt sich bis zum letzten Meßpunkt, den Sie im Eingabefenster *Automatische Messung* festlegen können (Abschnitt 3.5.2).

#### 3.5.2. Starten einer Automatischen Messung

Durch Drücken der Taste [§] erhalten Sie ein Fenster auf dem Bildschirm, in dem die aktuellen Parameter zur Automatischem Messung angezeigt werden (Abbildung 52). Durch Drücken einer beliebigen Taste wird die Automatische Messung mit diesen Parametern gestartet.

| Automatische Messung              |  |  |  |  |  |
|-----------------------------------|--|--|--|--|--|
| Datei: test.asc                   |  |  |  |  |  |
| Anhängen: J                       |  |  |  |  |  |
| Kommentar: Test für Protokolldate |  |  |  |  |  |
| Start bei ISEL Punkt              |  |  |  |  |  |
| bis ISEL Punkt 10                 |  |  |  |  |  |
| Messung am SlavePC: J             |  |  |  |  |  |
| Messen am Slave für 15 sec        |  |  |  |  |  |
| Ueiter mit Taste  ESC zurück      |  |  |  |  |  |
|                                   |  |  |  |  |  |

Abbildung 52 • Fenster: Automatische Messung am Slave-PC.

In Abbildung 52 sind die Parameter *Datei, Anhängen* und *Kommentar* identisch zu den Parametern der Option Speichern der Meßwerte, siehe Abschnitt 3.2.

*Start bei ISEL Punkt* Nummer des ersten Meßpunkts, an dem die Automatische Messung beginnt. ... *bis ISEL Punkt* Nummer des letzten Meßpunkts, nach dem die Automatische Messung beendet wird.

- *Messung am SlavePC* Ist ein Slave-PC angeschlossen, so können Sie hier wählen, ob Sie mit diesem messen wollen  $(J)$  oder nicht  $(N)$ . Ist kein Slave-PC angeschlossen, so steht hier *,,No Slave".*
- *Messen am Slavefür* Haben Sie bei *Messung am SlavePC* Ja eingegeben, so können Sie hier angeben, wie lange die Messung auf dem Slave-PC dauern soll. Das ist jedoch nur möglich, wenn sie im Steuerprotokoll SLAVE. INI (Abschnitt 2.4.3) dem Parameter *StopSlave* eine Zahl ungleich Null zugeordnet haben. Damit wird die Messung auf dem Slave-PC durch Senden des STOP-Zeichens nach der hier eingegebenen Zeit beendet.

Ist *StopSlave* gleich Null, so wird kein STOP-Zeichen gesendet, und MEMESS wartet auf das OK-Zeichen des Slave-PCs, bevor der nächste Meßpunkt angefahren wird. Dann wird hier *,,SlaveTiming"* angezeigt.

*Messen am Punktfür* Haben Sie bei *Messung am SlavePC* Nein eingegeben, so geben Sie hier ein, wie lange die Messung mit IMPs am MEMESS-PC je Meßpunkt dauern soll.

Um diese Parameter zu ändern, drücken Sie die Tastenkombination <a>[<a>[</a>. Sie gelangen zunächst in ein Eingabefenster (Abbildung 53), das identisch zu dem der Option Speichern der Meßwerte ist (siehe Abschnitt 3.2). Lediglich bei *Speicherdauer* ist jetzt *Automatik* eingetragen. Die Dauer der Automatischen Messung wird von MEMESS kontrolliert.

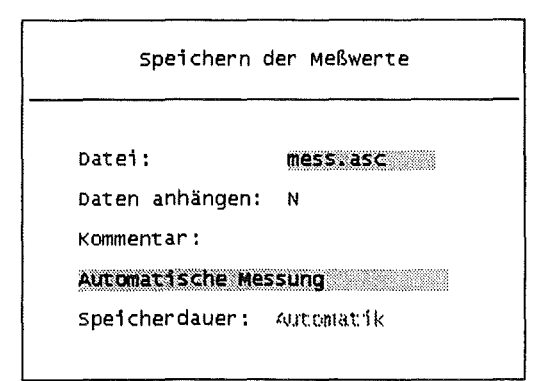

#### Abbildung 53 - Eingabefenster: Speichern Automatische Messung.

Drücken Sie Escape  $\Box$ , so verlassen Sie dieses Eingabefenster ohne eine Automatische Messung zu starten. Mit Return  $f^{[1]}$  im letzten Feld gelangen Sie in das Eingabefenster Automatische Messung. Es gibt verschiedene Möglichkeiten der Automatischen Messung mit oder ohne Slave-PC. Bei allen Variationen können Sie angeben, bei welchem Meßpunkt die Automatische Messung starten *(Start bei ISEL Punkt*) und nach welchem Meßpunkt sie enden soll (... *bis ISEL Punkt*).

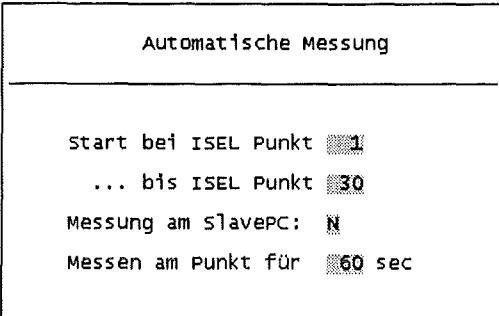

#### Abbildung 54 - Eingabefenster: Automatische Messung, messen am Punkt.

Bei *Messung am SlavePC* steht *No Slave,* falls kein Slave-PC angeschlossen ist. Sonst kann hier gewählt werden, ob der mit in die Messung einbezogen werden soll, oder nicht. Im Beispiel von Abbildung 54 soll er nicht angesteuert werden. *Messen am Punkt für* gibt an, wie lange der MEMESS-PC je ISEL-Meßpunkt eine Messung mit IMPs durchführen soll.

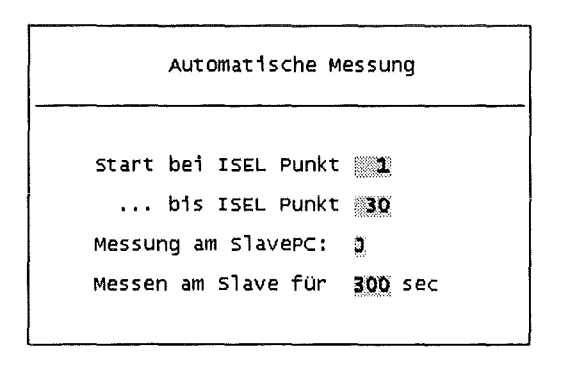

#### Abbildung 55· Eingabefenster: Automatische Messung mit Slave-PC.

In Abbildung 55 ist ein Slave-PC angeschlossen und zur Messung ausgewählt *(Messung am Slave-PC: J).* In der letzten Zeile wird jetzt *Messen am Slave für* angezeigt und kann eingegeben werden. Nach 300 Sekunden sendet MEMESS das STOP-Zeichen aus der Datei SLAVE. INI (s. Abschnitt 2.4.3) an der Slave-PC.

Ist im Steuerprotokoll SLAVE. INI dem Parameter *StopSlave* Null zugeordnet, wird kein *STOP-*Zeichen gesendet, und MEMESS wartet auf das OK-Zeichen des Slave-PCs, bevor der nächste Meßpunkt angefahren wird. Dann können Sie nur über den Slave-PC bestimmen, wie lange eine Messung an einem Meßpunkt dauert und bei *Messen am Slave* wird *"Slave Timing"* angezeigt.

#### 11:47:26 ISEL 1, 20s SLAVEPC 20s SAVE .4 min 15.05.1996

#### Abbildung 56 • Statuszeile während einer Automatischen Messung.

Während des Ablaufs einer Automatische Messung erhalten Sie die Informationen über den augenblicklichen Stand aus der Statuszeile, Abbildung 56. Bei *ISEL* (weiß) wird die Nummer des aktuellen Meßpunkts und die Zeit angezeigt, die die ISEL-Schrittmotoren bereits an diesem stehen.

Wird der nächste Meßpunkt angefahren, erscheint ISEL gelb. Während der Beruhigungszeit wird *ISEL -wait-* angezeigt.

Ist der Slave-PC an der Automatischen Messung beteiligt, so wird *SIA VEPC* weiß gesetzt und dahinter die Zeit angezeigt, die seit dem Senden der *START-Sequenz* vergangen ist.

Während einer Automatischen Messung wird *SA VE* weiß angezeigt gefolgt von der Gesamtdauer der Automatischen Messung.

#### 3.5.3. Anhalten und Abbruch einer Automatischen Messung

Wollen Sie eine Automatischen Messung anhalten, so drücken Sie EI. In der Statuszeile werden die Anzeigen durch eine Laufschrift *PAUSE AUTOMATIK* überschrieben, Abbildung 57 .

#### 17:55:32 **EXECUTE:** 117:55:32 **1996 1996 1996 1996 1996 1996 1996 1996 1996 1996 1996 1996 1996 1996 1996 1996 1996 1996 1996 1996 1996 1996 1996 1996 1996 1996 1996 19**

#### Abbildung 57 - Statuszeile beim Anhalten einer Automatischen Messung.

Das Speichern der Meßwerte wird unterbrochen, und die bereits aufgenommenen Daten des aktuellen Meßpunkts werden aus der Meßwertedatei gelöscht. Die ISEL-Schrittmotoren verbleiben am aktuellen Meßpunkt. Eine gestartete Messung auf dem Slave-PC wird abgebrochen.

Setzen Sie durch erneutes Drücken von  $\blacksquare$  die Automatische Messung fort, so wird der aktuelle Meßpunkt neu gemessen. Das heißt, Meßwerte von den IMPs werden für diesen Meßpunkt neu aufgenommen und abgespeichert. Eine Messung auf dem Slave-PC wird für diesen Meßpunkt neu gestartet. Das Anhalten einer Automatischen Messung ist für Justierarbeiten oder kleinere Umbauten an der Versuchsanlage gedacht, ohne das Meßprogramm ganz abbrechen zu müssen.

In der Meßwertedatei können Sie in der Zeit-Spalte eine Pause feststellen. Im Beispiel Abbildung 58 liegt zwischen den Zeiten 60 und 155 Sekunden, also den ISEL-Punkten 5 und 6 eine Pause.

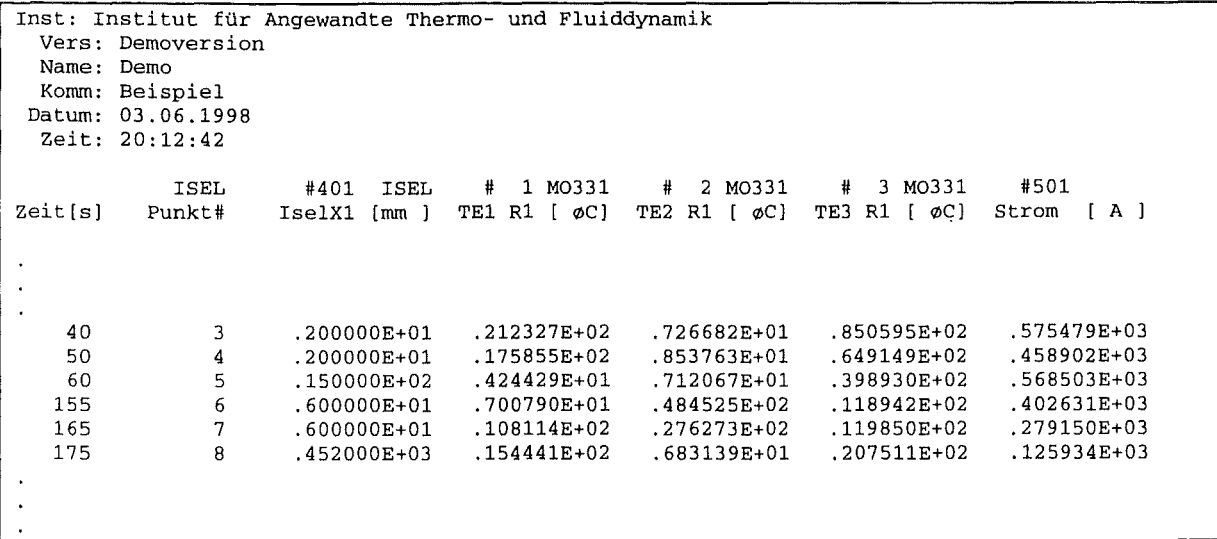

Abbildung 58 • Meßwertedatei: Pause Automatische Messung.

Um ein Automatische Messung abzubrechen, drücken Sie die Tastenkombination [And F4]. Das Speichern der Meßwerte wird sofort beendet, die ISEL-Schrittmotoren bleiben am aktuellen Meßpunkt stehen und eine Messung auf dem Slave-PC wird abgebrochen.

Der Abbruch einer Messung auf dem Slave-PC kann einige Zeit in Anspruch nehmen, wenn Sie im Steuerprotokoll SLAVE. INI *WaitjorSlave* ungleich Null gesetzt haben (siehe Abschnitt 2.4.3).

#### 3.5.4. Beispiel

Die Steuerung und die Meßwerterfassung der Versuchsanlage SUCOS (Knebel (1996)) erfolgte mit den Programmen MEMESS V4 auf dem MEMESS-PC und LDASYS auf einem Slave-PC. Der Slave-PC war über eine Interfacekarte mit einem Laser-Doppler-Anemometer verbunden. Die LDA-Optik war auf ISEL-Schrittmotoren installiert. Während einer Automatischen Messung nahm MEMESS über IMPs Meßwerte auf, verfuhr zwei ISEL-Schrittmotoren, startete/beendete Geschwindigkeitsmessungen auf dem Slave-PC und speicherte sämtliche Meßwerte. Der beispielhafte Ablauf einer Automatischen Messung an der Versuchs-Anlage SUCOS ist im rechten Ablaufschema der Abbildung 51 schematisch dargestellt und im folgenden detailliert beschrieben.

- (1) MEMESS läßt die ISEL-Schrittmotoren den ersten Meßpunkt anfahren.
- (2) Die *Beruhigungszeit* wird abgewartet.
- (3) Die START-Sequenz aus dem Steuerprotokoll SLAVE. INI (Abschnitt 2.4.3) wird an den Slave-PC gesendet:
	- a) ASCII 55 =  $,7$ "  $\rightarrow$  LDASYS erwartet die Eingabe der Koordinaten des aktuellen Meßpunkts.
	- b) K401,K402,K403  $\rightarrow$  die aktuellen Koordinaten der ersten drei ISEL-Achsen werden gefolgt von ASCII 13 = Return an LDASYS übergeben.
	- c) ASCII 52 =  $,4^{\circ} \rightarrow$  LDASYS bereitet Geschwindigkeitsmessung vor.
	- d) zwei mal ASCII 13 = Return  $\rightarrow$  Parameter werden bestätigt und Messung gestartet.
- (4) MEMESS nimmt über IMPs Meßwerte auf und speichert sie ab. Zeitgleich nimmt LDASYS auf dem Slave-PC Geschwindigkeiten auf.
- (5) Nach der bei *Messen am Slave für* (siehe Abschnitt 3.5.2) eingegebenen Zeit sendet MEMESS das STOP-Zeichen (hier ASCII 32 =Leertaste) an LDASYS.
- (6) LDASYS beendet die Meßwertaufnahme und sendet das OK-Zeichen zurück (hier ASCII 72 = "H" für Halt).
- (7) MEMESS hat bis zum Empfangen des OK-Zeichens noch IMP-Meßwerte aufgenommen und abgespeichert. Das Speichern der IMP-Meßwerte wird jetzt unterbrochen und dem Slave-PC die SAVE-Sequenz gesendet:
- a) zwei mal ASCII 13 = Return  $\rightarrow$  Geschwindigkeitsdaten speichern.
- b) ASCII 78 = "N"  $\rightarrow$  keine Rohdaten speichern. (s. Handbuch LDASYS)
- (8) MEMESS läßt die Schrittmotoren den nächsten Meßpunkt anfahren.
- (9) Weiter bei 2. und Wiederholung des Ablaufs, bis der letzte Meßpunkt ( ... *bis JSEL Punkt,*  Abschnitt 3.5.2) gemessen ist.

#### 3.5.5. Eingriff durch bedingte Steuerung

Durch logische Kanäle bedingte Steuerungen können den Ablauf einer Automatischen Messung beeinflussen. Läßt man z.B. aufgrund einer Schwellwertüberschreitung die ISELs zum nächsten Punkt fahren (Device *ISEL,* Aktion *next,* s. Abschnitt 2.6.2), so wird die Messung am aktuellen Punkt beendet, auch wenn die vorgesehene Meßdauer nicht erreicht wurde, und am nächsten Punkt beginnt eine neue Messung (nach Abwarten der *Beruhigungszeit,* usw.).

Natürlich kann eine Pause oder gar der Abbruch einer Automatischen Messung durch logische Bedingungen erfolgen, wie oben bereits erläutert (s. Abschnitt 2.6.2). Ebenso kann in die Messung eines Slave-PCs eingegriffen werden, auch während einer Automatischen Messung. Eine Anwendung hierfür könnte positionsabhängiges Messen an einem Slave-PC sein, d.h. durch logische Kanäle wird die ISEL Position geprüft und nur an bestimmten Punkten eine Messung auf dem Slave-PC gestartet.

Bei der Planung eines automatischen Meßablaufs sollten Sie sehr sorgfältig vorgehen und sich ein Flußdiagramm zeichnen, in dem alle Steuerungen schriftlich festgehalten sind. So ersparen Sie sich viel Zeit der Fehlersuche, denn der Preis für die Flexibilität ist die Komplexität. Mit MEMESS ist nahezu jede Steuerung zu realisieren, man kann jedoch auch viele unvorhergesehene Ereignisse auslösen, wenn man unbedacht konfiguriert.

## 4. Tastenbelegung

Generell können Sie mit der Taste Escape **E** Aktionen abbrechen, zum Beispiel in den Eingabefenstern zu "Speichern der Meßwerte" oder "Automatische Messung". Drücken Sie Escape in einer der vier Bildschirmdarstellungen, so wird die betreffende Anzeige neu aufgebaut. Mit den Zifferntasten  $\Box$  bis  $\Box$  oder den Cursortasten  $\Box$  und  $\Box$  kann zwischen den verschiedenen Konfigurationen einer Bildschirmdarstellung umgeschaltet werden.

Durch Bildschirmmenüs oder Eingabefenster bewegen Sie sich mit den Cursortasten [1] und [1]. Return **I** entspricht dabei der Taste  $\Box$ . Mit Escape  $\Box$  oder Return  $\Box$  im letzten Eingabefeld verlassen Sie ein Bildschirmmenü. Änderungen werden gespeichert.

Im folgenden werden die einzelnen Funktionstasten El bis El kurz diskutiert.

#### $4.1.$  $F1$  - Kurzhilfe zur Tastenbelegung

Durch Drücken der Taste in erhalten Sie am unteren Bildschirmrand das in Abbildung 59 dargestellte Fenster Kurzhilfe zur Funktionstastenbelegung.

# (F2 > (F3 > (F4 > (F5 > (F6 > (F7 > (F8 > (F9 > (F10) (F11) (F12)<br>Speich Auto – Pause Panel Grafik Tabell Fluss SetDat Quit – Slave Isel<br>Option Option Break Anpass Anpass Anpass Anpass Setup DOScom StartS Freiko

#### Abbildung 59 - Fenster: Kurzhilfe zur Funktionstastenbelegung.

In der ersten Zeile steht die Bezeichnung der Taste. In der zweiten Zeile ihre alleinige Funktion. In der dritten Zeile steht ihre Funktion in Kombination mit der [MIII-Taste.

Die Kurzhilfe dient der schnellen Orientierung. Abschnitt 6.9 enthält eine Kopiervorlage für die Funktionstastenbelegung, die Sie auf Ihre Tastatur legen können.

#### F2 und Alt F2 - Speichern  $4.2.$

- [F2]: Aktivieren und Deaktivieren des Speicherns der Meßwerte.
- [Alt Fe]: Ändern der Parameter im Eingabefenster Speichern der Meßwerte, Abbildung 42. Zum Speichern der Meßwerte siehe Abschnitt 3.2.

#### $\boxed{F3}$  und  $\boxed{At}$   $F3$ - Automatische Messung  $4.3.$

- [F3]: Starten einer Automatischen Messung.
- [Alt F3]: Ändern der Parameter in den Eingabefenstern Speichern Automatische Messung (Abbildung 53) und Automatische Messung (Abbildungen 53 und 54). Zur Automatischen Messung siehe Abschnitt 3.5.

## 4.4. [B und 10fiE1- Anhalten und Abbrechen einer Automatischen Messung

- [m: Anhalten einer Automatischen Messung, die mit EI gestartet wird.
- **FAIT IF4**: Vollständiger Abbruch einer Automatischen Messung.

Zum Anhalten oder Abbrechen einer Automatischen Messung siehe Abschnitt 3.5.

4.5.  $\begin{bmatrix} F5 \end{bmatrix}$  bis  $\begin{bmatrix} F8 \end{bmatrix}$  - Darstellung der Meßwerte,  $\begin{bmatrix} AF & F5 \end{bmatrix}$  bis  $\begin{bmatrix} At & F8 \end{bmatrix}$  - Konfigurieren

### der Darstellung

Diese Tasten dienen der Auswahl der Darstellungsweise der Meßwerte:

- $[F5]$ : Panel-Anzeige, siehe Abschnitt 3.1.2.
- **F6**: Grafik-Anzeige, siehe Abschnitt 3.1.3.
- IEJ: Relais- und Schwellwert-Anzeige, siehe Abschnitt 3.1 .4.
- EJ: DXF-Flußbild-Anzeige, siehe Abschnitt 3. 1.5.

In Kombination mit der Taste  $\boxed{\mathbb{M}}$  gelangen Sie jeweils in ein Bildschirmmenü, in dem Sie die jeweilige Anzeige konfigurieren können. Siehe dazu die oben genannten Abschnitte.

## 4.6.  $\boxed{F9}$  - Speichermaske ändern,  $\boxed{A\text{th}}$   $\boxed{F9}$  - Setup

EJ: Anzeige des Eingabefensters Speichermaske ändern, siehe Abbildung 60, in dem Sie den Namen der Maskendatei (Abschnitt 3.2.1) zum selektiven Speichern der Meßdaten eintragen können. Sie können somit unterschiedliche anlegen und auf diese zurückgreifen, wenn Sie für verschiedene Konfigurationen Ihrer Versuchsanlage verschiedene Gruppen von Meßpunkten speichern möchten.

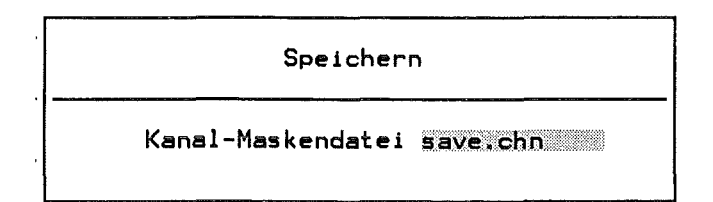

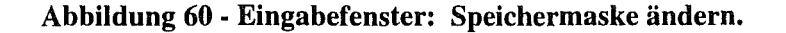

**Alt** F9: Aufruf des Setup-Menüs. Siehe dazu Abschnitt 2.7.

## 4.7.  $\boxed{\text{F}$  - MEMESS verlassen.  $\boxed{\text{At}}$   $\boxed{\text{F}$  - DOS-Shell

~: Verlassen von MEMESS. Es erscheint das Eingabefenster MEMESS verlassen mit einer Abfrage, ob Sie MEMESS wirklich verlassen wollen. Beantworten Sie diese mit *Ja,* so wird MEMESS beendet, ansonsten kehren Sie in das Programm zurück.

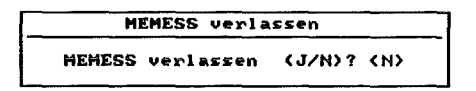

Abbildung 61 - Eingabefenster: MEMESS verlassen.

**LA11** F10: Unterbrechen von **MEMESS** für eine DOS-Shell. Es erscheint folgende Zeile:

DOS-Kommando eingeben oder COMMAND für DOS-Shell:

Sie können einen beliebigen DOS-Befehl ausführen oder durch Eingabe von COMMAND den Befehlsinterpreter starten. MEMESS bleibt im Hintergrund aktiv. Geben Sie *exit* ein, um den Befehlsinterpreter zu beenden und zu MEMESS zurückzukehren. Achten Sie dabei bitte darauf, im Verzeichnis c: \MEMESS die DOS-Shell zu verlassen, da MEMESS relative Pfadangaben verwendet und somit nach einer Rückkehr aus einem anderen Verzeichnis seine Dateien nicht mehr finden kann.

## 4.8.  $\mathbb{F}^{11}$  und  $\mathbb{R}^{11}$  - Slave-PC kontrollieren

- **18: MEMESS** sendet alle folgenden Eingaben an den Slave-PC. Siehe dazu Abschnitt 3.4.1.
- $\lceil \text{All} \rceil$ : MEMESS sendet die START-Sequenz aus dem Steuerprotokoll SLAVE. INI (Abschnitt 2.4.3) an den Slave-PC. Siehe dazu Abschnitt 3.4.2.

## 4.9.  $\mathbb{F}$ <sup>12</sup> und  $\mathbb{F}$ <sup>12</sup> - ISEL Kontrolle

- 8: Sie erhalten das Eingabefenster Anfahren eines Meßpunkts in Abbildung 48, in dem Sie die Nummer eines Meßpunkts eingeben können, der dann von den ISEL-Schrittmotoren angefahren wird. Siehe Abschnitt 3.3.1.
- I[.A.itllf3: Sie erhalten das Eingabefenster Anfahren freier Koordinaten in Abbildung 50, in dem Sie freie Koordinaten eingeben können, um einen beliebigen Punkt mit den ISEL-Schrittmotoren anzufahren. Siehe dazu Abschnitt 3.3.2.

## 5. **Literaturverzeichnis**

Erbacher F.J., Just W., Neitzel H.J., Schmidt H., 1994

Thermohydraulische Untersuchungen zur passiven Containmentkühlung, pp. 116-123 in: Sicherheitsorientierte LWR-Forschung Jahresbericht 1993, KfK-Bericht 5327, Kernforschungszentrum Karlsruhe.

Isel-Automation, 1990

Technische Anleitung Isel-CNC Controller, Im Leibolzgraben 16, 36132 Eiterfeld.

Knebel J.U., 1996

SUCO-Programm, Abschnitt 5.1, pp. 224-239 in: Projekt Nukleare Sicherheitsforschung Jahresbericht 1995, Wissenschaftliche Berichte FZKA 5780, Forschungszentrum Karlsruhe.

Knebel J.U., Jannsens-Maenhout G., Daubner M., 1997

SUCO-Programm, Abschnitt 32.21.05, pp. 282-295 in: Projekt Nukleare Sicherheitsforschung Jahresbericht 1996, Wissenschaftliche Berichte FZKA 5963, Forschungszentrum Karlsruhe.

Schiumberger Technologies Instruments, 1988

IBM/PC Adaptor 35954A, Operating Manual, Victoria Road, Farnborough, Hampshire, England.

Schiumberger Technologies Instruments, 1988

3595 Isolated Measurement Pods, Installation Guide, Victoria Road, Farnborough, Hampshire, England.

Suckow D., 1993

Experimentelle Untersuchung turbulenter Mischkonvektion im Nachlauf einer beheizten Kugel, Dissertation KfK-Bericht 5174, Kernforschungszentrum Karlsruhe.

## **6. Anhang**

### **6. 1. Setupdatei SETUP.INI**

Die Setupdatei SETUP. INI (Abbildung 62) steht im Verzeichnis C: \MEMESS\SYSTEM.

```
[IMP] 
Connected=J 
ChannelFile=imp.chn 
InitString=AM 
[ISEL) 
Connected=J 
PointFile=isel.pos 
COM=2Wait= 3[SLAVE]
Connected=J 
COM=l 
Delay=lOO 
[RELAIS] 
Number=2 
Delay=lOO 
Test=N 
[FACILITY) 
Institute=Institut für Angewandte Thermo- und Fluiddynamik 
Facility=Demoversion 
Operator=Demo
```
#### **Abbildung** 62 • **Setupdatei SETUP.** INI.

In der Setupdatei werden Ihre Eingaben aus dem Setup-Menü (siehe Abschnitt 2.7) gespeichert. Die Sektionen der Setupdatei sind analog zum Setup-Menü aufgebaut. Begriffserläuterungen entnehmen Sie bitte Abschnitt 2.7.

Die Setupdatei kann mit einem ASCII-Editor bearbeitet werden, falls MEMESS nicht mehr startet. Das kann zum Beispiel geschehen, wenn die Nummer einer Schnittstelle angegeben ist, die in Ihrem Rechner nicht installiert ist.

Zudem können die Port-Delays (Verzögerung beim Schreiben auf Schnittstellen) von SLAVE und RELAIS nicht im Setup geändert werden, Wenn es Probleme beim Zugriff auf die angeschlossenen Geräte gibt, setzen Sie diese Werte bitte hoch.

Darüberhinaus existiert in der Sektion [ IMP] noch die Option *Connected*. Hier können Sie N(ein) angeben, wenn Sie (noch) keine S-Net-Karte in Ihrem Rechner haben, aber dennoch die ISEL-Steuerung verwenden möchten.

## **6.2. Prozeßdatei PROCESS.INI**

Die Prozeßdatei PROCESS. INI (Abbildung 63) steht im Verzeichnis C: \MEMESS\SYSTEM.

[SAVE] File=test.asc Append=J Comment=Test für Protokolldatei TimeStop= 0 SaveSec= 10 Average=N SaveMask=save.chn [AUTO] StartSlave=J RemoteMessureTime= 15 PointMessureTime= 10

#### Abbildung 63 • Prozeßdatei PROCESS. INI.

In der Prozeßdatei werden die Prozeßparamter für das Speichern der Meßwerte und die Automatische Messung abgelegt. Die Prozeßdatei ist analog zu den Eingabefenstern der entsprechenden Optionen aufgebaut. Entnehmen Sie die Eintragungen im *SAVE-Abschitt* aus Abschnitt 2.7 und die Eintragungen im AUTO-Abschnitt aus Abschnitt 3.5.2.

## **6.3. Pinbe/egung serielle RS232-Schnittstelle**

Die Pinnummern der seriellen RS232-Schnittstellenkarte im MEMESS-PC gibt Abbildung 64.

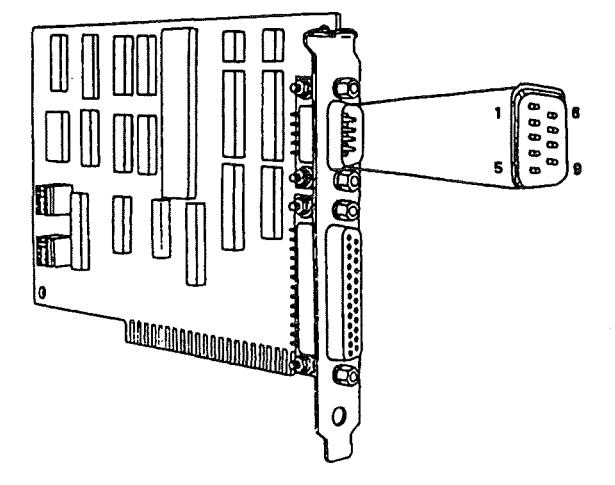

Abbildung 64 - Pinnummern RS232-Schnittstelle.

## 6.3.1. Anschluß ISEL-Interfacekarte

Um eine oder mehrere ISEL-Steuereinheiten über die ISEL-Interfacekarte an den MEMESS-PC anzuschließen, muß das Verbindungskabel nach dem in Abbildung 65 angegebenen Belegungsschema konfektioniert werden.

Vorsicht!! Wird das Verbindungskabel verkehrt herum angeschlossen (PC-Seite an die ISEL-Interfacekarte), so kann es zu Hardwareschäden an der ISEL-Interfacekarte kommen!

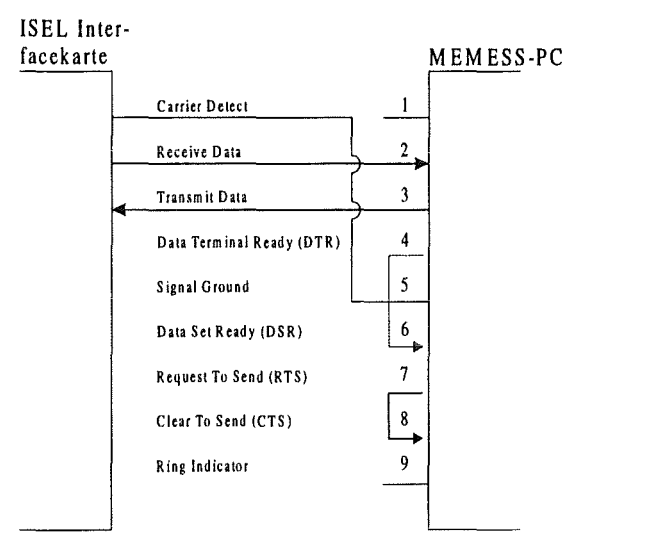

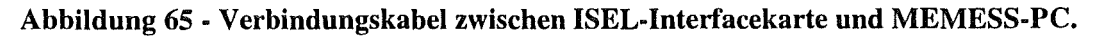

## 6.3.2. Anschluß Slave-PC

Um einen Slave-PC über eine serielle RS-232-Schnittstelle mit dem MEMESS-PC zu verbinden, muß das Verbindungskabel nach dem in Abbildung 66 angegebenen Belegungsschema konfektioniert werden.

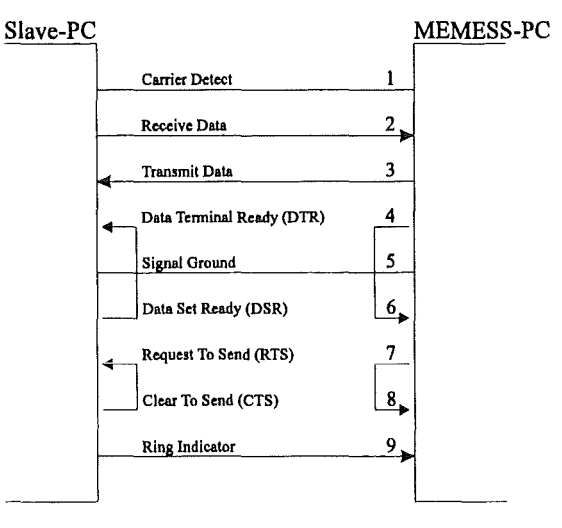

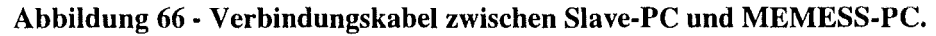
# **6.4. Mode Codes für IMP-Konfiguration**

In Abbildung 67 sind die Mode Codes für die Kanaldefinitionsdatei IMP . CHN (Abschnitt 2.1.2) aufgeführt. Sie sind Schiumberger ( 1988) entnommen.

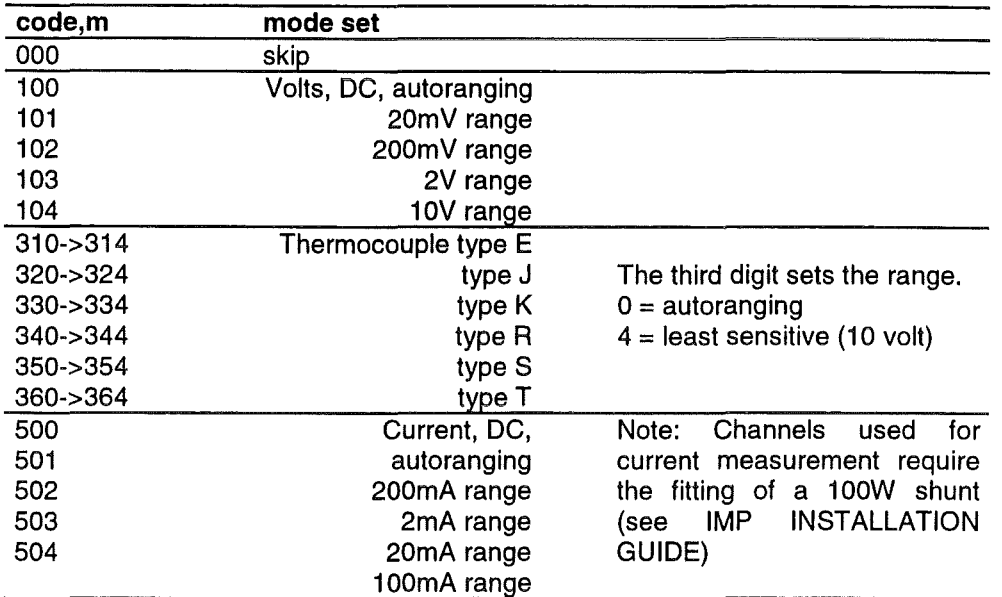

Mode codes for IMPs type 1A and 1C (thermocouple):

**Note:** By using an HV connector block (type D) the 10 V range can be converted into a 500V range. lf the HA (attenuated) input is used results returned by the IMP must be multiplied by 50.

Mode codes for IMP type 1B (strain):

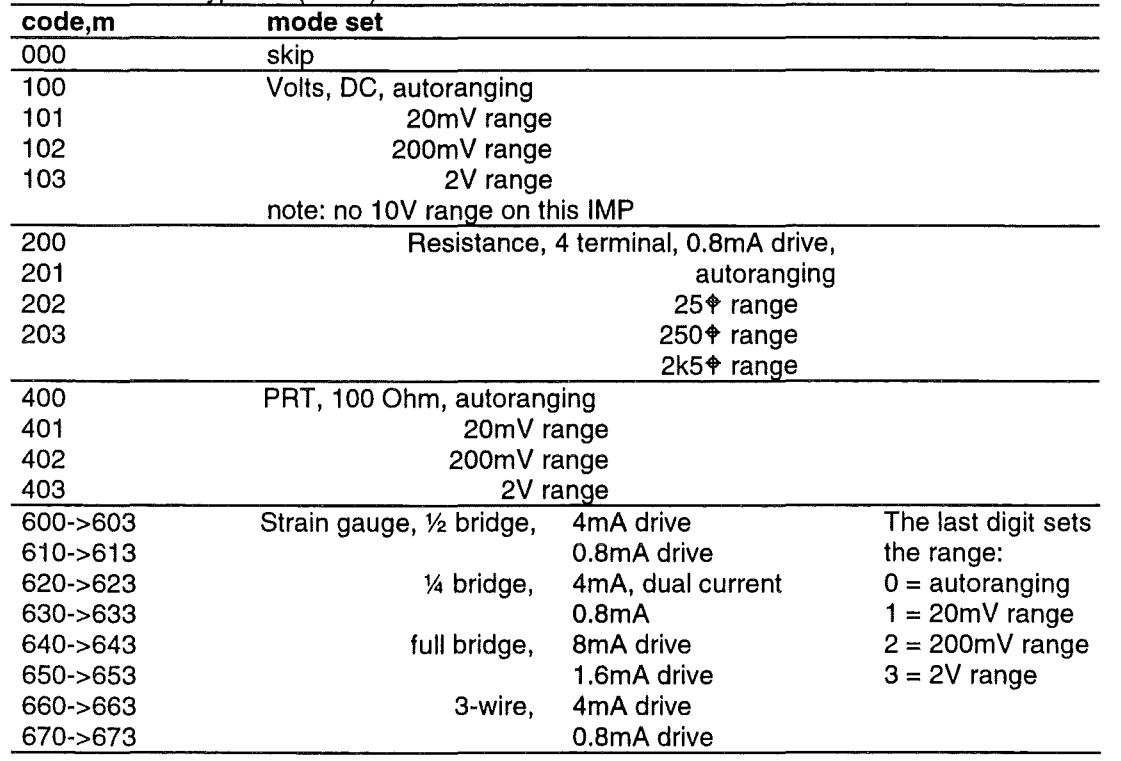

Abbildung 67 • Tabelle: IMP Mode Codes.

 $\bar{\mathcal{A}}$ 

Ť

#### 6.5. Umrechnungsfaktor für ISEL-Schrittmotoren

Das im folgenden beschriebene Vorgehen ist notwendig, falls Sie den Umrechnungsfaktor für die ISEL-Schrittmotoren von Schritten in gefahrene Millimeter nicht kennen. Setzen Sie den zu bestimmenden Umrechnungsfaktor der entsprechenden Achse in der siebten Spalte der Achsendefinitionsdatei ISEL. CHN (Abschnitt 2.2.2) auf 1.00000 (Eins). Damit werden Ihre Eingaben direkt als Schritte interpretiert. Starten Sie MEMESS, und wählen Sie "Anfahren freier Koordinaten" (Abschnitt 3.3.2). Geben Sie für die gewählte Achse als Koordinate 1000.0 ein. Die Achse fährt nun 1000 Schritte.

Messen Sie, wie weit die Achse in Millimetern gefahren ist. Haben Sie  $x$  Millimeter gemessen, so ist Ihr Umrechnungsfaktor =  $\frac{1000}{x}$  Schritte Tragen Sie diesen Umrechnungsfaktor jetzt für die gewählte Achse in die siebte Spalte der Achsendefinitionsdatei ein.

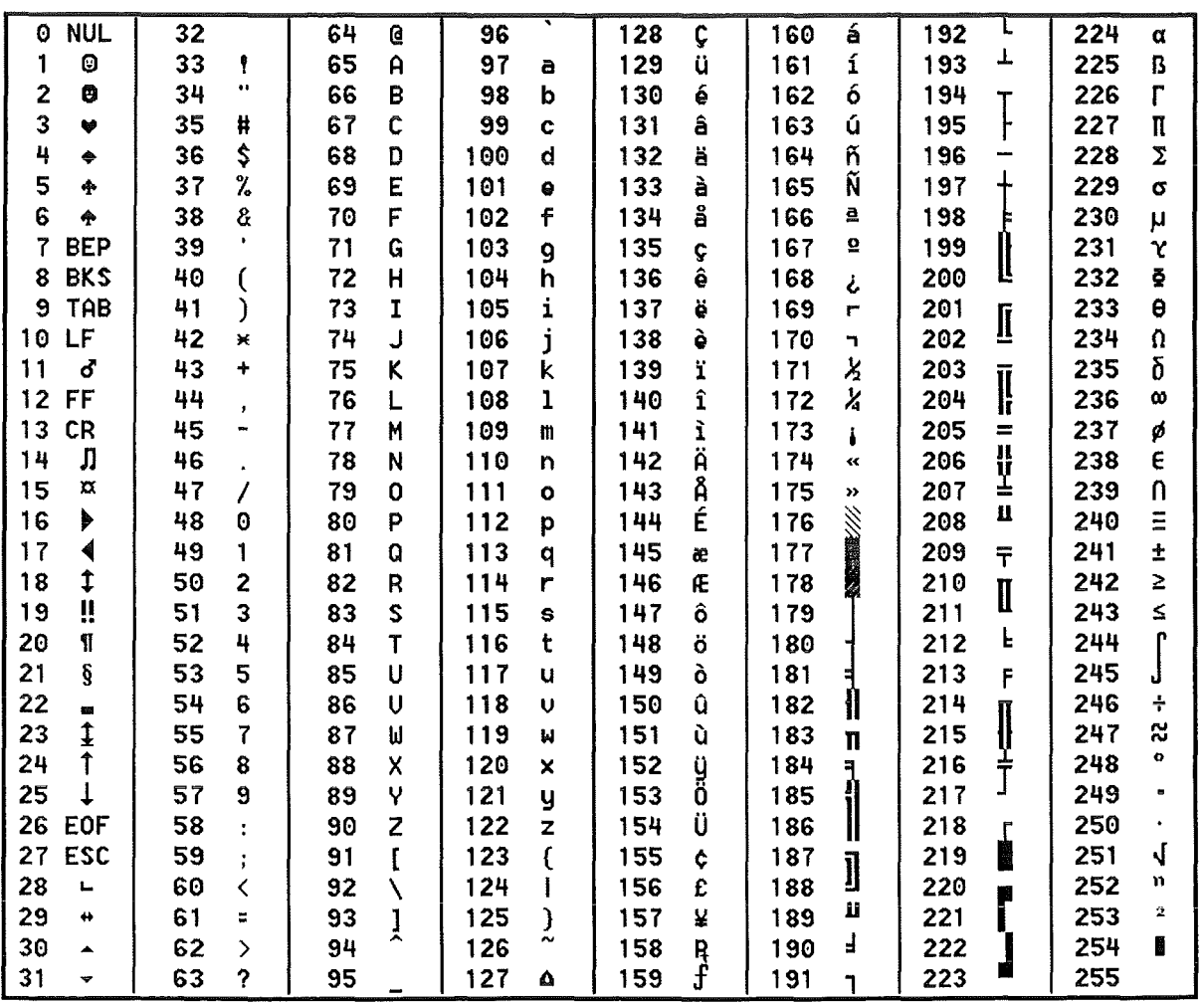

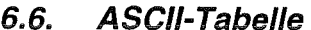

Abbildung 68 - Tabelle: ASCII-Codes.

## 6. 7. **Farbnummern**

In mehreren Bildschirmmenüs können Sie die Farbe bestimmen, in der eine Anzeige erfolgt. Dazu geben Sie eine der in Abbildung 69 angegebenen Farbnummern ein, die der entsprechenden Farbe zugeordnet sind.

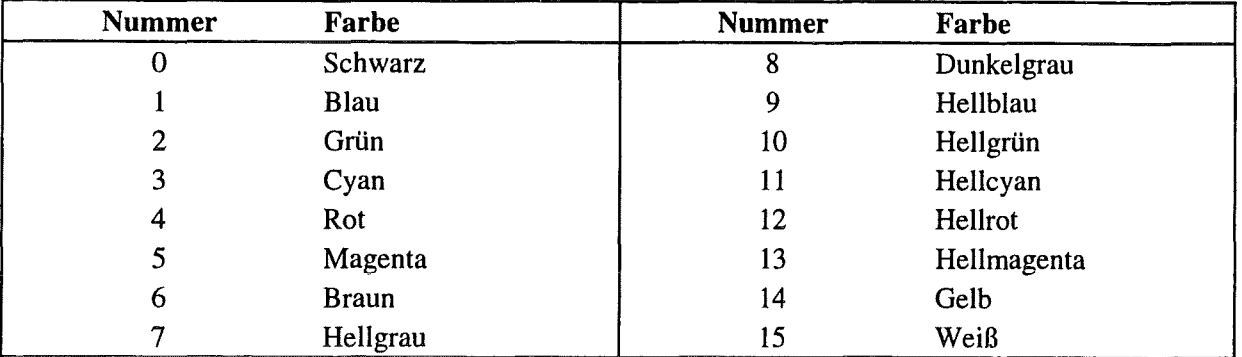

Abbildung 69 - Tabelle: Farbnummern.

## 6.8. Fehlermeldungen

#### 6.8.1. Fehlermeldungen während des Programmstarts

```
SETUP.INI existiert nicht! 
Fehler beim Öffnen oder Lesen von SETUP.INI! 
Benutze Standardwerte ...
```
Die Setupdatei SETUP . INI existiert nicht, oder es sind Formatfehler beim Lesen der Parameter in der Setupdatei aufgetreten. Es werden Standardwerte zum Start von MEMESS benutzt. Nach korrekter Beendigung des Programms wird automatisch eine neue Setupdatei geschrieben.

```
PROCESS.INI existiert nicht! 
Fehler beim Öffnen oder Lesen von PROCESS.INI! 
Benutze Standardwerte ...
```
Die Prozeßdatei PROCESS. INI existiert nicht, oder es sind Formatfehler beim Lesen der Parameter in der Prozeßdatei aufgetreten. Es werden Standardwerte benutzt. Nach korrekter Beendigung des Programms wird automatisch eine neue Prozeßdatei geschrieben.

SLAVE.INI existiert nicht! Fehler beim Öffnen oder Lesen von SLAVE.INI! Kein SlavePC verfügbar ...

Das Steuerprotokoll SLAVE. INI existiert nicht, oder es sind Formatfehler beim Lesen aufgetreten. MEMESS wird ohne Unterstützung der Slave-PC Kontrolle gestartet. Überprüfen Sie das SteuerprotokolL Siehe Abschnitt 2.4.3.

IMP/PC-Adapter nicht gefunden!

Initialisierungsfehler ...

MEMESS hat die S-Net-Karte zur Kommunikation mit den IMPs in Ihrem PC nicht gefunden. Überprüfen Sie die Einstellung der Speicheradresse (#DOOO) und des Interrupts.

Syntaxfehler im User-Initstring - ignoriert!

Der *User-lnit-String* wird von den IMPs nicht akzeptiert. Prüfen Sie die verwendete Syntax. Siehe IMP-Handbuch, Schiumberger (1988).

Fehler beim setzen des ModeCodes! IMP# *XXX* CHANNEL *yy*  Initialisierungsfehler ...

Das IMP Nummer *xxx* hat am Kanal *yy* den ModeCode nicht akzeptiert. Prüfen Sie die Angaben diese Kanals in der Kanaldefinitionsdatei. Siehe Abschnitt 2.1.2 und 6.4.

Fehler beim Lesen von ISEL.CHN! COM x Geräte-Nr y ISEL-Meldung

Es ist ein Formatfehler in der Achsendefinitionsdatei ISEL. CHN aufgetreten. Es wird die Nummer der Schnittstelle angezeigt, die Adresse der Steuereinheit und die ISEL-Fehlermeldung, die Sie im ISEL-Handbuch, Isel-Automation (1990), nachschlagen können. Prüfen Sie das Zeilenformat in der Achsendefinitionsdatei. Siehe Abschnitt 2.2.2.

#### **6.8.2. Fehlermeldungen während des Programmablaufs**

Wird in einer der Anzeigen anstatt eines Meßwerts eine der folgenden Fehlermeldungen angezeigt, so wird von **MEMESS** ein IMP-Errorcode interpretiert (Schlumberger (1988)).

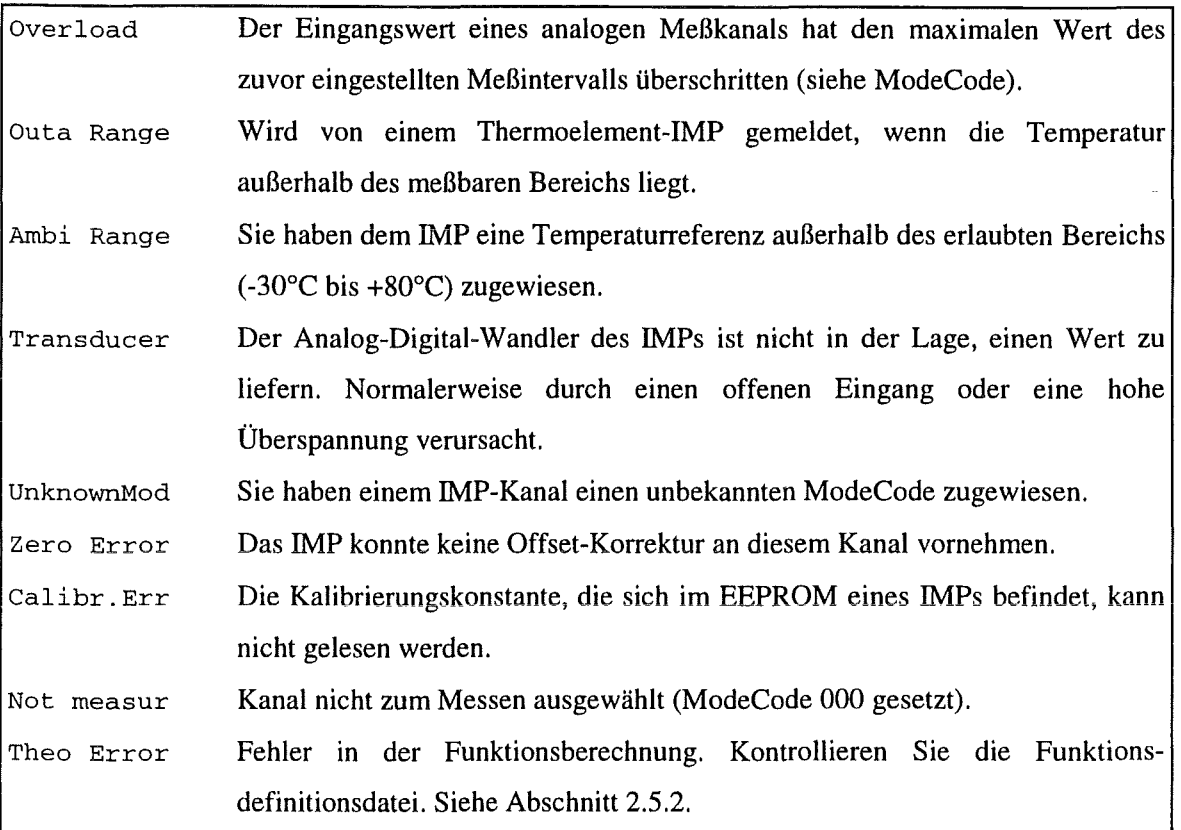

Tritt ein Fehler bei der Positionierung der ISEL-Schrittmotoren auf, so wird eine der folgenden zwei Fehlermeldungen angezeigt:

Ungültiger Eintrag in Positionendatei!

Es ist ein Formatfehler in der Positionendatei aufgetreten. Kontrollieren Sie das Zeilenformat der Positionendatei. Siehe Abschnitt 2.2.3.

COM *x* Geräte-Nr y ISEL-Meldung *Zeichenfolge* 

Von Steuereinheit y, die an der seriellen Schnittstelle x angeschlossen ist, wird eine Fehlermeldung in Form einer *Zeichenfolge* ausgegeben. Die Bedeutung der *Zeichenfolge* ist im ISEL-Handbuch, Isel-Automation ( 1990), beschrieben.